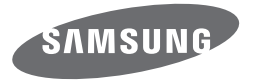

# USER MANUAL ES95/ES96/ES99/ST71T

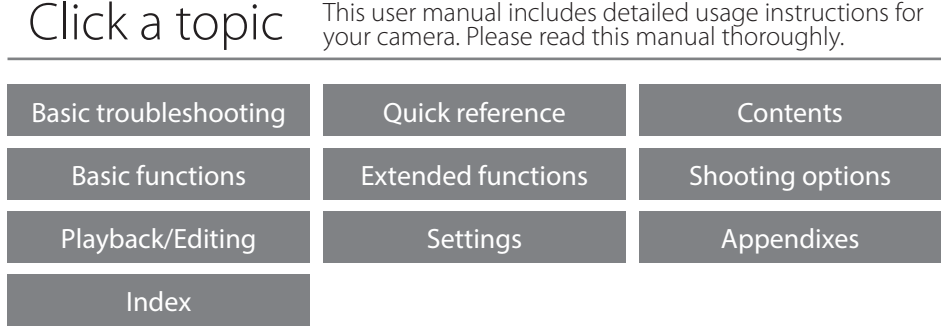

## **Health and safety information**

Always comply with the following precautions and usage tips to avoid dangerous situations and ensure peak performance of your camera.

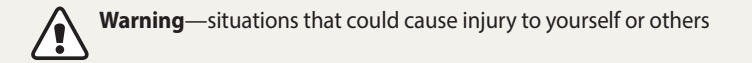

### **Do not disassemble or attempt to repair your camera.**

This may result in electric shock or damage to the camera.

**Do not use your camera near flammable or explosive gases and liquids.** This may cause a fire or explosion.

### **Do not insert flammable materials into the camera or store these materials near the camera.**

This may cause a fire or electric shock.

**Do not handle your camera with wet hands.** This may result in electric shock.

### **Prevent damage to subjects' eyesight.**

Do not use the flash in close proximity (closer than 1 m/3 ft) to people or animals. If you use the flash too close to your subject's eyes, you can cause temporary or permanent eyesight damage.

### **Keep your camera away from small children and pets.**

Keep your camera and all accessories out of the reach of small children and animals. Small parts may cause choking or serious injury if swallowed. Moving parts and accessories may present physical dangers as well.

### **Do not expose the camera to direct sunlight or high temperatures for an extended period of time.**

Prolonged exposure to sunlight or extreme temperatures can cause permanent damage to your camera's internal components.

### **Avoid covering the camera or charger with blankets or clothes.**

The camera may overheat, which may distort the camera or cause a fire.

### **Do not handle the power supply cord or go near the charger during a thunderstorm.**

This may result in electric shock.

**If liquid or foreign objects enter your camera, immediately disconnect all power sources, such as the battery or charger, and then contact a Samsung service center.**

**Caution**—situations that could cause damage to your camera or other equipment

### **Remove the batteries from your camera when storing it for an extended period of time.**

Installed batteries may leak or corrode over time and cause serious damage to your camera.

### **Use only authentic, manufacturer-recommended, Lithium-ion replacement batteries. Do not damage or heat the battery.**

Inauthentic, damaged, or heated batteries may cause a fire or personal injury.

### **Use only Samsung-approved batteries, chargers, cables and accessories.**

- Using unauthorized batteries, chargers, cables or accessories can cause batteries to explode, damage your camera, or cause injury.
- Samsung is not responsible for damage or injuries caused by unapproved batteries, chargers, cables or accessories.

### **Use the battery only for its intended purpose.**

Misusing the battery may cause a fire or electric shock.

**Do not touch the flash while it fires.** The flash is very hot when fired and may burn your skin.

**When you use the AC charger, turn off the camera before you disconnect the power to the AC charger.** Failing to do so may result in fire or electric shock.

### **Disconnect the charger from the wall socket when not in use.** Failing to do so may result in fire or electric shock.

### **Do not use a damaged power supply cord, plug, or loose outlet when you charge batteries.**

This may cause a fire or electric shock.

**Do not allow the AC charger to come in contact with the +/- terminals on the battery.** This may cause a fire or electric shock.

### **Do not drop or subject the camera to strong impacts.**

Doing so may damage the screen or external or internal components.

### Health and safety information

### **Exercise caution when you connect cables or adapters and install batteries and memory cards.**

If you force the connectors, improperly connect cables, or improperly install batteries and memory cards, you can damage ports, connectors, and accessories.

### **Keep cards with magnetic strips away from the camera case.**

Information stored on the card may be damaged or erased.

### **Never use a damaged charger, battery, or memory card.**

This may result in electric shock or camera malfunction or cause a fire.

### **Do not place the camera in or near magnetic fields.**

Doing so may cause the camera to malfunction.

### **Do not use the camera if the screen is damaged.**

If the glass or acrylic parts are broken, visit a Samsung Electronics Service Center to have the camera repaired.

### **Check that the camera is operating properly before use.**

The manufacturer takes no responsibility for any loss of files or damage that may result from camera malfunction or improper use.

### **You must plug the small end of the USB cable into your camera.**

If the cable is reversed, it may damage your files. The manufacturer is not responsible for any loss of data.

### **Copyright information**

- Microsoft Windows and the Windows logo are registered trademarks of the Microsoft Corporation.
- Mac is a registered trademark of the Apple Corporation.
- microSD™ and microSDHC™ are registered trademarks of the SD Association.
- Trademarks and trade names used in this manual are the property of their respective owners.
- Camera specifications or contents of this manual may be changed without prior notice due to an upgrade of the camera's functions.
- Use this camera responsibly and adhere to all laws and regulations concerning its use.
- You are not allowed to reuse or distribute any part of this manual without prior permission.

### **Outline of the User Manual**

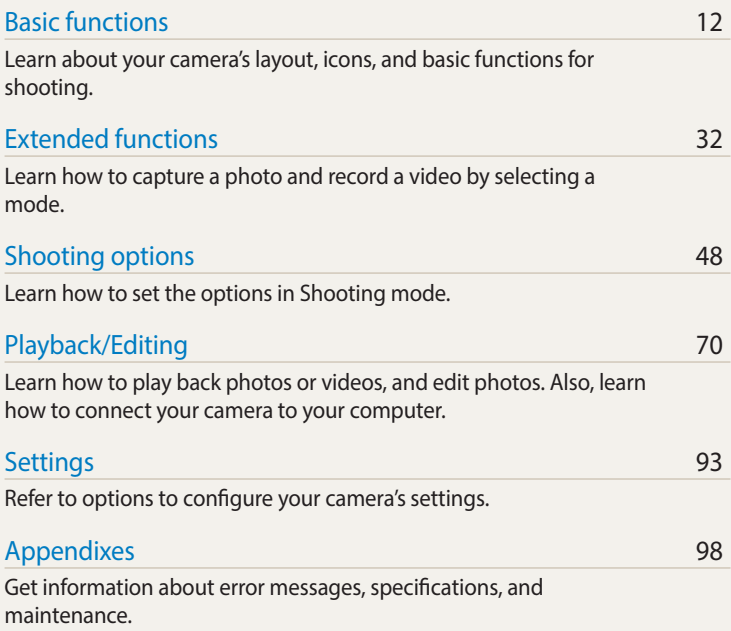

### **Indicators used in this manual**

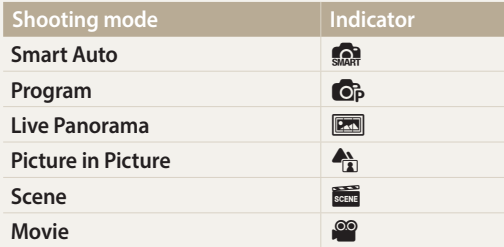

### **Shooting mode icons**

These icons appear in the text when a function is available in a mode. See the example below.

 $\triangle$  Brighter (+)

Note: The some mode may not support functions for all scenes.

### **For example:**

▲ Darker (-)

## Adjusting the exposure manually (EV)  $\circled{e}$  $P = \frac{1}{2}$  and the intensity of the ambient light, your photos may be too bright or dark. In these cases, you can adjust the exposure to get a better photo. á â

 $\triangle$  Neutral (0)

Available in Program and Movie modes

### **Icons used in this manual**

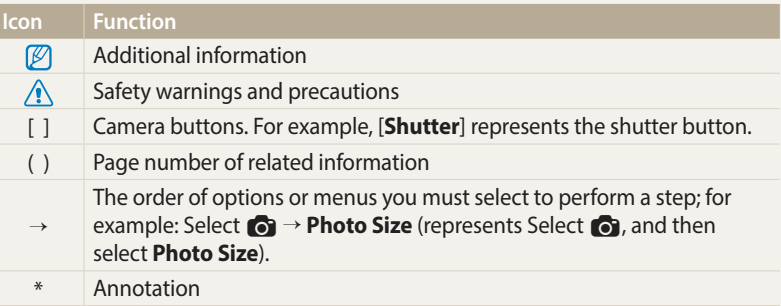

### **Expressions used in this manual**

### **Pressing the shutter**

- Half-press [**Shutter**]: Press the shutter halfway down
- Press [**Shutter**]: Press the shutter all the way down

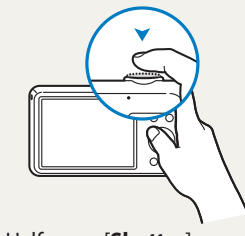

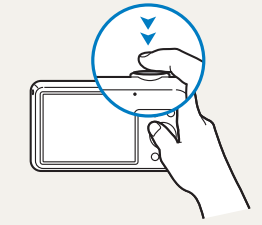

Half-press [**Shutter**] Press [**Shutter**]

### **Subject, background, and composition**

- **Subject**: The main object in a scene, such as a person, animal, or still life
- **Background**: The objects around the subject
- **Composition**: The combination of a subject and background

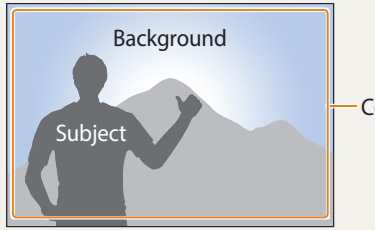

Composition

### **Exposure (Brightness)**

The amount of light that enters your camera determines the exposure. You can alter the exposure by changing the shutter speed, aperture value, or ISO sensitivity. By altering the exposure, your photos will be darker or lighter.

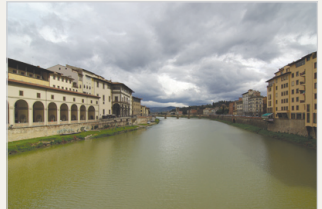

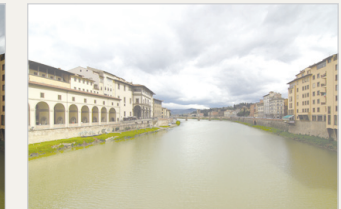

 $\triangle$  Normal exposure  $\triangle$  Overexposure (too bright)

## <span id="page-7-0"></span>**Basic troubleshooting**

Learn to solve common problems by setting shooting options.

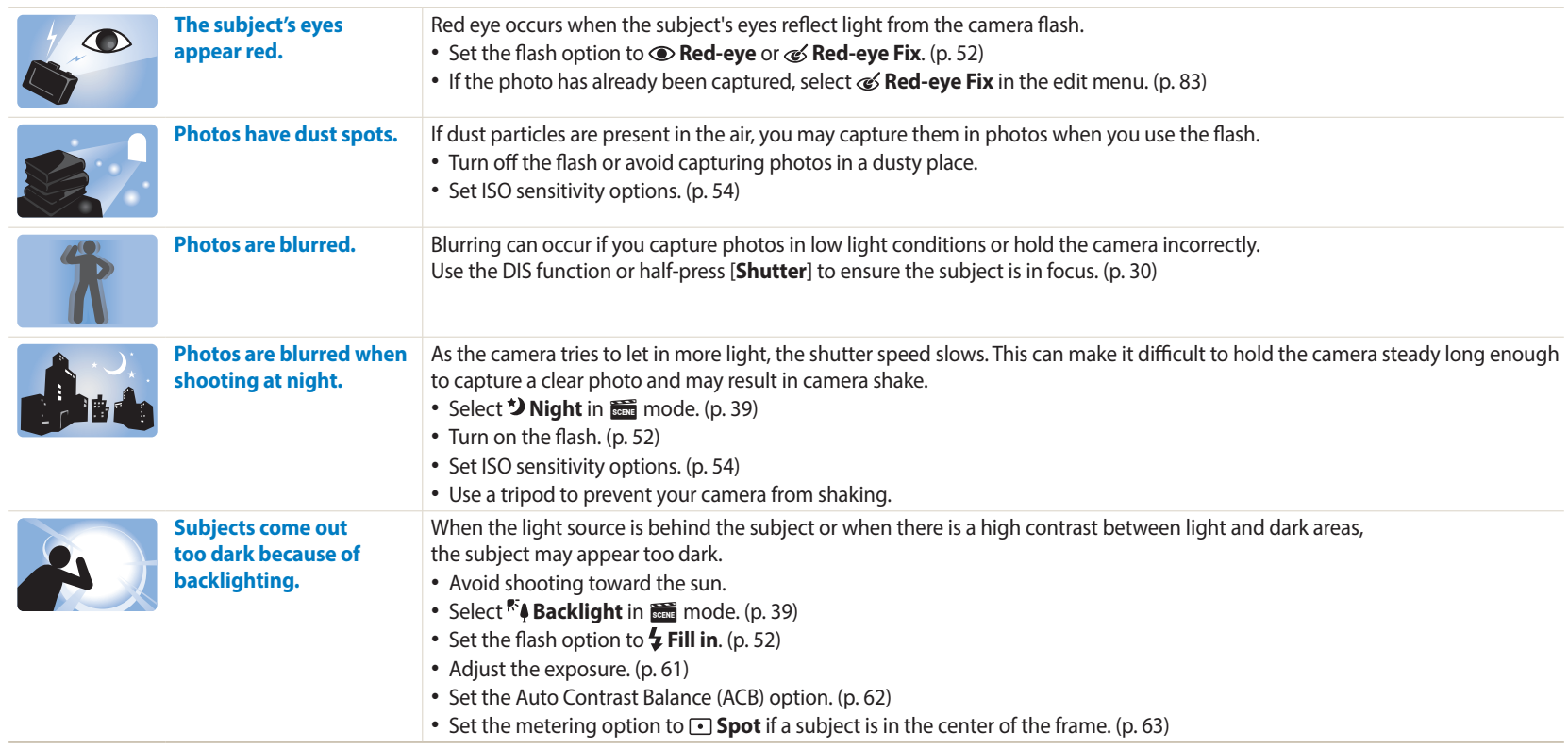

## <span id="page-8-0"></span>**Quick reference**

## **Capturing photos of people**

- $\cdot$   $\triangle$  mode  $\triangleright$  [38](#page-38-0)
- $\frac{1}{\sqrt{2}}$  mode > Beauty Shot  $\blacktriangleright$  [40](#page-40-0)
- $\frac{1}{2}$  mode > Intelligent Portrait  $\triangleright$  [41](#page-41-0)
- Red-eye/Red-eye Fix (to prevent or correct red-eye)  $\blacktriangleright$  [52](#page-52-2)
- Face Detection  $\blacktriangleright$  [58](#page-58-0)
- Self-Portrait  $\triangleright$  [58](#page-58-1)

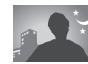

### **Capturing photos at night or in the dark**

- $\frac{1}{\sqrt{300}}$  mode > Night, Sunset, Dawn  $\triangleright$  [39](#page-39-0)
- Flash options  $\blacktriangleright$  [52](#page-52-2)
- ISO sensitivity (to adjust the sensitivity to light)  $\triangleright$  [54](#page-54-0)

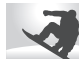

### **Capturing action photos**

• Continuous, Motion Capture  $\triangleright$  [66](#page-66-0)

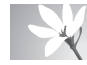

### **Capturing photos of text, insects, or flowers**

- $\frac{1}{\sqrt{600}}$  mode > Text  $\triangleright$  [39](#page-39-0)
- Macro  $\blacktriangleright$  [55](#page-55-0)

## **Adjusting the exposure (brightness)**

- ISO sensitivity (to adjust the sensitivity to light)  $\triangleright$  [54](#page-54-0)
- EV (to adjust exposure)  $\triangleright$  [61](#page-61-0)
- ACB (to compensate for subjects against bright backgrounds)  $\triangleright$  [62](#page-62-0)
- Metering  $\blacktriangleright$  [63](#page-63-0)
- AEB (to capture 3 photos of the same scene with different exposures)  $\triangleright$  [66](#page-66-1)

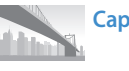

## **Capturing photos of scenery**

- $\blacksquare$  mode  $\blacktriangleright$  [36](#page-36-0)
- $\frac{1}{\sqrt{2}}$  mode > Landscape  $\triangleright$  [39](#page-39-1)

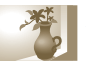

## **Applying effects to photos**

- $\cdot$   $\frac{1}{\sqrt{600}}$  mode > Magic Frame  $\triangleright$  [40](#page-40-1)
- $\frac{1}{\sqrt{2}}$  mode > Funny Face  $\triangleright$  [42](#page-42-0)
- Smart Filter effects  $\triangleright$  [67](#page-67-0)
- Image Adjust (to adjust Contrast, Sharpness, or Saturation)  $\triangleright$  [69](#page-69-0)

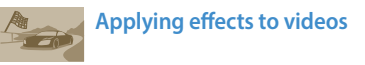

• Smart Filter effects  $\triangleright$  [67](#page-67-0)

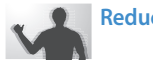

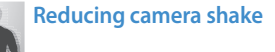

- Digital Image Stabilization (DIS)  $\triangleright$  [29](#page-29-0)
- Viewing files as thumbnails  $\triangleright$  [72](#page-72-0)
- Viewing files by category  $\triangleright$  [73](#page-73-0)
- Deleting all files on the memory  $\triangleright$  [75](#page-75-0)
- Viewing files as a slide show  $\triangleright$  [77](#page-77-0)
- Connecting your camera to a computer  $\triangleright$  [85](#page-85-0)
- Adjusting sound and volume  $\triangleright$  [95](#page-95-0)
- Adjusting the brightness of the display  $\triangleright$  [96](#page-96-0)
- Changing the display language  $\triangleright$  [96](#page-96-1)
- Setting the date and time  $\triangleright$  [96](#page-96-1)
- Before contacting a service center  $\blacktriangleright$  [109](#page-109-0)

## <span id="page-9-0"></span>**Contents**

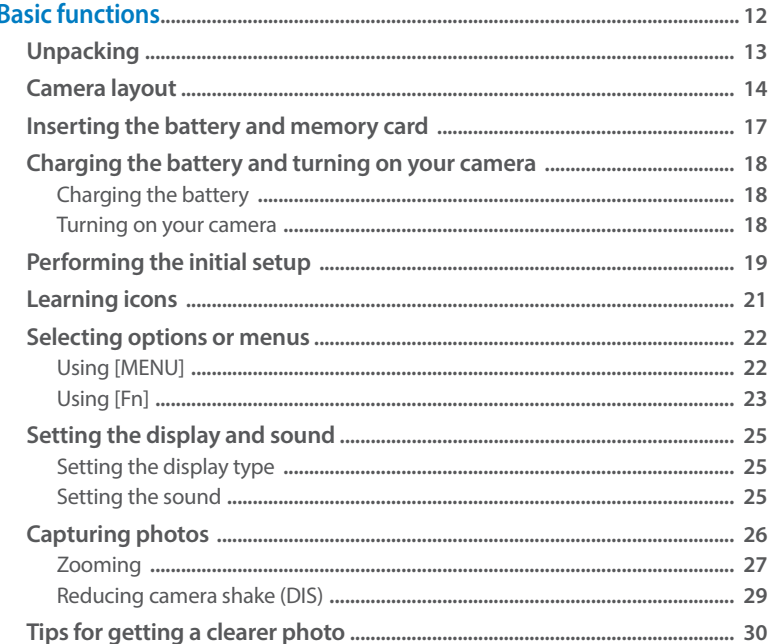

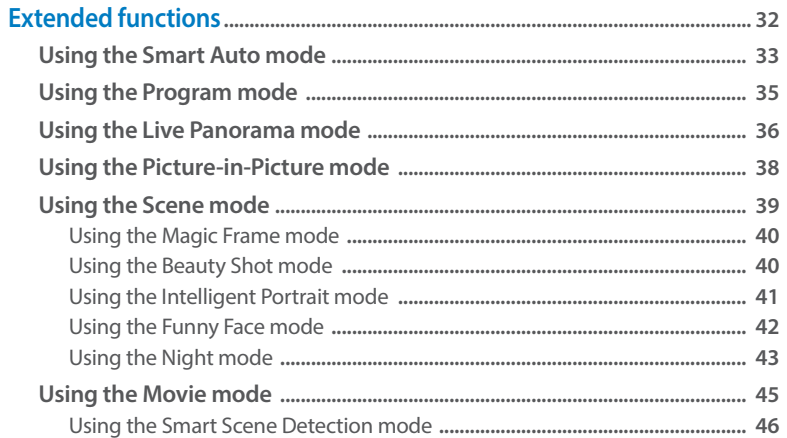

### Contents

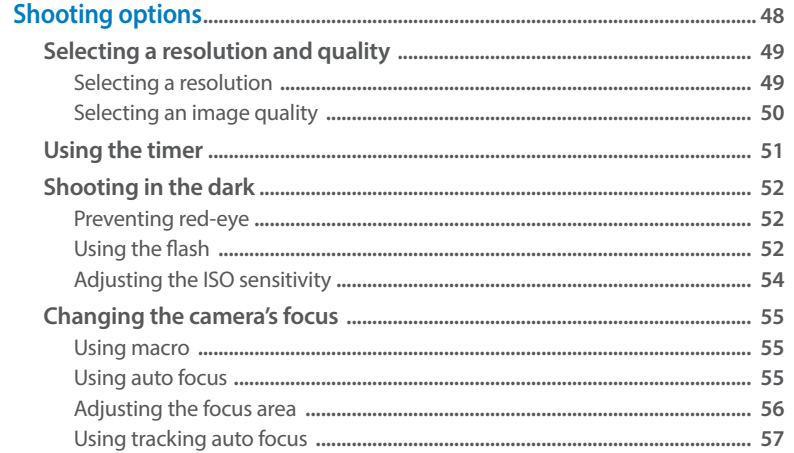

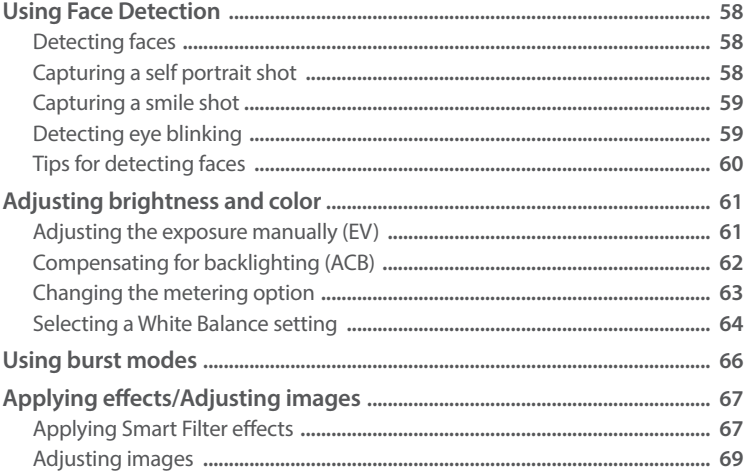

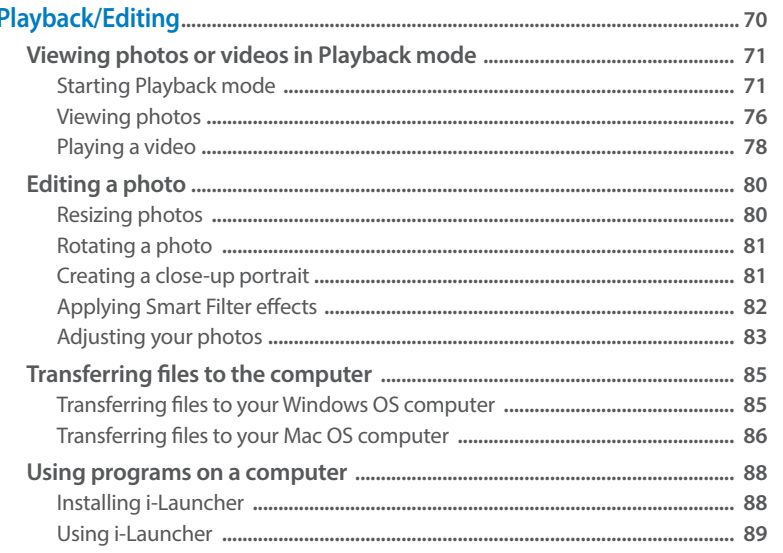

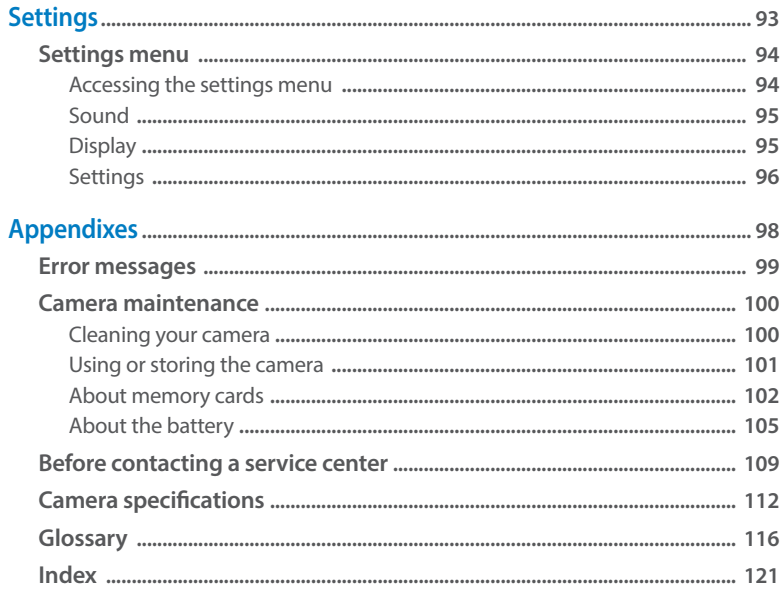

## <span id="page-12-0"></span>**Basic functions**

Learn about your camera's layout, icons, and basic functions for shooting.

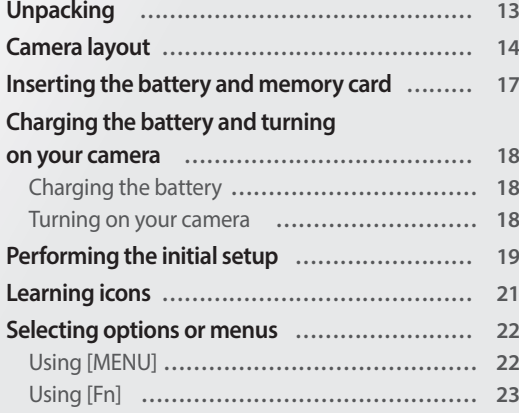

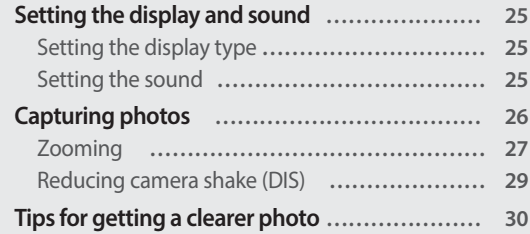

## <span id="page-13-0"></span>**Unpacking**

The following items are included in your product box.

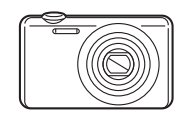

Camera **AC** adapter/USB cable

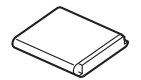

Rechargeable battery Strap

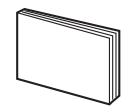

Quick Start Guide

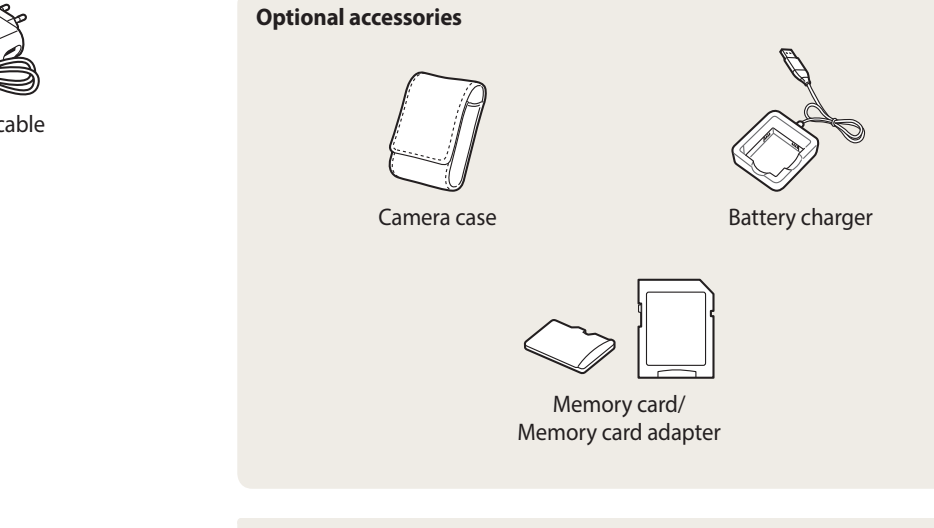

- $\mathbb{Z}$
- The illustrations may differ slightly from the items shipped with your product. • The items included in the box may differ depending on the model.
	- You can purchase optional accessories at a retailer or a Samsung service center. Samsung is not responsible for any problems caused by using unauthorized accessories.

## <span id="page-14-0"></span>**Camera layout**

Before you start, familiarize yourself with your camera's parts and their functions.

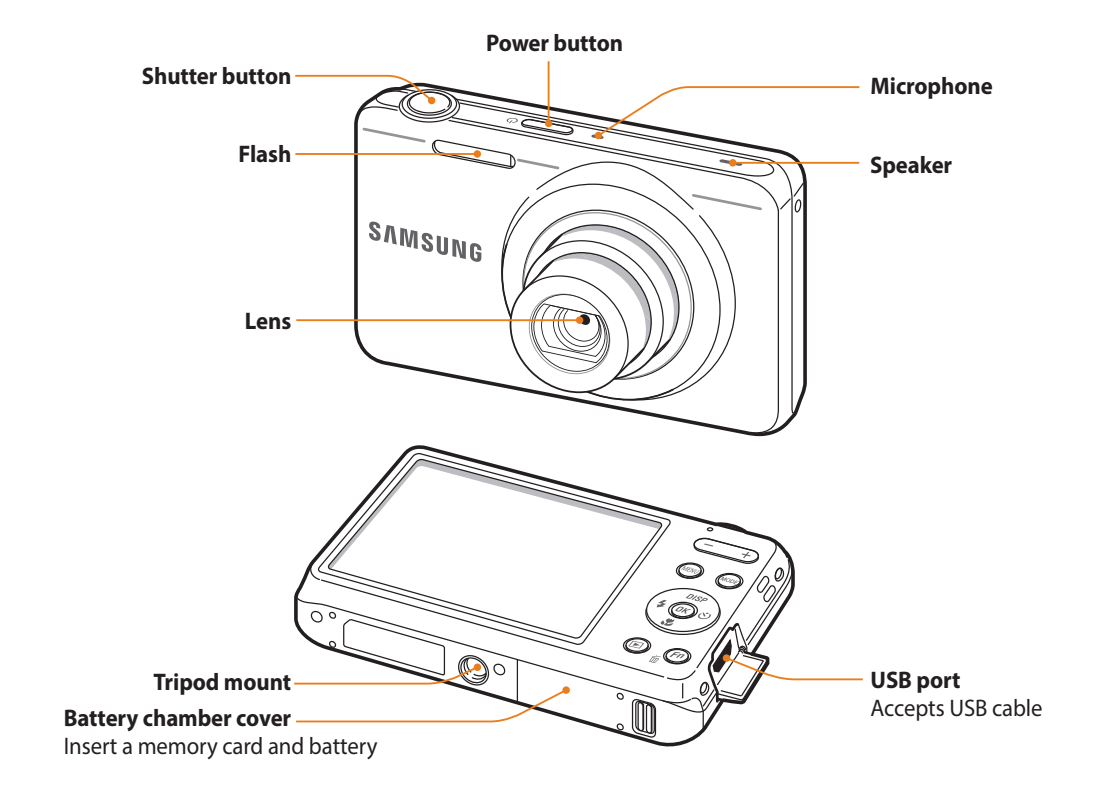

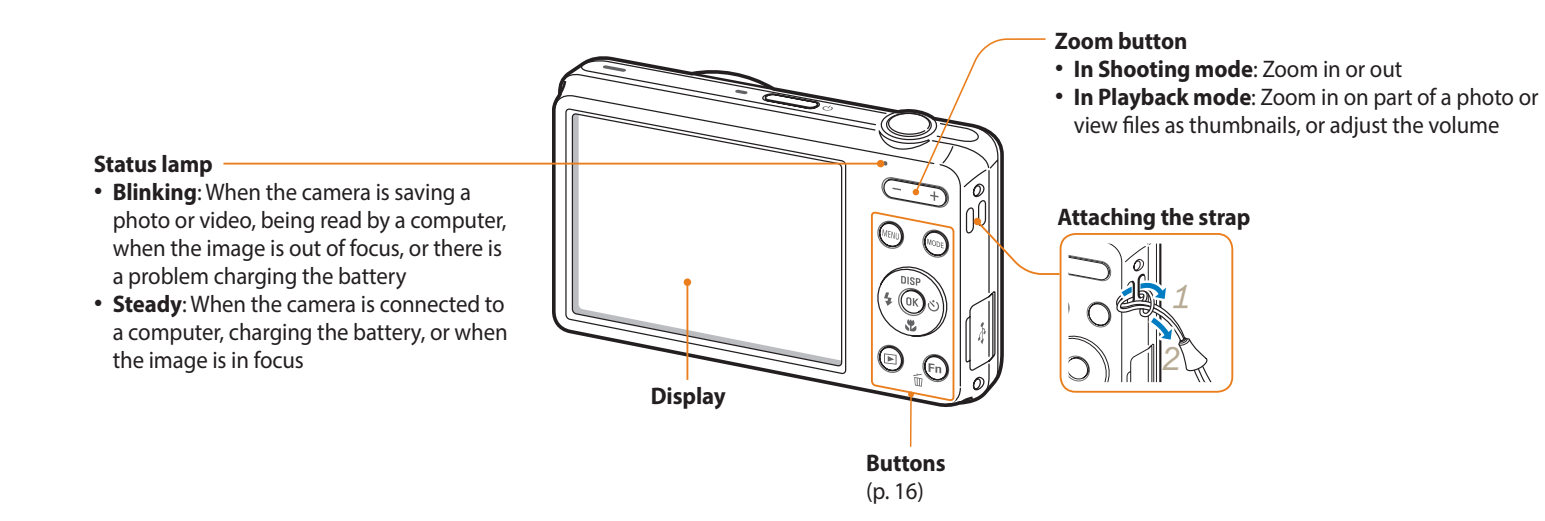

### **Buttons**

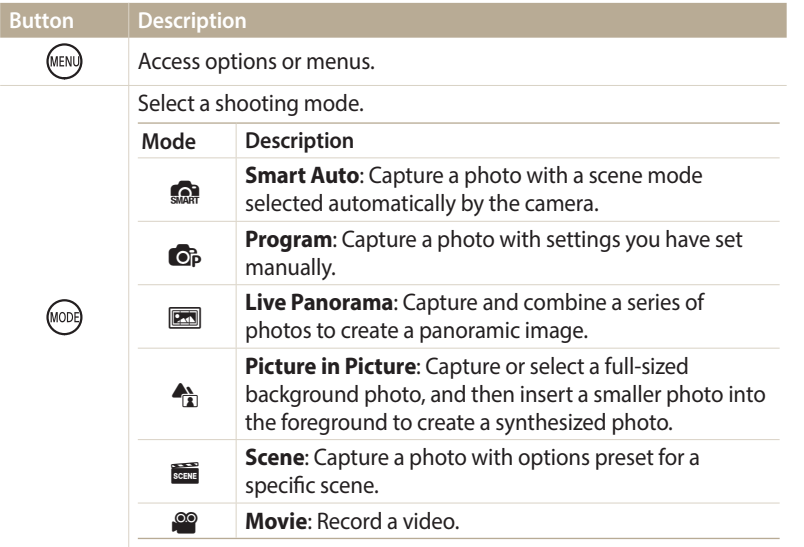

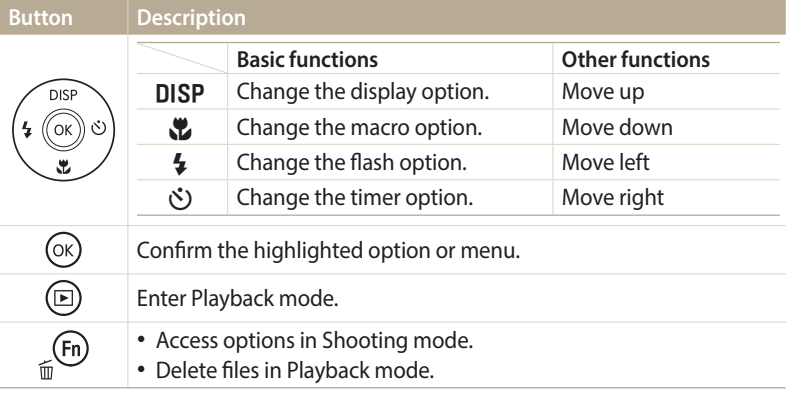

## <span id="page-17-0"></span>**Inserting the battery and memory card**

Learn how to insert the battery and an optional memory card into the camera.

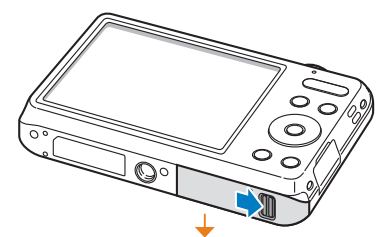

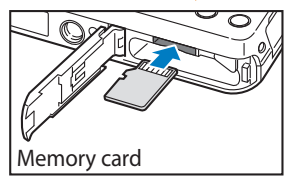

Insert a memory card with the goldcolored contacts facing up.

**Removing the battery and memory card**

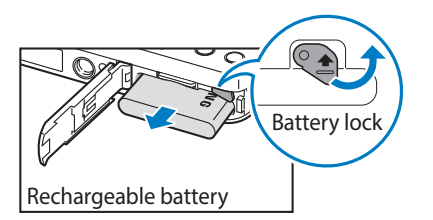

Slide the lock up to release the battery.

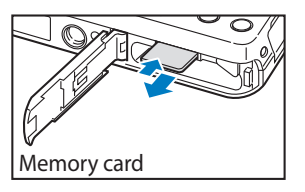

Push the card gently until it disengages from the camera, and then pull it out of the slot.

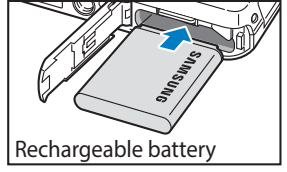

Insert the battery with the Samsung logo

facing up.

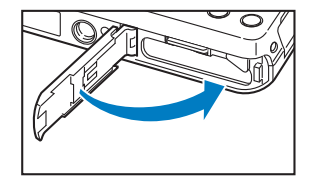

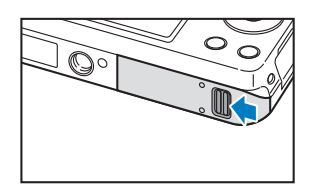

ſØ

You can use the internal memory for temporary storage if a memory card is not inserted.

### <span id="page-18-0"></span>**Charging the battery**

Before you use the camera for the first time, you must charge the battery. Plug the small end of the USB cable into your camera, and then plug the other end of the USB cable into the AC adapter.

### Status lamp

- **Red light on**: Charging
- **Red light off**: Fully charged
- **Red light blinking**: Error

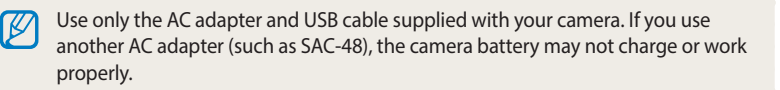

### **Turning on your camera**

Press  $\lceil (1) \rceil$  to turn your camera on or off.

• The initial setup screen appears when you turn on the camera for the first time. (p. 19)

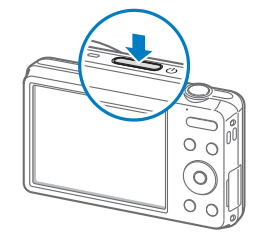

### **Turning on your camera in Playback mode**

Press  $[\blacksquare]$ . The camera turns on and immediately accesses Playback mode.

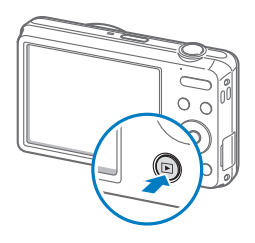

## <span id="page-19-0"></span>**Performing the initial setup**

When you turn on your camera for the first time, the initial setup screen appears. Follow the steps below to configure the camera's basic settings. The language is preset for the country or region where the camera is sold. You can change the language as desired.

*1* Press  $[\vec{S}] \rightarrow [\vec{R}]$  to select **Time Zone**, and then press  $[\vec{S}]$  or  $[OK]$ .

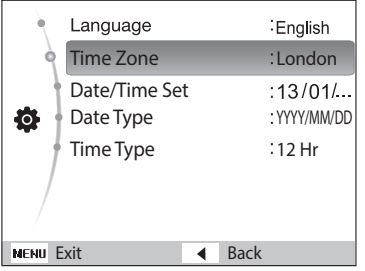

- The screen may differ depending on the language selected.
- *2* Press [ $\sharp$ / $\circlearrowright$ ] to select a time zone, and then press [OK].
	- To set daylight-savings time, press [DISP].

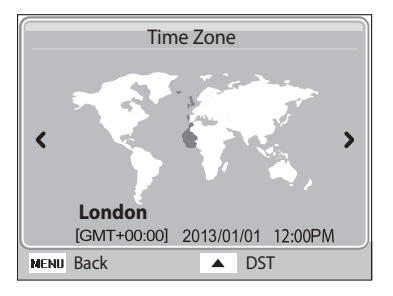

*3* Press [D/c] to select **Date/Time Set**, and then press [t] or  $[OK]$ .

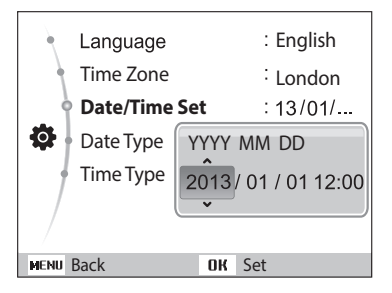

- The screen may differ depending on the language selected.
- 4 Press [ケ/ぴ)] to select an item.
- **5** Press [DISP/ $\mathcal{L}$ ] to set the date and time, and then press [OK].
- **6** Press [DISP/ $\ddot{\bullet}$ ] to select **Date Type**, and then press [ $\ddot{\circ}$ ] or [OK].
- *7* Press [DISP/ $\mathcal{L}$ ] to select a date type, and then press [OK].

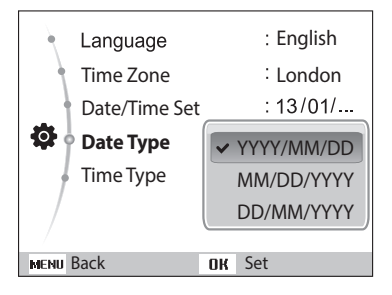

- The default date type may differ depending on the language selected.
- **8** Press [DISP/ $\ddot{\mathbf{r}}$ ] to select **Time Type**, and then press [ $\ddot{\circ}$ ] or [OK].
- **9** Press [DISP/ $\mathbb{Z}$ ] to select a time type, and then press [OK].
- 10 Press [MENU] to finish the initial setup.

## <span id="page-21-0"></span>**Learning icons**

The icons the camera displays on the screen change according to the mode you select or the options you set. If you change a shooting option, the corresponding icon will blink briefly in orange.

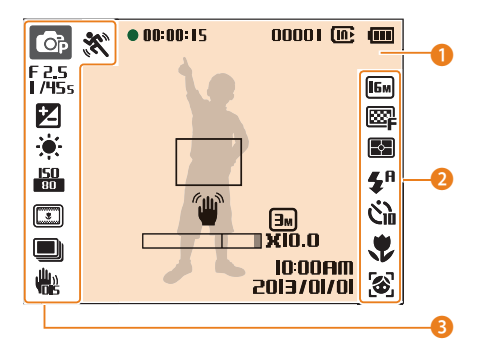

### **1** Shooting information

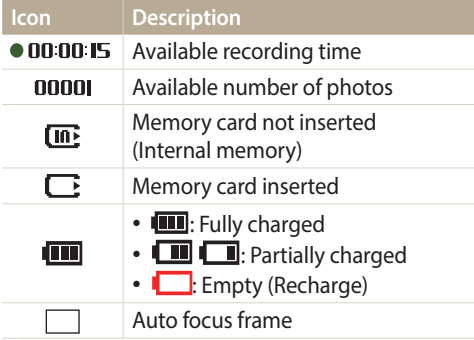

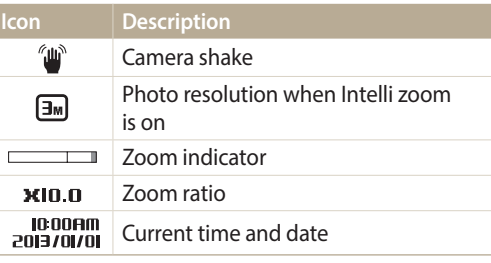

### 2 **Shooting options (right)**

I

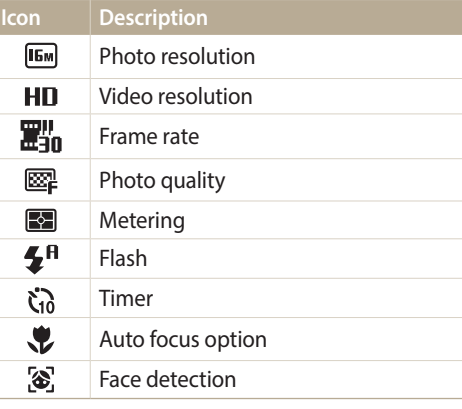

### **8** Shooting options (left)

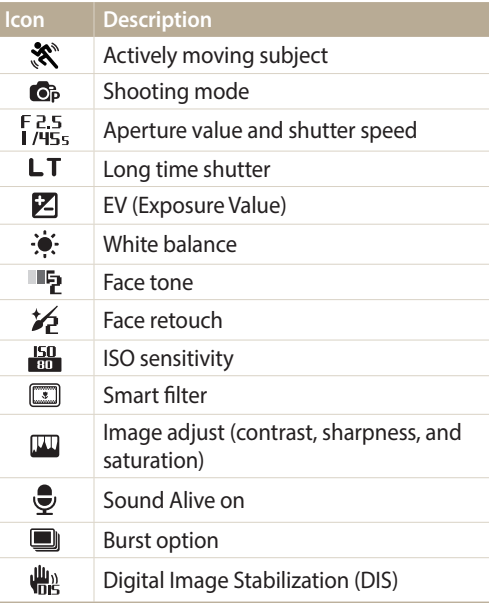

## <span id="page-22-0"></span>**Selecting options or menus**

To select an option or a menu, press  $[MENT]$  or  $[Fn]$ .

### **Using [MENU]**

ſØ

To select options, press [MENU], and then press  $[DISP/\langle L/4/\delta\rangle]$  or  $[DK]$ .

- 1 In Shooting or Playback mode, press [MENU].
- *2* Select an option or a menu.
	- To move up or down, press  $[D|SP]$  or  $[\mathcal{R}]$ .
	- To move left or right, press  $\lceil \frac{1}{2} \rceil$  or  $\lceil \binom{8}{2} \rceil$ .

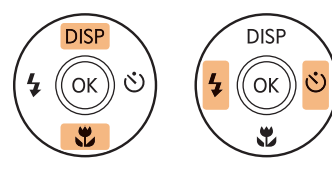

3 Press [OK] to confirm the highlighted option or menu.

Press [MENU] to go back to the previous menu. Half-press [Shutter] to return to Shooting mode.

### **For example, to select a White Balance option in Program mode:**

- 1 In Shooting mode, press [MODE].
- 2 Select <sub>Op</sub>.
- 3 Press [MFNU].

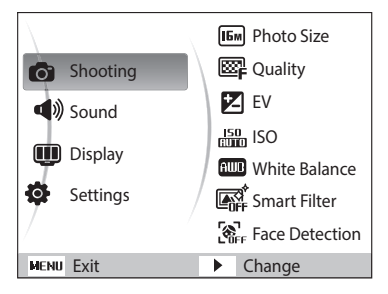

**4** Press [DISP/ $\mathbf{C}$ ] to select **a**, and then press [ $\circ$ ] or [OK].

<span id="page-23-0"></span>*5* Press [D/c] to select **White Balance**, and then press [t] or  $[OK].$ 

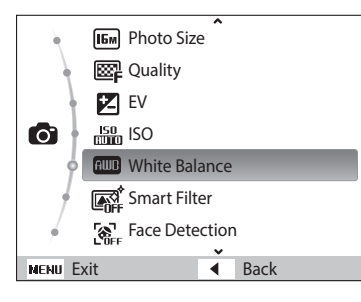

*6* Press [ $\frac{1}{2}$ / $\circ$ ] to select a White Balance option.

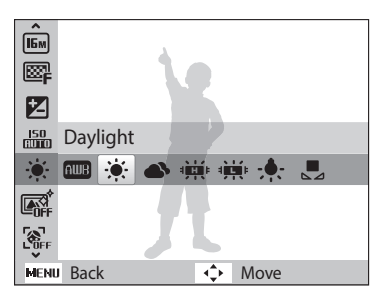

*7* Press [OK] to save your settings.

### **Using [Fn]**

You can access shooting options by pressing [Fn], but some options are not available.

 **For example, to select a White Balance option in Program mode:**

- 1 In Shooting mode, press [MODE].
- 2 Select **o**<sub>B</sub>.
- 3 Press [Fn].

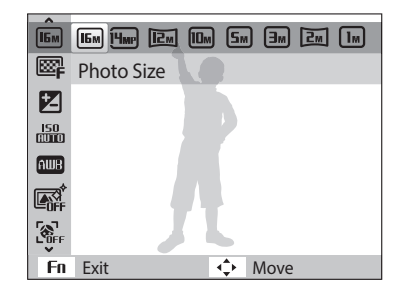

4 Press [DISP/ $\ddot{\bullet}$ ] to scroll to **....** 

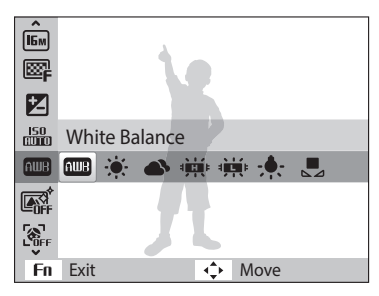

*5* Press [F/t] to select a White Balance option.

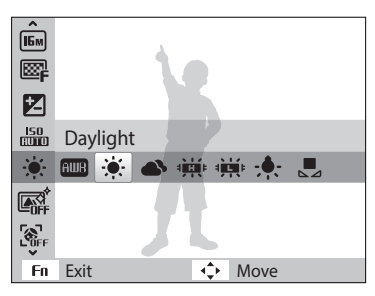

**6** Press [OK] to save your settings.

## <span id="page-25-0"></span>**Setting the display and sound**

Learn how to change the basic display information and sound settings.

### **Setting the display type**

You can select a display type for the Shooting or Playback mode. Each type displays different shooting or playback information. See the table below.

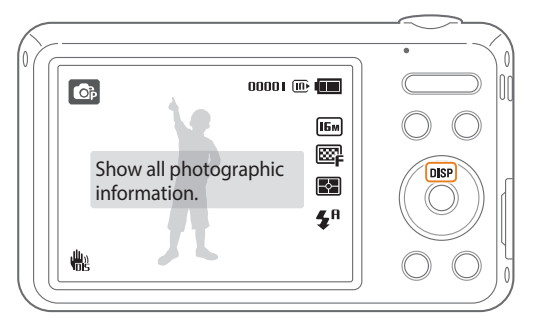

Press [DISP] repeatedly to change the display type.

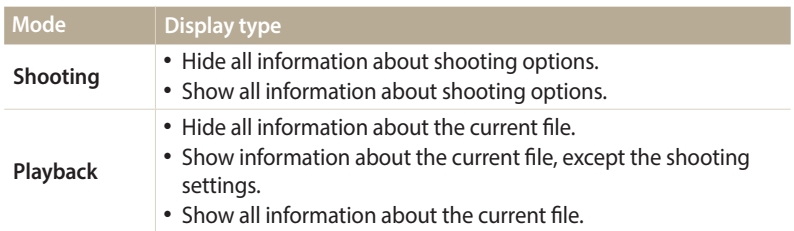

### **Setting the sound**

Turn the sound your camera emits when you perform functions.

- 1 In Shooting or Playback mode, press [MENU].
- 2 Select **I**<sup>2</sup> → **Beep Sound**.

### *3* Select an option.

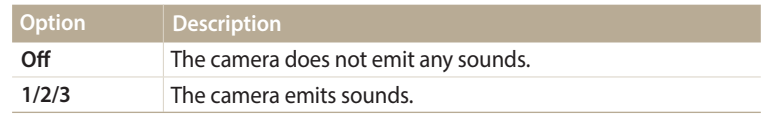

## <span id="page-26-0"></span>**Capturing photos**

Learn how to capture photos easily and quickly in Smart Auto mode.

- 1 In Shooting mode, press [MODE].
- 2 **Select**  $\bullet$ .
- *3* Align your subject in the frame.

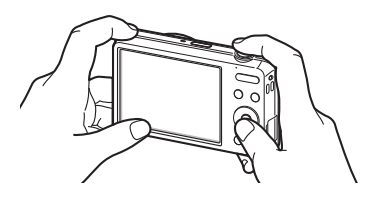

- *4* Half-press [**Shutter**] to focus.
	- A green frame means the subject is in focus.
	- A red frame means the subject is out of focus.

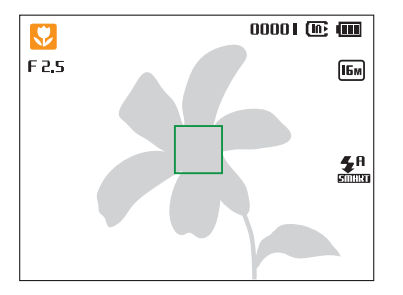

- *5* Press [**Shutter**] to capture a photo.
- *6* Press [**P**] to view the captured photo.
	- To delete the photo, press [Fn], and then select Yes.
- *7* Press [P] to return to Shooting mode.

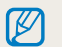

See page 30 for tips to get clearer photos.

You can capture close-up photos by adjusting the zoom.

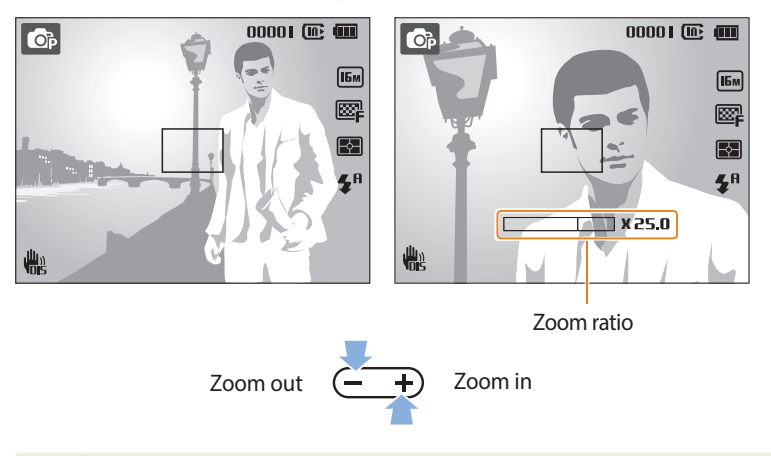

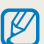

• The longer you press the zoom button, the faster the camera zooms in or out. • When you press the zoom button, the zoom ratio shown on the screen may change inconsistently.

#### <span id="page-27-0"></span>**Digital zoom** المسابقة المسابقة المسابقة المسابقة المسابقة المسابقة المسابقة المسابقة المسابقة المسابقة المسابقة المسابقة ال<br>المسابقة المسابقة المسابقة المسابقة المسابقة المسابقة المسابقة المسابقة المسابقة المسابقة المسابقة المسابقة

The Digital zoom is supported by default in Shooting mode. If you zoom in on a subject in Shooting mode and the zoom indicator is in the digital range, your camera is using the Digital zoom. By using both the 5X Optical zoom and 5X Digital zoom, you can zoom in up to 25 times.

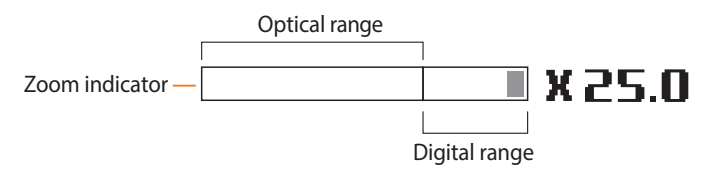

• The Digital zoom is not available with the Smart Filter effect or Tracking AF  $\not\!\!\!D$ option.

• If you capture a photo with the Digital zoom, the photo quality may be lower than normal.

### **Intelli zoom**

If the zoom indicator is in the Intelli range, your camera is using the Intelli zoom. Photo resolution varies according to the zoom rate if you use the Intelli zoom. By using both the Optical zoom and Intelli zoom, you can zoom in up to 10 times.

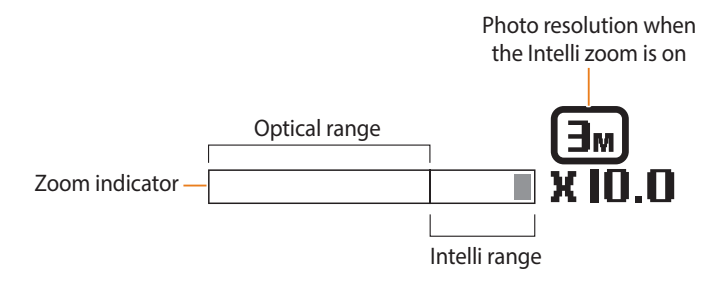

- ΙB
- The Intelli zoom is not available with the Smart Filter effect or Tracking AF option.
- The Intelli zoom helps you capture a photo with less quality deterioration than the Digital zoom. However, the photo quality may be lower than when you use the Optical zoom.
- The Intelli zoom is available only when you set a 4:3 resolution ratio. If you set another resolution ratio with Intelli zoom on, the Intelli zoom will be turned off automatically.
- The Intelli zoom feature is always on in Smart Auto mode.

### **Setting Intelli zoom**

1 In Shooting mode, press [MENU].

### 2 Select  $\mathbf{\odot}$   $\rightarrow$  **Intelli Zoom.**

*3* Select an option.

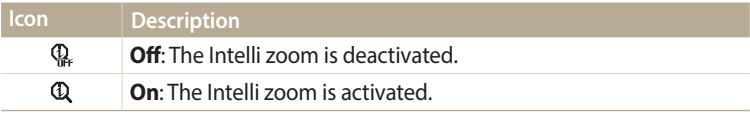

### <span id="page-29-1"></span><span id="page-29-0"></span>**Reducing camera shake (DIS)**

Reduce camera shake digitally in Shooting mode.

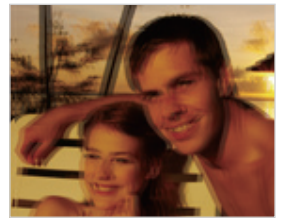

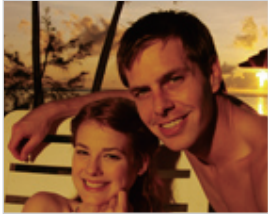

- $\triangle$  Before correction  $\triangle$  After correction
- 1 In Shooting mode, press [MENU].
- 2 Select  $\bullet$   $\rightarrow$  **DIS**.
- *3* Select an option.

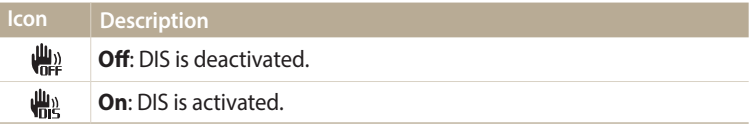

- $\overline{\textcircled{C}}$  DIS may not function properly when:
	- you move your camera to follow a moving subject
	- you use the Digital zoom
	- there is too much camera shake
	- the shutter speed is slow (for example, when you capture night scenes)
	- the battery is low
	- you capture a close-up shot
	- If the camera is hit or dropped, the display will be blurry. If this occurs, turn off the camera, and then turn it on again.
	- The DIS function is not available when you set Burst option.

### <span id="page-30-1"></span><span id="page-30-0"></span>**Tips for getting a clearer photo**

 **Holding your camera correctly**

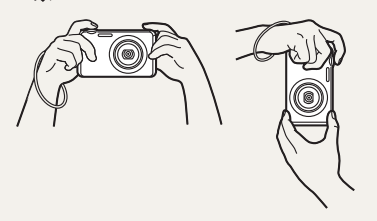

Ensure nothing is blocking the lens, flash, or microphone.

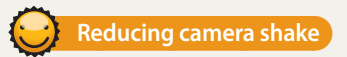

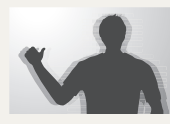

Set the Digital Image Stabilization option to reduce camera shake digitally. (p. 29)

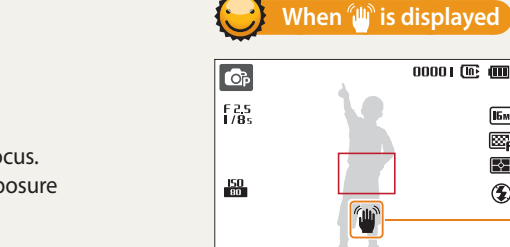

艷

When you shoot in the dark, avoid setting the flash option to **Slow Sync** or **Off**. The aperture remains open longer and it may be harder to hold the camera steady long enough to capture a clear photo.

Camera shake

• Use a tripod or set the flash option to **Fill in**. (p. 52)

 $\boxed{16M}$ œ  $\overline{\mathbf{r}}$ 

 $\circledast$ 

• Set ISO sensitivity options. (p. 54)

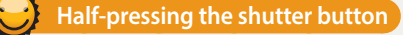

 $00001$  (if  $\square$ 

 $\boxed{16M}$ 图 囨

 $\mathbf{z}^n$ 

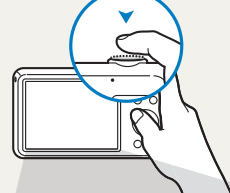

 $\frac{1}{\sqrt{\frac{25}{1/45}}}$ 

 $\frac{150}{30}$ 

喘

Half-press [**Shutter**] and adjust the focus. The camera adjusts the focus and exposure automatically.

The camera sets the aperture value and shutter speed automatically.

### **Focus frame**

- Press [**Shutter**] to capture the photo if the focus frame appears in green.
- Change the composition and half-press [**Shutter**] again if the focus frame appears in red.

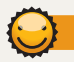

### **Preventing your subject from being out of focus**

It may be difficult to get your subject in focus when:

- there is little contrast between the subject and background (for example, when your subject is wearing clothing that is similar in color to the background)
- the light source behind the subject is too bright
- the subject is shiny or reflective
- the subject includes horizontal patterns, such as blinds
- the subject is not positioned in the center of the frame

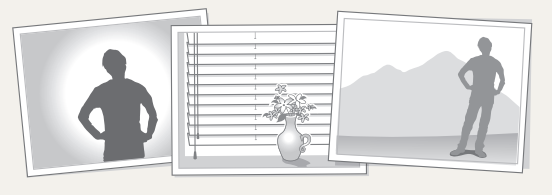

### **Using the focus lock**

Half-press [**Shutter**] to focus. When the subject is in focus, you can reposition the frame to change the composition. When you are ready, press [**Shutter**] to capture your photo.

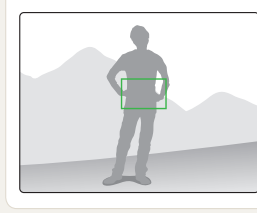

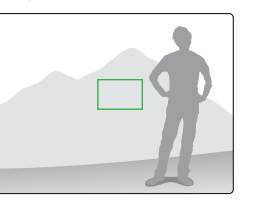

• When you capture photos in low light

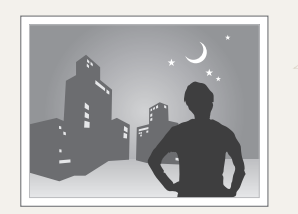

Turn on the flash. (p. 52)

• When subjects are moving rapidly

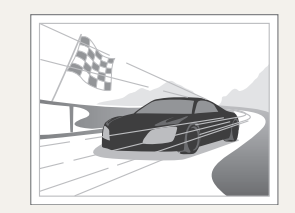

Use the Continuous or Motion Capture function. (p. 66)

## <span id="page-32-0"></span>**Extended functions**

Learn how to capture a photo and record a video by selecting a mode.

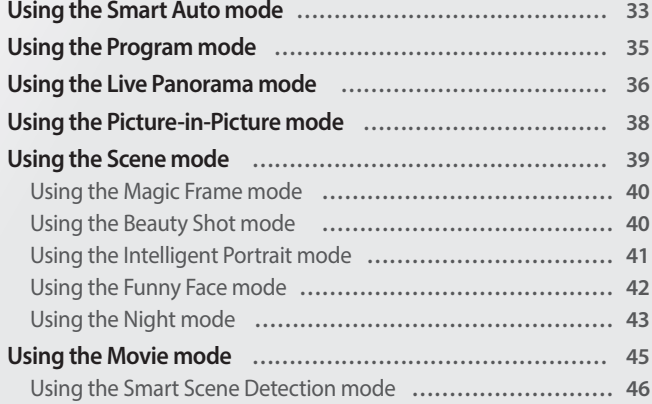

## <span id="page-33-0"></span>**Using the Smart Auto mode**

In Smart Auto mode, your camera automatically chooses the appropriate camera settings based on the type of scene it detects. The Smart Auto mode is helpful if you are not familiar with the camera settings for various scenes.

- 1 In Shooting mode, press [MODE].
- 2 **Select**  $\bullet$ .
- *3* Align your subject in the frame.
	- The camera automatically selects a scene. An appropriate scene icon appears at the top left of the screen. The icons are listed below.

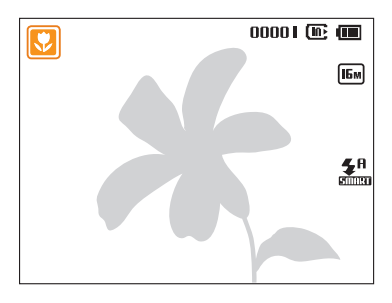

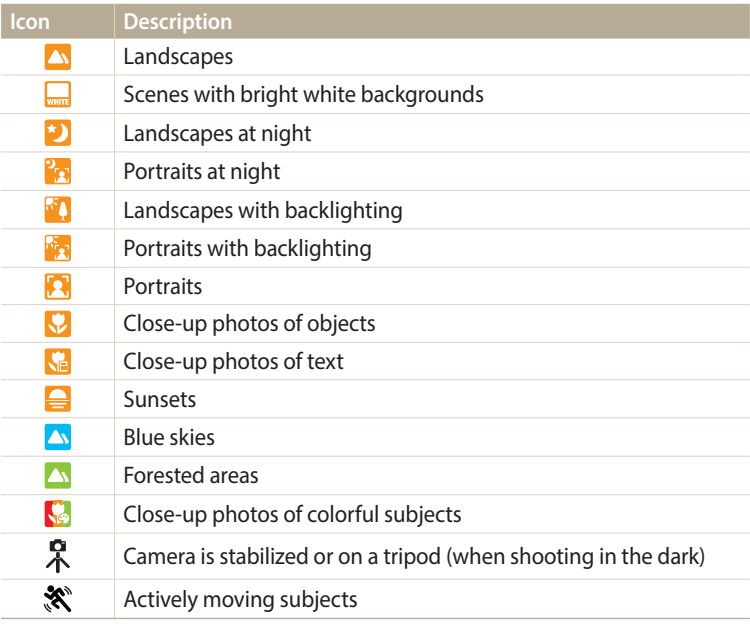

### *4* Half-press [**Shutter**] to focus.

### *5* Press [**Shutter**] to capture the photo.

- If the camera does not recognize an appropriate scene mode, it uses the default  $\mathbb{Z}$ settings for the Smart Auto mode.
	- Even if it detects a face, the camera may not select a portrait mode depending on the subject's position or lighting.
	- The camera may not select the correct scene depending on the shooting conditions, such as camera shake, lighting, or distance to the subject.
	- Even if you use a tripod, the camera may not detect the  $\mathbb R$  mode if the subject is moving.
	- The camera consumes more battery power, because it changes settings often to select appropriate scenes.

## <span id="page-35-0"></span>**Using the Program mode**

In Program mode, you can set most options, except the shutter speed and aperture value, which the camera sets automatically.

- 1 In Shooting mode, press [MODE].
- 2 **Select o**<sub>p</sub>.
- *3* Set the desired options.
	- For a list of options, refer to "Shooting options". (p. 48)
- *4* Align your subject in the frame, and then half-press [**Shutter**] to focus.

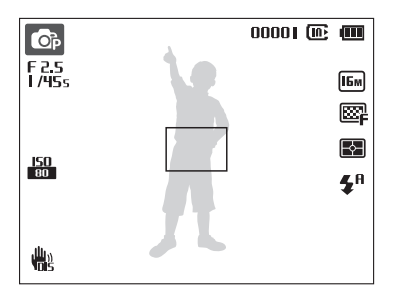

*5* Press [**Shutter**] to capture the photo.
## **Using the Live Panorama mode**

In Live Panorama mode, you can capture a wide panoramic scene in a single photo. Capture and combine a series of photos to create a panoramic image.

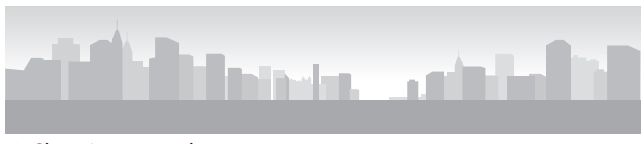

- $\triangle$  Shooting example
- In Shooting mode, press [MODE].
- 2 Select **图**.
- *3* Align your subject in the frame, and then half-press [**Shutter**] to focus.
	- Align the camera with the far left or the far right, or very top or bottom, of the scene you want to capture.
- *4* Press and hold [**Shutter**] to start shooting.
- *5* With [**Shutter**] pressed, slowly move the camera in the direction that will let it capture the rest of the panorama.
	- Arrows toward the direction of motion are displayed, and the entire shooting image is displayed in the preview box.
	- When the scenes are aligned, the camera captures the next photo automatically.

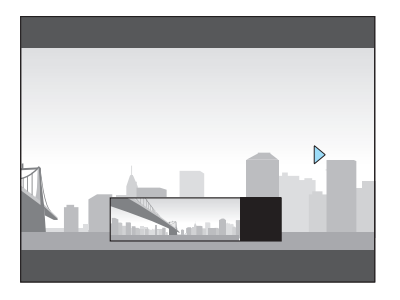

- *6* When you are finished, release [**Shutter**].
	- When you have captured all the necessary shots, the camera combines them into one panoramic photo.

ΙB

- For best results when capturing panoramic photos, avoid the following:
	- moving the camera too quickly or too slowly
	- moving the camera too little to capture the next image
	- moving the camera at irregular speeds
	- shaking the camera
	- shooting in dark places
	- capturing moving subjects nearby
	- shooting conditions where the brightness or color of light is changing
	- Photos taken are automatically saved, and shooting is stopped under the following conditions:
	- if you change the shooting direction while shooting
	- if you move the camera too rapidly
	- if you don't move the camera
	- Selecting Live Panorama mode will disable the Digital and Optical zoom functions. If you select Live Panorama mode while the lens is zoomed in, the camera automatically zooms out to the default position.
	- Some shooting options are not available.
	- The camera may stop shooting due to the shooting composition or movement within the scene.
	- Your camera may not capture the last scene in its entirety if you stop moving the camera exactly where you want the scene to end. To capture the entire scene, move your camera slightly beyond the point where you want the scene to end.

## **Using the Picture-in-Picture mode**

In the Picture-in-Picture mode, you can capture or select a full-sized background photo, and then insert a smaller photo into the foreground.

- In Shooting mode, press [MODE].
- Select **A**<sub>1</sub>.
- *3* Half-press [**Shutter**] to focus, and then press [**Shutter**] to capture the photo.
	- To select a background photo from your saved photos, press [MENU], and then select  $\bigcirc$   $\rightarrow$  **Open Image**  $\rightarrow$  a desired photo. You cannot select a video file or a photo captured in Live Panorama mode.
- 4 Press [OK] to set the photo as a background image.
	- To recapture a background photo, press [MENU].
- **5** Press [OK], and then press [DISP/ $\mathcal{L}/\mathcal{L}/\mathcal{S}$ ] to change the insertion point.

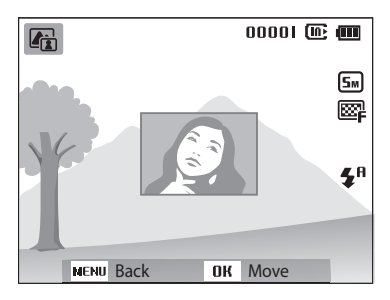

- *6* Press [o], and then press [D/c/F/t] to change the insertion size.
- Press [OK] to save the setting.
- *8* Half-press [**Shutter**] to focus, and then press [**Shutter**] to capture and insert a photo.
	- The insertion window appears larger when you half-press [**Shutter**], so that you can determine whether or not the subject is in focus.
- **9** To view the synthesized photo, press [ $\boxed{\blacktriangleright}$ ].
	- Press [ $\boxed{\blacktriangleright}$ ] again to return to Shooting mode.
- When capturing background photos, the resolution is automatically set to  $5m$  $\not\!\!D$ and all photos captured are saved.
	- The final Picture-in-Picture photos are saved as one combined file and the inserted photos are not saved separately.
	- When inserting an image, the resolution for the combined file is automatically set to  $\boxed{5m}$ .
	- When capturing a background photo, a photo captured in the vertical position does not rotate automatically.
	- The maximum size of the insertion window is 1/4 of the screen, and the aspect ratio stays the same when changing the size.
	- The focus distance options are not available.

## **Using the Scene mode**

In Scene mode, you can capture a photo with options that are preset for a specific scene.

- 1 In Shooting mode, press [MODE].
- 2 Select **s.**
- *3* Select a scene.

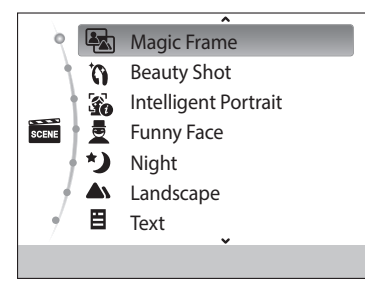

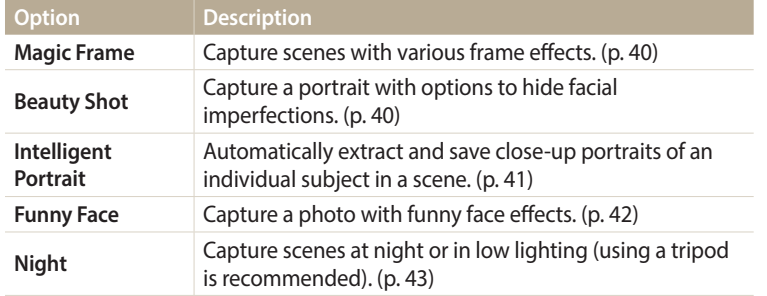

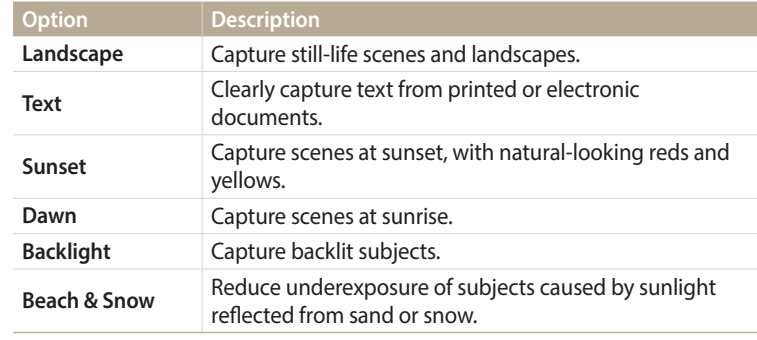

- To change a scene mode, press [MENU], and then select  $\blacksquare$ . You can select any of the scenes listed.
- *4* Align your subject in the frame, and then half-press [**Shutter**] to focus.
- *5* Press [**Shutter**] to capture the photo.

#### **Using the Magic Frame mode**

In Magic Frame mode, you can apply various frame effects to your photos. The shape and the feel of the photos will change according to the frame you select.

- 1 In Shooting mode, press [MODE].
- 2 Select  **→ Magic Frame**.
- 3 Press [MENU].
- $4$  Select  $\mathbf{G} \rightarrow \mathbf{Frame}$ .
- *5* Select an option.
- *6* Align your subject in the frame, and then half-press [**Shutter**] to focus.
- *7* Press [**Shutter**] to capture the photo.

The resolution is automatically set to  $\boxed{2n}$ .

#### **Using the Beauty Shot mode**

In Beauty Shot mode, you can capture a portrait with options to hide facial imperfections.

- 1 In Shooting mode, press [MODE].
- 2 Select  $\frac{1}{\cos \theta} \rightarrow$  **Beauty Shot.**
- 3 Press [MENU].
- $4$  Select  $\mathbf{G} \rightarrow \mathbf{Face}$  Tone.
- *5* Select an option.
	- For example, increase the face tone setting to make skin appear lighter.

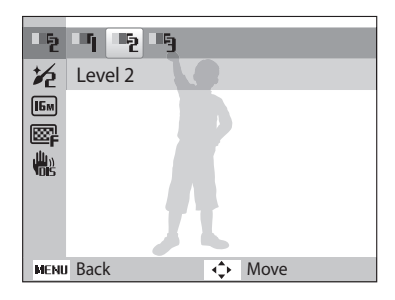

### **6** Press [MENU].

#### *<u>5</u> 5***elect a** → **Face Retouch**.

- *8* Select an option.
	- For example, increase the face retouch setting to hide more imperfections.

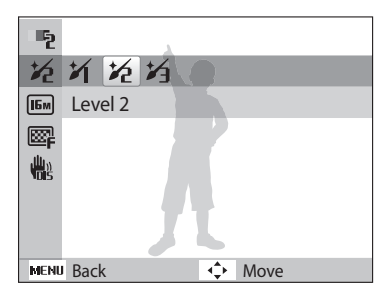

- *9* Align your subject in the frame, and then half-press [**Shutter**] to focus.
- *10* Press [**Shutter**] to capture the photo.

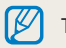

The focus distance will be set to Auto Macro.

### **Using the Intelligent Portrait mode**

In Intelligent Portrait mode, you can extract and save close-up portraits of an individual subject in a scene. Once the camera detects a face from the scene, it automatically enlarges it and crops the image around the face. The camera then saves the full scene and two close-up portraits as three separate files.

- 1 In Shooting mode, press [MODE].
- 2 Select  $\frac{1}{\sin \theta}$  > Intelligent Portrait.
- *3* Align your subject in the frame, and then half-press [**Shutter**] to focus.
- *4* Press [**Shutter**] to capture the photo.
	- The original photo and 2 cropped photos are showed on the display instantly and saved under consecutive file names.

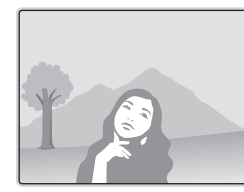

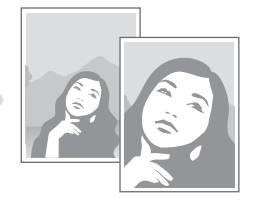

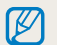

- The Intelligent Portrait mode will save only the original photo if:
- no face is detected
- more than 2 faces are detected
- the detected facial area is larger than a certain ratio
- Cropped photos will be saved with the same aspect ratio (16:9) as the original or the inverse aspect ratio (9:16).
- The focus distance will be set to Auto Macro.

#### **Using the Funny Face mode**

In Funny Face mode, you can distort your subject's face with funny effects.

- 1 In Shooting mode, press [MODE].
- **2** Select  $\frac{1}{\text{const}}$  → **Funny Face.**
- *3* Aim the camera at the subject's face.
	- The camera detects faces with the face detection function.
- 4 Press [MENU].
- *5* Select  $\odot \rightarrow$  **Funny Effect**  $\rightarrow$  a funny effect.
	- You can review the face with the effect applied on the display.

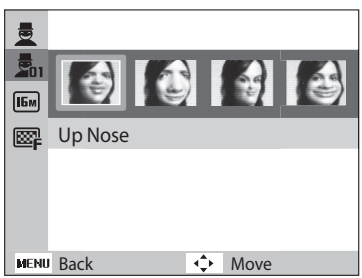

- **6** Press [MENU].
- *<u>5</u>**2* **<del>∂</del>** *→* **Distortion Level.**
- *8* Adjust the distortion level.
- *9* Align your subject in the frame, and then half-press [**Shutter**] to focus.
- *10* Press [**Shutter**] to capture the photo.
- The Funny Face mode does not work if the camera cannot detect a face. ß
	- If the camera detects 2 or more faces, the effect will be applied only to the face nearest the camera.
	- The focus distance options are not available.

### **Using the Night mode**

In Night mode, you can use a slow shutter speed to extend the time the shutter stays open. Increase the aperture value to prevent overexposure.

- 1 In Shooting mode, press [MODE].
- 2 Select  $\frac{1}{\text{const}} \rightarrow \text{Night.}$
- 3 Press [MENU].
- $4$  Select  $\bullet \bullet \rightarrow$  Long Time Shutter.
- *5* Select the aperture value or shutter speed.

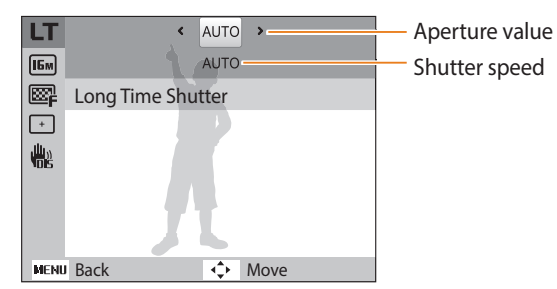

- *6* Select an option.
	- If you select **AUTO**, the aperture value or shutter speed will be adjusted automatically.
- *7* Align your subject in the frame, and then half-press [**Shutter**] to focus.
- *8* Press [**Shutter**] to capture the photo.
- $\mathbb{Z}$ • Use a tripod to prevent blurry photos.
	- The focus distance options are not available.

## **Using the Movie mode**

In Movie mode, you can record HD videos of up to 20 minutes in length. When the size of a movie file exceeds 4 GB, the camera automatically stops recording even if the maximum recording time has not been reached. The camera saves recorded videos as MJPEG files.

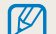

- If you use memory cards with slow write speeds, the camera may not save videos properly. Video recordings may be corrupted or fail to play back correctly.
- Memory cards with slow writing speeds will not support high-resolution videos. To record high-resolution videos, use memory cards with faster write speeds.
- If you use the zoom function when recording a video, the camera may record the noise of the zoom operating. To decrease zoom noise, use the Sound Alive function. See Steps 7 and 8 below.
- In Shooting mode, press [MODE].
- Select <sup>00</sup>.
- *3* Press [m].
- 4 Select <sup>©</sup> → Frame Rate.
- *5* Select a frame rate (the number of frames per second).
	- As the frame rate increases, action appears more natural, but the file size also increases.
- **6** Press [MENU].
- *Select* **<sup>◎◎</sup> → Sound Alive.**

#### *8* Select a Sound Alive option.

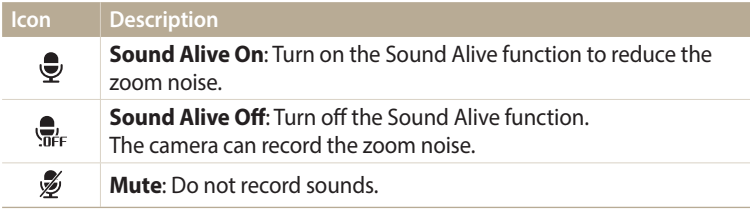

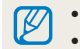

• Do not block the microphone when you use the Sound Alive function. • Recordings made with Sound Alive may differ from actual sounds.

- *9* Set desired options.
	- For a list of options, refer to "Shooting options". (p. 48)
- **Press [Shutter**] to start recording.
- *11* Press [**Shutter**] again to stop recording.

#### **Pause recording**

The camera allows you to temporarily pause a video while recording. With this function, you can record separate scenes as a single video.

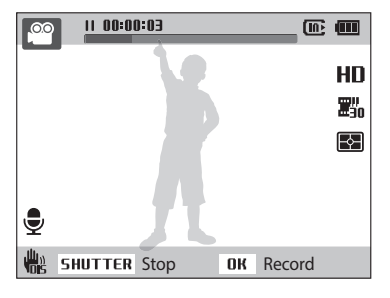

- Press  $[OK]$  to pause while recording.
- Press [OK] to resume.

### **Using the Smart Scene Detection mode**

In Smart Scene Detection mode, your camera automatically chooses the appropriate camera settings based on the scene it has detected.

- 1 In Shooting mode, press [MODE].
- 2 Select  $\infty$ .
- 3 Press [MENU].
- $4$  Select  $\mathcal{Q} \rightarrow$  **Smart Scene Detection**  $\rightarrow$  **On**.
- *5* Align your subject in the frame.
	- The camera automatically selects a scene. An appropriate scene icon will appear at the top left of the screen.

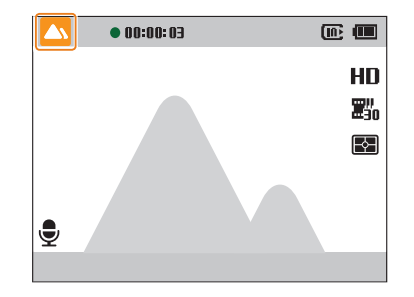

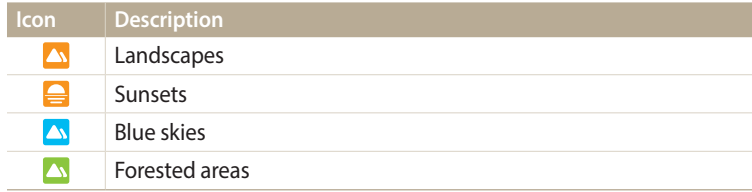

#### *6* Press [**Shutter**] to start recording.

*7* Press [**Shutter**] again to stop recording.

- If the camera does not recognize an appropriate scene mode, it uses the default  $\mathbb {Z}$ settings for the Smart Scene Detection mode.
	- The camera may not select the correct scene depending on the shooting conditions, such as camera shake, lighting, and distance to the subject.
	- Smart Filter effects are not available.

# **Shooting options**

Learn how to set the options in Shooting mode.

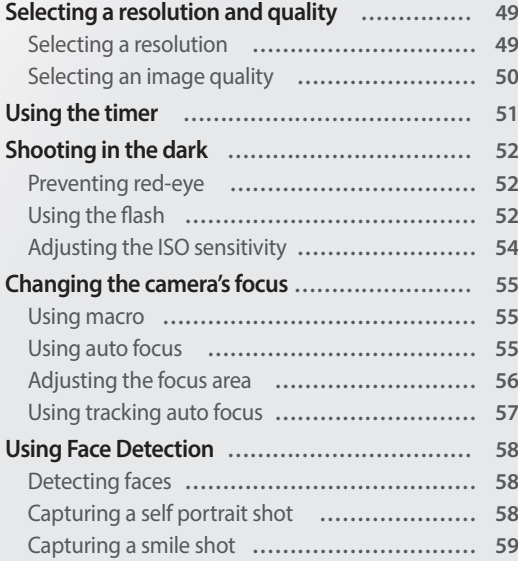

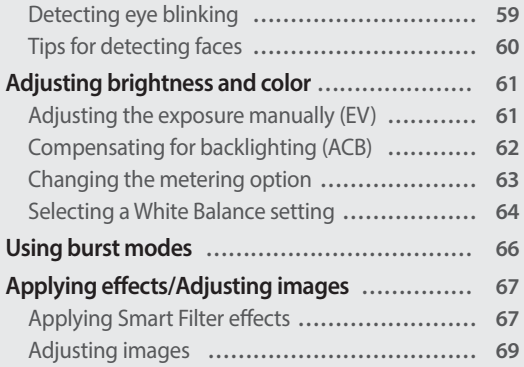

## <span id="page-49-0"></span>**Selecting a resolution and quality**

Learn how to change the image resolution and quality settings.

As you increase the resolution, your photo or video will include more pixels, so it can be printed on larger paper or displayed on a larger screen. When you use a high resolution, the file size will also increase.

**Setting the photo resolution**

**CO** OR SCENE

- 1 In Shooting mode, press [MENU].
- 2 Select  $\mathbf{G} \rightarrow \mathbf{Photo Size}$ .
- *3* Select an option.

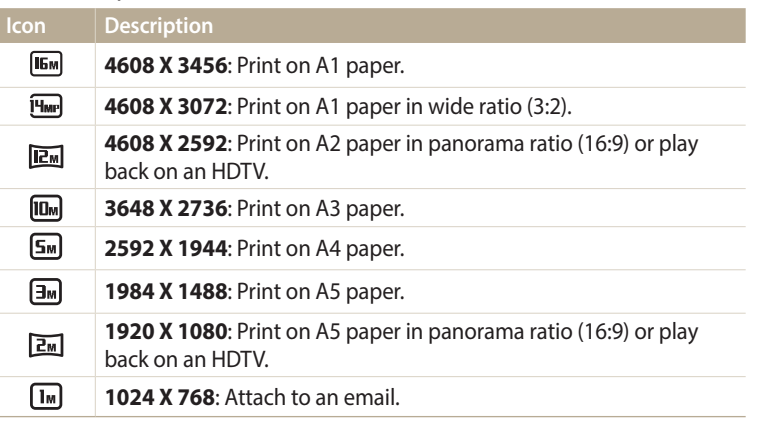

#### **Setting the video resolution Selecting a resolution**

- 1 In Video Shooting mode, press [MENU].
- 2 Select  $\mathbb{S}^{\circ} \rightarrow$  **Movie Size.**

#### *3* Select an option.

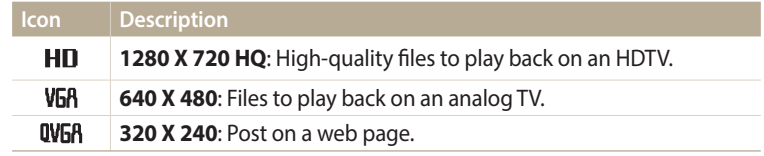

#### <span id="page-50-0"></span>**Selecting an image quality**

Set a photo quality setting. Higher image quality settings will result in larger file sizes. The camera compresses and saves the photos you capture in the JPEG format.

**Setting the photo quality** O<sub>D</sub> <sup>4</sup><sub>p</sub> scene

- 1 In Shooting mode, press [MENU].
- 2 Select  $\bullet$   $\rightarrow$  **Quality**.
- *3* Select an option.

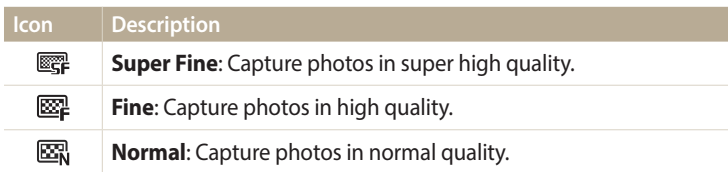

#### **Setting the video quality**

The camera compresses and saves the videos you record in MJPEG format.  $\overline{v}$ 

- 1 In Video Shooting mode, press [MENU].
- 2 Select  $\frac{1}{2}$  **Frame Rate.**

#### *3* Select an option.

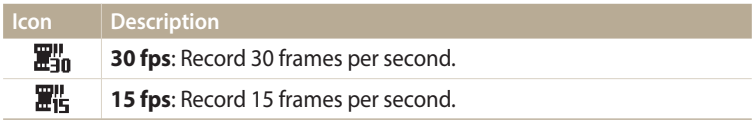

## <span id="page-51-0"></span>**Using the timer** ဓಾಡಿ ಅತ

Learn how to set the timer to delay shooting.

#### *1* In Shooting mode, press [ $\zeta$ )].

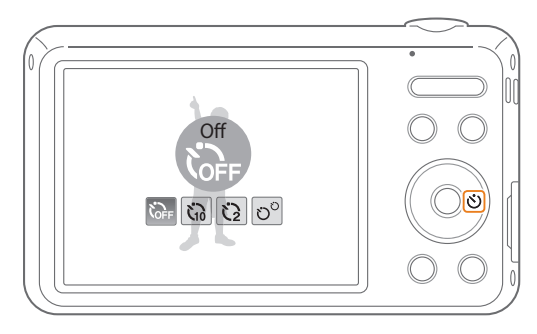

#### *2* Select an option.

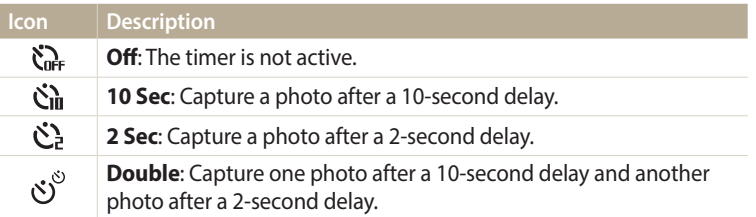

Available options may differ depending on the shooting conditions.

- *3* Press [**Shutter**] to start the timer.
	- The camera will automatically capture a photo after the specified time has elapsed.
- Press [**Shutter**] or [ $\bullet$ ] to cancel the timer.  $[{\mathscr{D}}]$ 
	- Depending on the Face Detection options or the Focus Area options you selected, the timer function may not be available.
	- Timer options are not available if you set Burst options.

## <span id="page-52-0"></span>**Shooting in the dark**

Learn how to capture photos at night or in low light conditions.

#### **OB** SCENE

When the flash fires when you capture a photo of a person in the dark, a red glow may appear in the person's eyes. To prevent this, select **Red-eye** or **Red-eye Fix**. Refer to flash options in "Using the flash".

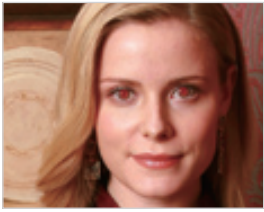

 $\triangle$  Before correction  $\triangle$  After correction

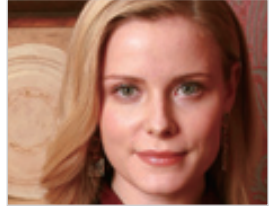

### **Preventing red-eye Using the flash**

Use the flash when you capture photos in the dark or when you need more light in your photos.

1 In Shooting mode, press [ $\bigtriangledown$ ].

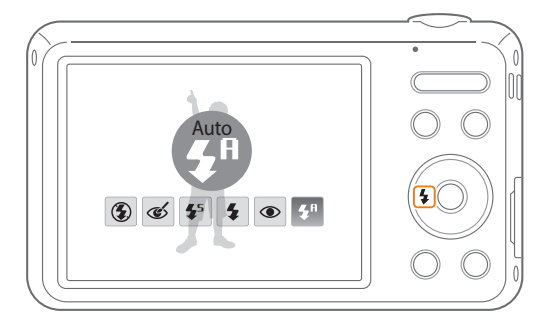

*2* Select an option.

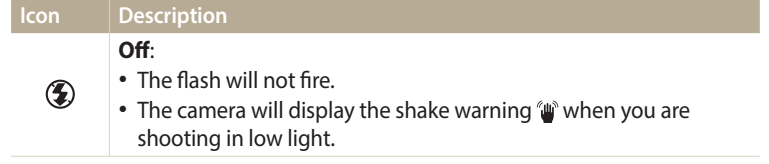

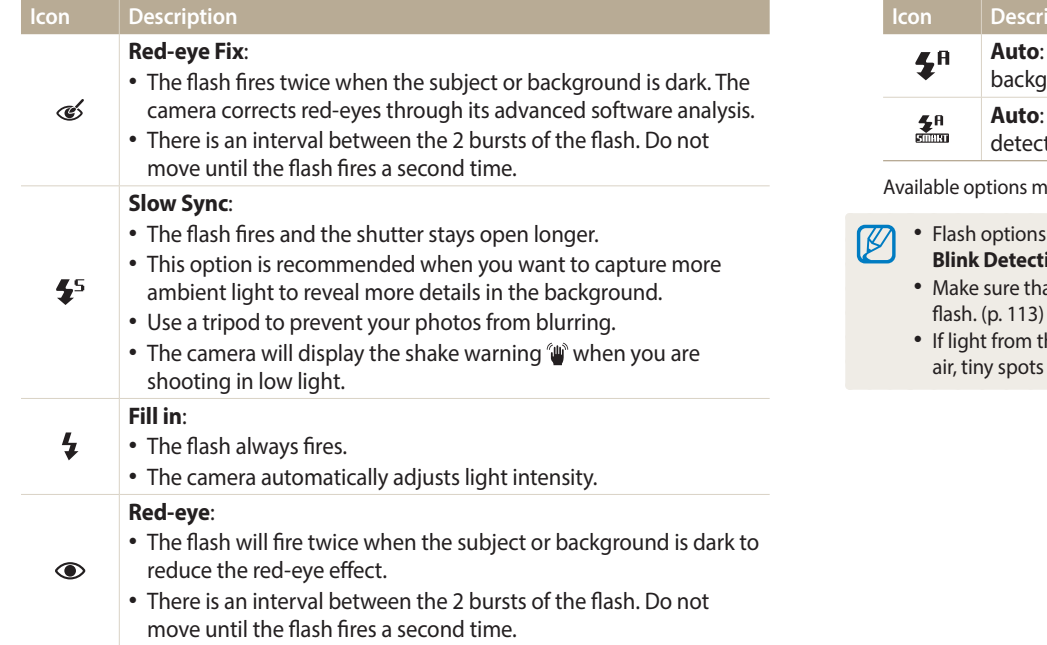

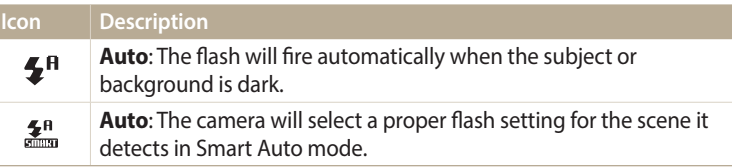

hay differ depending on the shooting conditions.

- $\bar{v}$  are not available if you set Burst options or select **Self-Portrait** or **Blink Detection**.
	- at your subjects are within the recommended distance from the
	- If light from the flash is reflected or there is a substantial amount of dust in the atair may appear in your photo.

#### <span id="page-54-0"></span>**Adjusting the ISO sensitivity o**<sub>p</sub>

The ISO sensitivity is the measure of a film's sensitivity to light as defined by the International Organization for Standardization (ISO). The higher ISO sensitivity you select, the more sensitive to light your camera becomes. Use a higher ISO sensitivity to capture better photos and reduce camera shake when not using the flash.

- 1 In Shooting mode, press [MENU].
- 2 Select  $\bullet$  **ISO**.
- *3* Select an option.
	- Select **the** to use an appropriate ISO sensitivity based on the brightness of the subject and lighting.

Higher ISO sensitivities may result in more image noise.

## <span id="page-55-0"></span>**Changing the camera's focus**

Learn how to adjust the camera's focus to suit the subject and the shooting conditions.

#### Using macro **of the Second**

Use macro to capture close-up photos of subjects, such as flowers or insects.

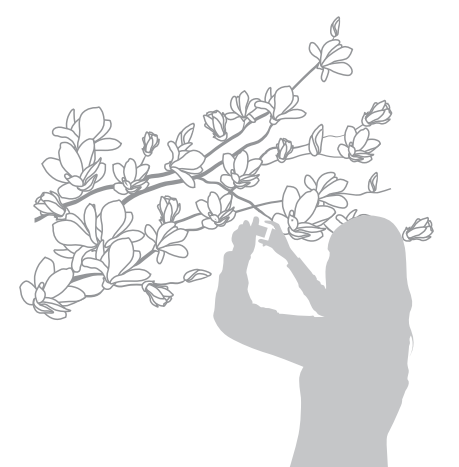

### **Using auto focus Using macro** Spsv

To capture sharp photos, select the appropriate focus option according to your distance from the subject.

*1* In Shooting mode, press [t].

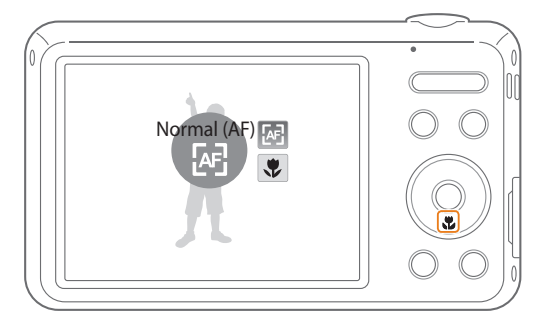

• Try to hold the camera firmly to prevent blurry photos. B

• Turn off the flash if the distance to the subject is less than 15.7 in. (40 cm).

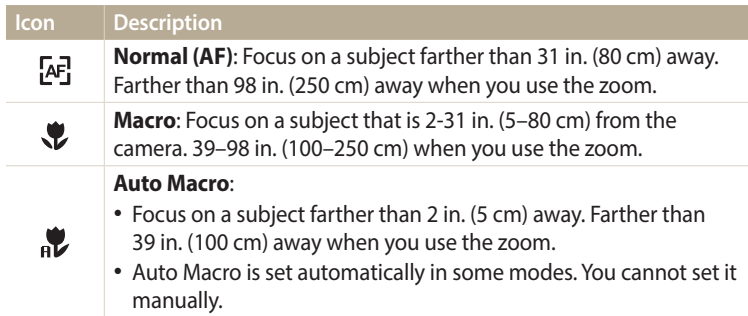

Available options may differ depending on the shooting conditions.

### <span id="page-56-0"></span>**Adjusting the focus area** *2* Select an option. ps

You can get clearer photos by selecting an appropriate focus area according to your subject's location in the scene.

- 1 In Shooting mode, press [MENU].
- 2 Select  $\bullet \bullet \bullet$  **Focus Area.**

#### *3* Select an option.

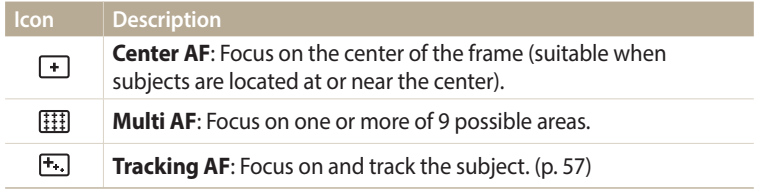

Available options may differ depending on the shooting conditions.

#### <span id="page-57-0"></span>**Using tracking auto focus p**p<sup>p</sup>

Tracking AF allows you to track and automatically focus on your subject, even when you are moving.

- In Shooting mode, press [MENU].
- **2** Select **⊙** → **Focus Area** → **Tracking AF.**
- 3 Focus on the subject you want to track, and then press [OK].
	- A focus frame appears on the subject and follows the subject as you move the camera.

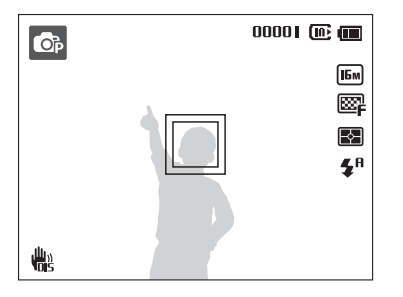

- The white frame means that your camera is tracking the subject.
- When you half-press [**Shutter**], the green frame means that your subject is in focus.
- The red frame means that your camera failed to focus.

#### *4* Press [**Shutter**] to capture the photo.

- If you do not select a focus area, the focus frame will appear in the center of the screen.
	- Tracking a subject may fail when:
	- the subject is too small
	- the subject moves excessively
	- the subject is backlit or you are shooting in a dark place
	- colors or patterns on the subject and the background are the same
	- the subject includes horizontal patterns, such as blinds
	- the camera shakes excessively
	- When tracking fails, the feature will be reset.
	- If the camera fails to track the subject, you must reselect the subject to track.
	- If the camera fails to focus, the focus frame will change to red and the focus will be reset.
	- If you use this function, you cannot set Face Detection options, Timer options, Intelli zoom, and Smart Filter effects.

#### <span id="page-58-0"></span>**Using Face Detection** OP SCENE

If you use Face Detection options, your camera can automatically detect a human face. When you focus on a human face, the camera adjusts the exposure automatically. Use **Blink Detection** to detect closed eyes or **Smile Shot** to capture a smiling face.

#### **Detecting faces**

Your camera automatically detects up to 10 human faces in one scene.

- In Shooting mode, press [MENU].
- **2** Select **a** → Face Detection → Normal.

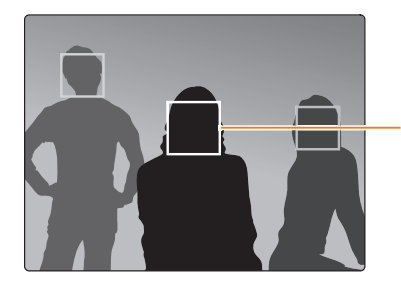

The face nearest the camera or nearest the center of the scene appears in a white focus frame and the rest of the faces appear in gray focus frames.

The closer you are to the subjects, the quicker your camera will detect faces.

#### **Capturing a self portrait shot**

Capture photos of yourself. The camera sets the focus distance to close-up, and then emits a beep when ready.

- 1 In Shooting mode, press [MENU].
- 2 **Select <b>a** → Face Detection → Self-Portrait.
- *3* Compose your shot with the lens facing you.
- *4* When you hear a quick beep, press [**Shutter**].

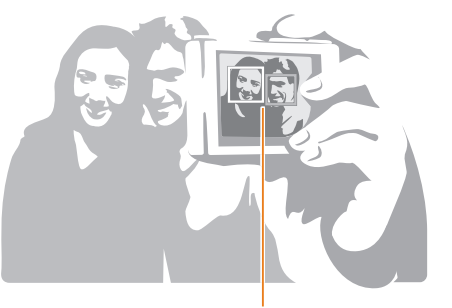

When faces are located in the center, the camera beeps rapidly.

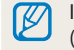

If you turn **Volume** off in the sound settings, the camera will not emit a beep. (p. 95)

### <span id="page-59-0"></span>**Capturing a smile shot**

The camera automatically releases the shutter when it detects a smiling face.

- 1 In Shooting mode, press [MENU].
- 2 Select  $\bullet$  **Face Detection**  $\rightarrow$  **Smile Shot**.
- *3* Compose your shot.
	- The camera automatically releases the shutter when it detects a smiling face.

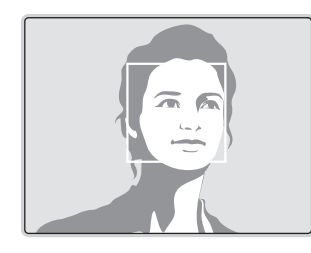

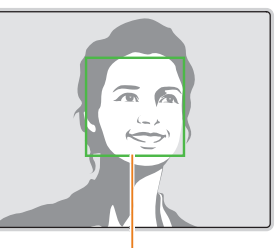

When your subject smiles broadly, your camera can detect the smile more easily.

### **Detecting eye blinking**

If your camera detects closed eyes, it will automatically capture 2 photos in succession.

- 1 In Shooting mode, press [MENU].
- 2 Select  $\bigcirc$  + **Face Detection**  $\rightarrow$  **Blink Detection**.

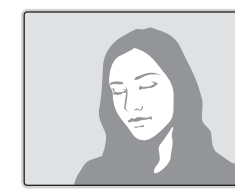

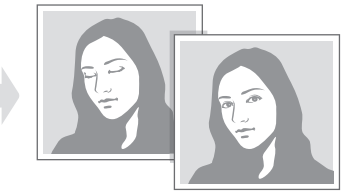

#### <span id="page-60-0"></span>**Tips for detecting faces**

- When your camera detects a face, it tracks the detected face automatically.
- Face Detection may not be effective when:
	- the subject is far from the camera (The focus frame will appear orange for Smile Shot and Blink Detection.)
- it is too bright or too dark
- the subject is not facing the camera
- the subject is wearing sunglasses or a mask
- the subject's facial expression changes drastically
- the subject is backlit or the lighting conditions are unstable
- Face Detection is not available when you set the Smart Filter effects, Image adjustment, or Tracking AF.
- Depending on the shooting options you selected, available Face Detection options may differ.
- Depending on the Face Detection options you selected, the timer function may not be available.
- When you set Face Detection options, the AF area is automatically set to Multi AF.
- Depending on the Face Detection options you selected, Burst options may not be available.

## <span id="page-61-0"></span>**Adjusting brightness and color**

Learn how to adjust the brightness and color for better image quality.

#### **Adjusting the exposure manually (EV)**  $p^2$   $p^2$

Depending on the intensity of the ambient light, your photos may be too bright or dark. In these cases, you can adjust the exposure to get a better photo.

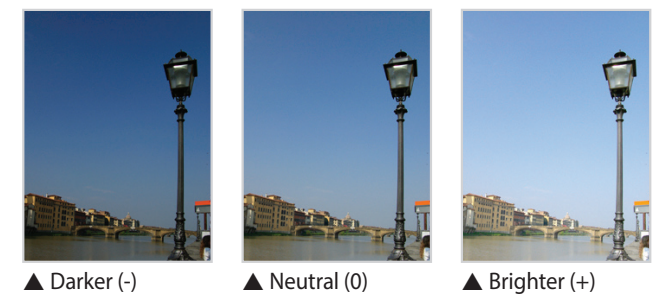

- In Shooting mode, press [MENU].
- 2 Select **a** or  $\frac{00}{2} \rightarrow$  **EV**.
- *3* Select a value to adjust the exposure.
	- The photo will be brighter as the exposure value increases.
	- When you adjust the exposure value, the icon will appear as shown below.

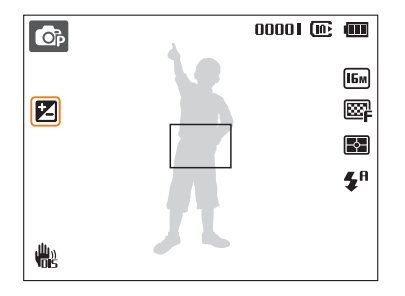

#### 4 Press [OK] to save your settings.

- 
- Once you adjust the exposure, the setting will be stored automatically. You may need to change the exposure value later to avoid overexposure or underexposure.
	- If you cannot decide on an appropriate exposure, select **AEB** (Auto Exposure Bracket). The camera will capture 3 consecutive photos, each with a different exposure: normal, underexposed, and overexposed. (p. 66)

#### <span id="page-62-0"></span>**Compensating for backlighting (ACB) p**<sub>p</sub>

When the light source is behind your subject or there is high contrast between your subject and the background, your subject is likely to appear dark in the photo. In this case, set the Auto Contrast Balance (ACB) option.

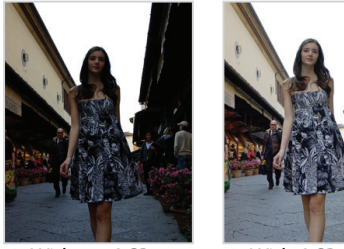

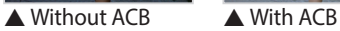

- 1 In Shooting mode, press [MENU].
- 2 Select  $\bigcirc$  **ACB.**

#### *3* Select an option.

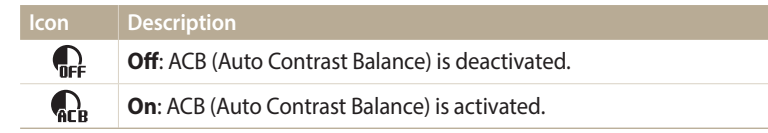

• The ACB feature is always on in Smart Auto mode.  $\varnothing$ 

• The ACB feature is not available when you set Burst options or Smart Filter options.

#### <span id="page-63-0"></span>**Changing the metering option**  $p^2$   $p^2$

The metering mode refers to the way in which a camera measures the quantity of light. The brightness and lighting of your photos will vary depending on the metering mode you select.

- 1 In Shooting mode, press [MENU].
- 2 Select  $\odot$  or  $\odot$   $\rightarrow$  **Metering**.
- *3* Select an option.

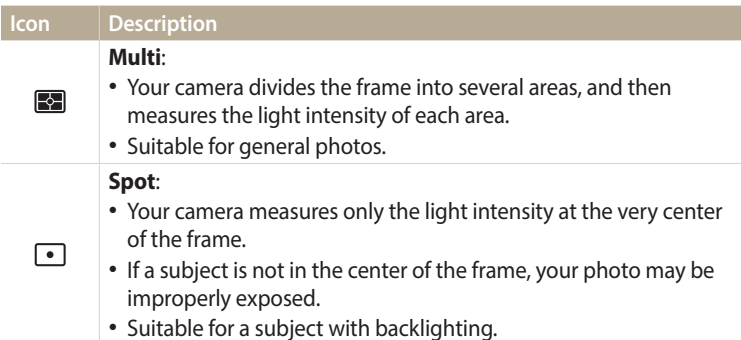

**Icon** Description **Center-weighted**: • Your camera averages the meter reading of the entire frame with  $\sqrt{2}$ emphasis placed on the center. • Suitable for photos with subjects in the center of the frame.

#### <span id="page-64-0"></span>**Selecting a White Balance setting**

The color of your photo depends on the type and quality of the light source. If you want the color of your photo to be realistic, select a White Balance setting that is appropriate for the lighting conditions, such as Auto WB, Daylight, Cloudy, or Tungsten.

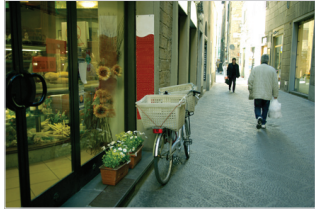

**Auto WB Contract Contract Contract Contract Contract Contract Contract Contract Contract Contract Contract Contract Contract Contract Contract Contract Contract Contract Contract Contract Contract Contract Contract Cont** 

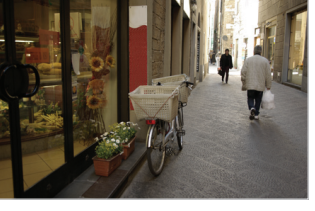

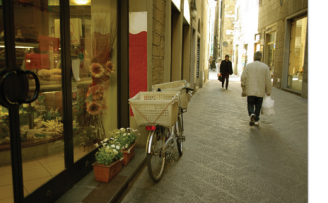

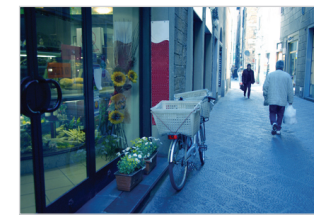

● Cloudy comes comes comes comes comes comes comes comes comes comes comes comes comes comes comes comes comes

- *p 1* In Shooting mode, press [MENU].
	- 2 Select  $\odot$  or  $\stackrel{\circ}{\bullet}$   $\rightarrow$  White Balance.
	- *3* Select an option.

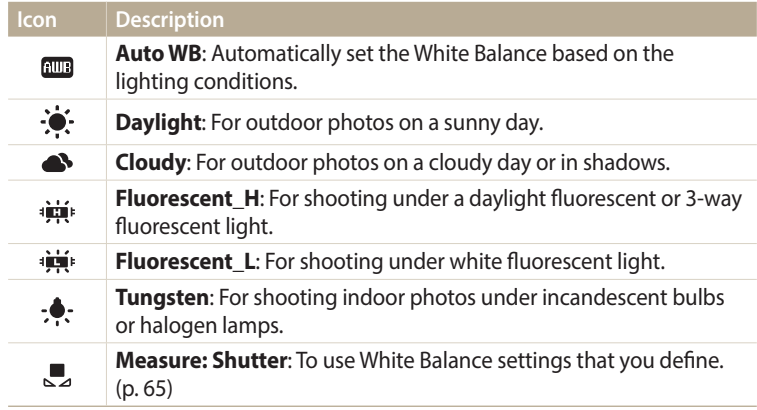

#### **Defining your own White Balance**

You can customize the White Balance by capturing a photo of a white surface, such as a piece of paper, under the lighting conditions in which you intend to capture a photo. The White Balance feature will help you to match the colors in your photo with the actual scene.

- 1 In Shooting mode, press [MENU].
- 2 Select  $\odot$  or  $\odot$   $\rightarrow$  White Balance  $\rightarrow$  Measure: Shutter.
- *3* Aim the lens at a piece of white paper, and then press [**Shutter**].

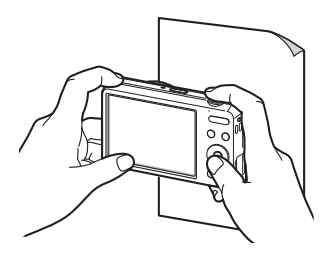

#### <span id="page-66-0"></span>**Using burst modes** p

It can be difficult to capture photos of fast-moving subjects or capture natural facial expressions and gestures of your subjects in photos. Also, it can be difficult to adjust the exposure correctly and select a proper light source. In these cases, select one of the burst modes.

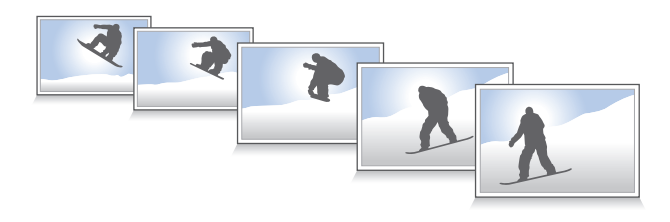

- In Shooting mode, press [MENU].
- 2 Select  $\mathbf{\odot} \rightarrow$  **Drive.**
- *3* Select an option.

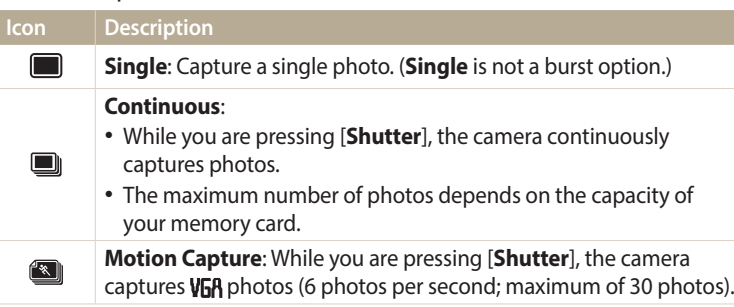

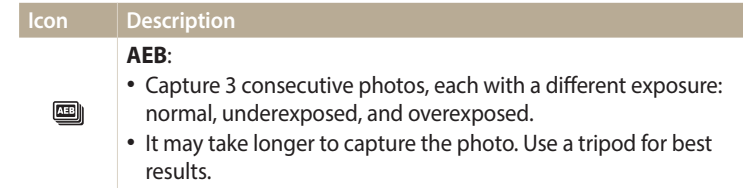

- You can use the flash, timer, ACB, DIS, and Smart Filter options only when you ſИ select **Single**.
	- When you select **Motion Capture**, your camera will set the resolution to **V<sub>D</sub>R** and set the ISO sensitivity to **Auto**.
	- Depending on the Face Detection option you selected, some shooting options may not be available.
	- It may take longer to save the photos depending on the memory card capacity and performance.

#### <span id="page-67-0"></span>**Applying Smart Filter effects**  $\overline{OB}$   $\overline{O}$

Apply various filter effects to your photos and videos to create unique images.

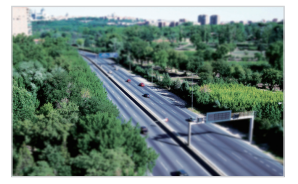

Miniature **Vignetting** 

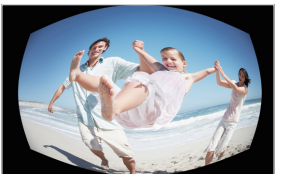

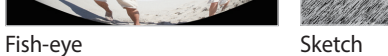

- 1 In Shooting mode, press [MENU].
- 2 Select **a** or  $\mathbb{S}$   $\rightarrow$  **Smart Filter.**
- *3* Select an effect.

#### **Available filters while capturing a photo**

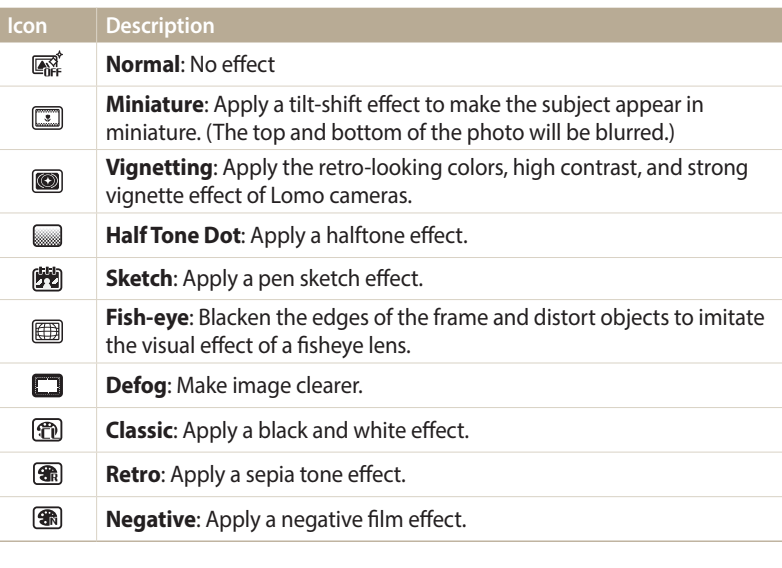

- Depending on the option you select, the photo size may change to  $\overline{S_m}$  or smaller ſØ automatically.
	- If you set Smart Filter effects, you cannot use ACB, Burst options, Image Adjustment options, Intelli zoom, or Tracking AF.

#### **Available filters while recording a video**

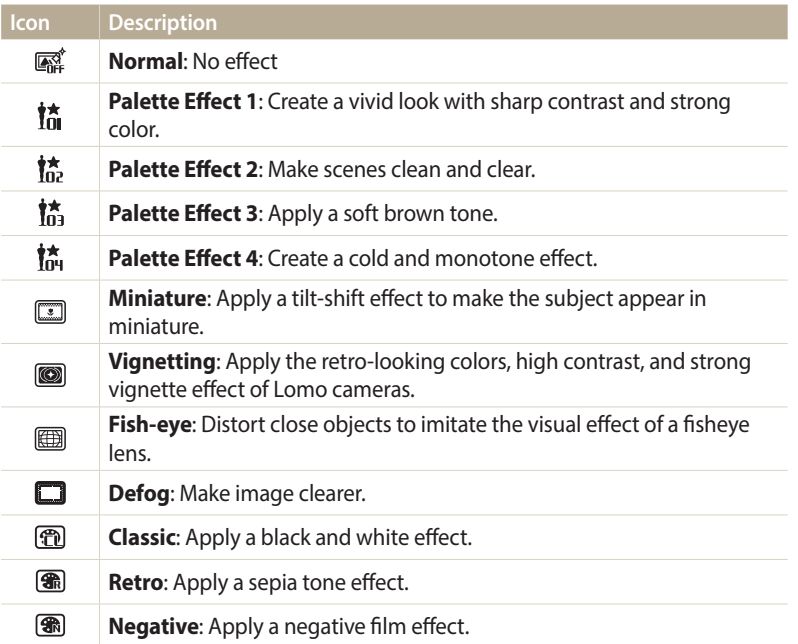

- • If you select **Miniature**, playback speed will increase.  $\mathbb{Z}$ 
	- • If you select **Miniature**, you cannot record sound in the video.
	- Depending on the option you select the recording resolution may change to **VGA** or smaller automatically.

### <span id="page-69-0"></span>**Adjusting images**

Adjust the sharpness, saturation, or contrast of your photos.

- 1 In Shooting mode, press [MENU].
- 2 Select  $\odot$   $\rightarrow$  **Image Adjust**.

#### *3* Select an option.

- Contrast
- Sharpness
- Saturation

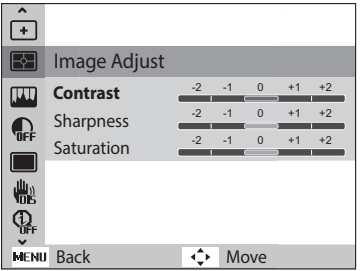

#### $\bullet$  *4* Press [ $\frac{1}{2}$ / $\circ$ ] to adjust each value.

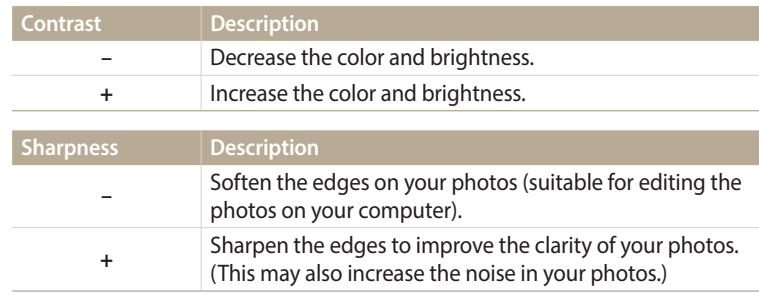

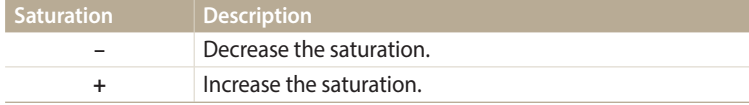

#### 5 Press [O**K**] to save your settings.

- Select 0 if you do not want to apply any effects (suitable for printing).  $\varnothing$ 
	- If you set adjustment functions, you cannot use Smart Filter options and Face Detection options.

# **Playback/Editing**

Learn how to play back photos or videos, and edit photos. Also, learn how to connect your camera to your computer.

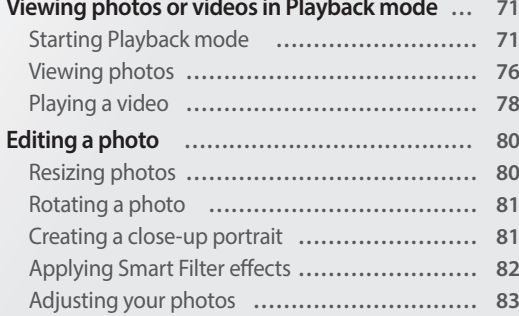

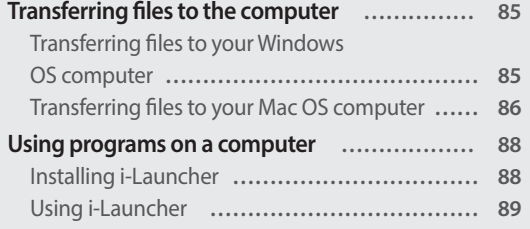

### <span id="page-71-0"></span>**Viewing photos or videos in Playback mode**

Learn how to play back photos or videos and how to manage files.

### **Starting Playback mode**

View photos or play videos stored in your camera.

- *1* Press [P].
	- The most recent file will be displayed.
	- If the camera is off, it will turn on and display the most recent file.
- 2 Press [ $\frac{1}{2}$ / $\check{\circ}$ ] to scroll through files.
	- Press and hold  $[\frac{4}{3}\sqrt{5}]$  to scroll through files quickly.
- 亿
- If you want to view files stored in the internal memory, remove your memory card.
	- You may not be able to edit or play back files that were captured with other cameras, due to unsupported sizes (image size, etc) or codecs. Use a computer or another device to edit or play back these files.
	- Photos or videos captured in portrait orientation do not rotate automatically and are displayed in landscape orientation by the camera and other devices.

#### **Photo file information**

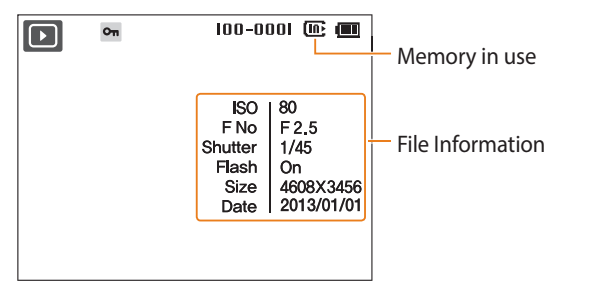

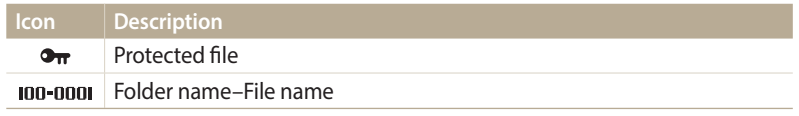

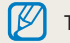

To display file information on the screen, press [DISP].
# **Video file information**

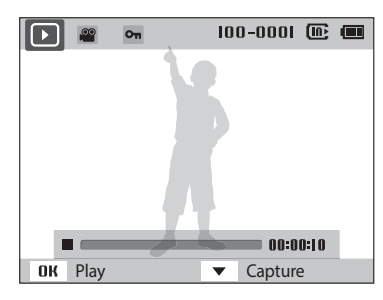

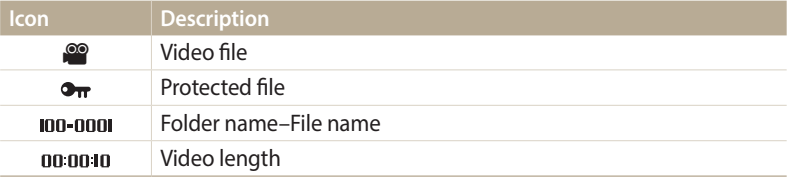

ſØ To display file information on the screen, press [DISP].

#### **Viewing files as thumbnails**

Scan thumbnails of files.

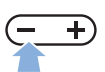

In Playback mode, press  $\blacksquare$  to view thumbnails (3 at a time). Press  $\blacksquare$ once or twice more to display more thumbnails (9 or 20 at a time). Press  $[{\bf D}]$  to return to the previous view.

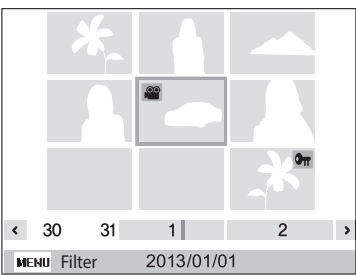

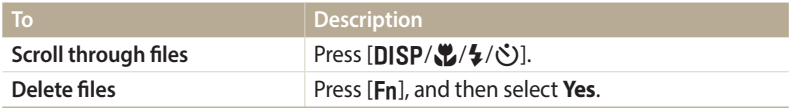

# **Viewing files by category**

View files by category, such as date, face, or file type.

- *1* In Playback mode, press  $[\blacksquare] \rightarrow [\text{MENU}].$
- *2* Select a category.

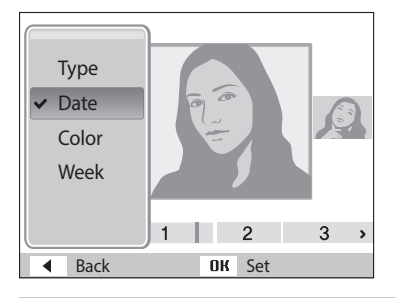

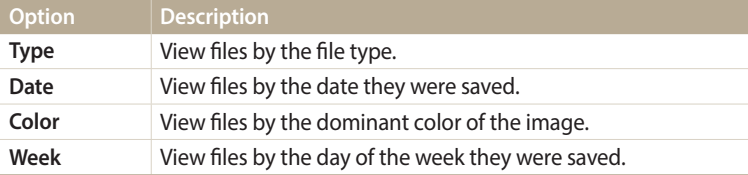

- 3 Press [ $\sharp$ / $\circ$ ] to scroll through the files.
	- Press and hold  $[\frac{1}{2}, \infty]$  to scroll through files quickly.
- 4 Press [OK] to return to the normal view.
- $\mathbb{Z}$
- **Etc** appears in **Color** view if the camera cannot extract a color.
- If you change the category, it may take some time for the camera to reorganize files depending on the number of files.

# **Protecting a file**

Protect a file from accidental deletion.

- 1 In Playback mode, press [MENU].
- 2 Select  $\mathbb{Z}_3^n \rightarrow \text{Protest} \rightarrow \text{Select}$ .
	- To protect all files, select **All Lock**.
- 3 Scroll to the file you want to protect, and then press [OK].
	- Press  $[OK]$  again to cancel your selection.

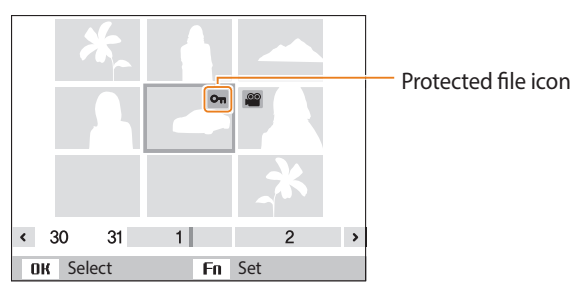

4 Press [Fn].

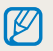

You cannot delete or rotate a protected file.

# **Deleting files**

Select files to delete in Playback mode.

#### **Deleting a single file**

You can select one file, and then delete it.

- 1 In Playback mode, select a file, and then press  $[Fn]$ .
- *2* When the pop-up message appears, select **Yes**.

#### **Deleting multiple files**

You can select multiple files, and then delete them at once.

- 1 In Playback mode, press [Fn].
- *2* When the pop-up message appears, select **Multiple Delete**.
	- You can also delete multiple files in Playback mode by pressing [MENU], and then selecting  $\mathbb{Q}_6 \rightarrow$  Delete  $\rightarrow$  Select.
- 3 Scroll to each file you want to delete, and then press [OK].
	- Press [OK] again to cancel your selection.
- 4 Press [**Fn**].
- *5* When the pop-up message appears, select **Yes**.

#### **Deleting all files**

You can select all files, and then delete them at once.

- 1 In Playback mode, press [MENU].
- 2 Select  $\mathbb{D}_6 \rightarrow$  Delete  $\rightarrow$  All.
- *3* When the pop-up message appears, select **Yes**.
	- All unprotected files are deleted.

## **Copying files to a memory card**

Copy files from the internal memory to a memory card.

- 1 In Playback mode, press [MENU].
- 2 Select  $\mathbb{Q}_6 \rightarrow$  Copy to Card.
- *3* When the pop-up message appears, select **Yes**.

# **Viewing photos**

Enlarge part of a photo or view photos as a slide show.

# **Enlarging a photo**

In Playback mode, press [D] to enlarge a portion of the photo. Press [O]  $+)$ to zoom out.

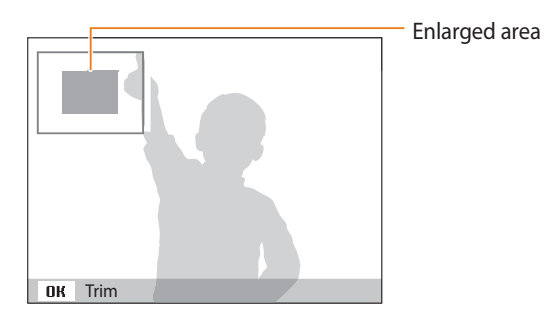

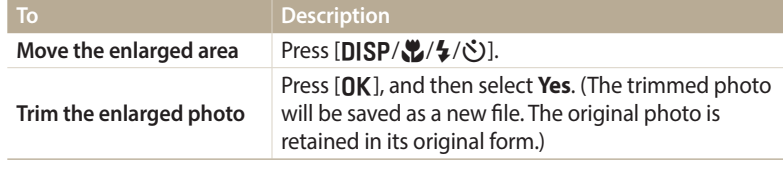

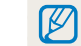

When you view photos that were captured by another camera, the zoom ratio may differ.

#### **Viewing panoramic photos**

View photos captured in Live Panorama mode.

- *1* In Playback mode, press [F/t] to scroll to a desired panoramic photo.
	- The entire panoramic photo appears on the screen.
- 2 Press [OK].
	- The camera automatically scrolls through the photo from left to right for a horizontal panoramic photo and from top to bottom for a vertical panoramic photo. The camera then switches to Playback mode.
	- While playing back a panoramic photo, press  $[OK]$  to pause or resume.
	- After you have paused the playback of a panoramic photo, press  $[DISP(\mathbf{L}/\mathbf{L}/\mathbf{C})]$  to move the photo horizontally or vertically, depending on the direction you moved when capturing the photo.
- 3 Press [MENU] to return to Playback mode.

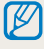

You can play the panoramic photo by pressing  $[OK]$  only if the longest side of the photo is two or more times longer than the shortest side.

# **Playing a slide show**

Apply effects and audio to a slide show of your photos. The slide show function does not work for videos.

1 In Playback mode, press [MENU].

# 2 Select  $\Box$ .

- *3* Select a slide show effect option.
	- Skip to step 4 to start a slide show with no effects.

\* Default

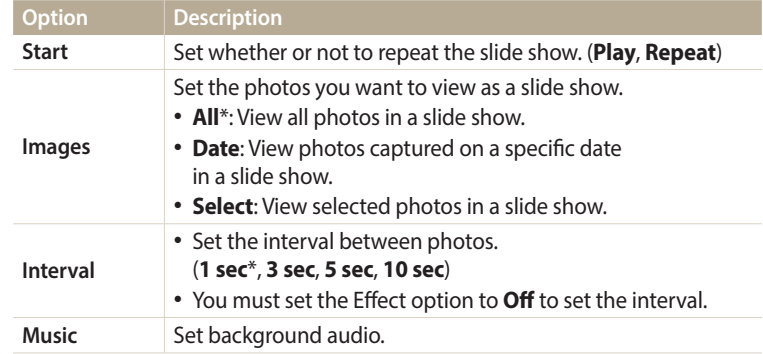

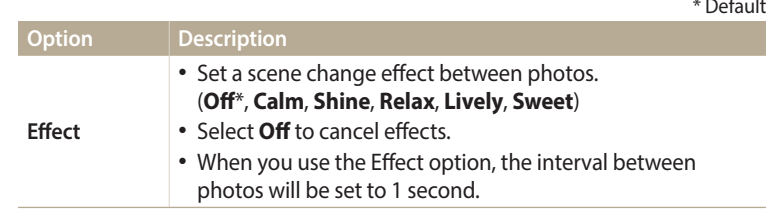

# *4* Select **Start Play**.

- Select **Repeat** to loop the slide show.
- *5* View the slide show.
	- Press  $[OK]$  to pause the slide show.
	- Press  $[OK]$  again to resume the slide show.
- Press [OK], and then press [ $\sharp$ / $\circlearrowright$ ] to stop the slide show and return to Playback  $\not\!\!{E}$ mode.
	- Press  $[$  $\Box$  or  $[D]$  to adjust the volume level.

# **Playing a video**

In Playback mode, you can view a video, and then capture parts of the playing video.

- 1 In Playback mode, select a video, and then press  $[OK]$ .
- *2* View the video.

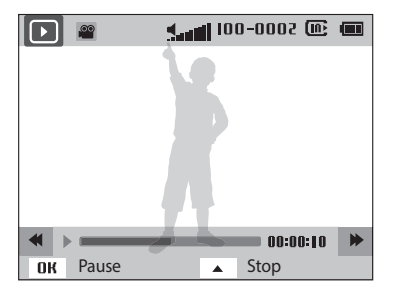

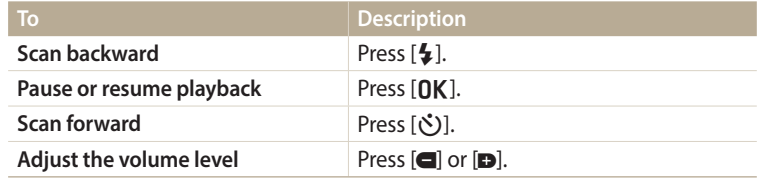

# **Capturing an image from video**

- 1 While viewing a video, press [OK] at the point where you want to capture an image.
- 2 **Press** [ $\mathbf{L}$ ].

• The resolution of the captured image will be the same as the original video. • The captured image is saved as a new file.

# **Editing a photo**

Learn how to edit photos.

- $\mathbb Z$
- The camera will save edited photos as new files.
	- When you edit photos, the camera will automatically convert them to a lower resolution. Photos that you rotate manually are not automatically converted to a lower resolution.
	- Photos captured in some modes cannot be edited.

# **Resizing photos**

Change the size of a photo and save it as a new file. You can also select a photo to be displayed when the camera turns on.

- 1 In Playback mode, select a photo, and then press [MENU].
- **2** Select *L***<sup>2</sup><sub>0</sub> → Resize.**
- *3* Select an option.
	- Select **Start Image** to save the photo as a start image. (p. 95)

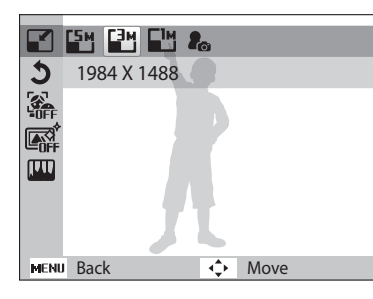

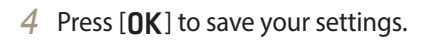

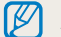

Available resize options differ depending on the original size of the photo.

# **Rotating a photo**

- 1 In Playback mode, select a photo, and then press [MENU].
- 2 Select  $E_0 \rightarrow$  **Rotate**.
- *3* Select an option.

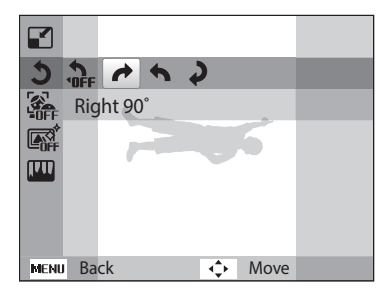

4 Press [OK] to save your settings.

The camera will overwrite the original file.

# **Creating a close-up portrait**

Extract the face of an individual subject from an existing photo.

- 1 In Playback mode, select a photo, and then press [MENU].
- 2 Select  $\mathcal{L}_0 \rightarrow$  Intelligent Portrait.
- *3* Select **Save** to crop the photo around the detected face.
	- 2 cropped portraits are saved with consecutive file names.

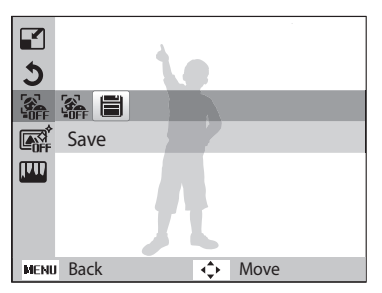

- The Intelligent Portrait feature will not function if: ſØ
	- no face is detected
		- more than 2 faces are detected
		- the detected facial area is larger than a certain ratio

# **Applying Smart Filter effects**

Apply special effects to your photos.

- 1 In Playback mode, select a photo, and then press [MENU].
- 2 Select  $\mathbb{Z}_0^n \rightarrow$  **Smart Filter.**
- *3* Select an effect.

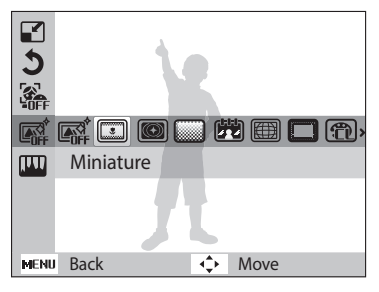

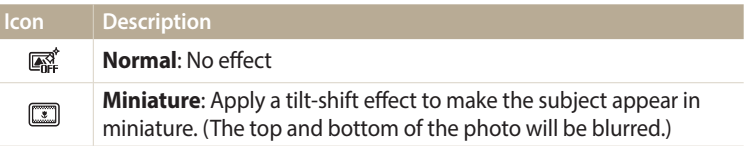

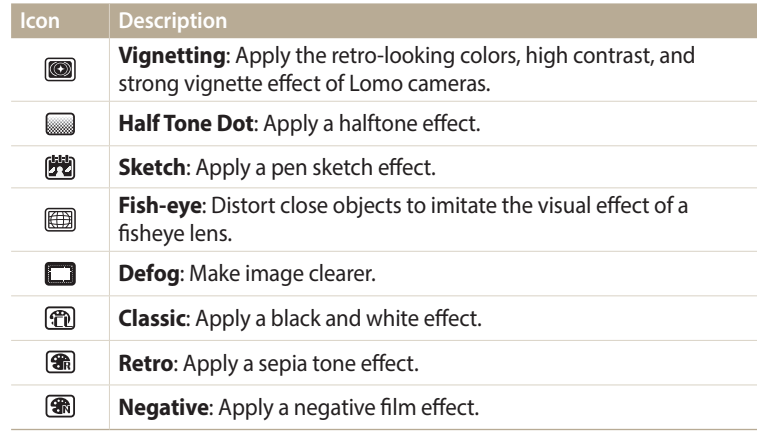

4 Press [OK] to save your settings.

# **Adjusting your photos**

Learn how to correct red-eye, adjust the skin tone, and adjust the brightness, contrast, or saturation. If the center of a photo is dark, you can adjust it to be brighter. The camera will save an edited photo as a new file, but may convert it to a lower resolution.

#### **Adjusting dark subjects (ACB)**

- In Playback mode, select a photo, and then press [MENU].
- 2 Select  $\mathcal{L}_b \rightarrow$  **Image Adjust**  $\rightarrow$  **ACB**.
- 3 Press [OK] to save your settings.

#### **Removing red-eye**

- 1 In Playback mode, select a photo, and then press [MENU].
- 2 Select  $\mathbf{E} \rightarrow \mathbf{Image}$  Adjust  $\rightarrow \mathbf{Red}$ -eye Fix.
- 3 Press [OK] to save your settings.

#### **Retouching faces**

- 1 In Playback mode, select a photo, and then press [MENU].
- 2 Select  $\mathbb{Z}_2^n \to \text{Image Adjust} \to \text{Face Retouch.}$
- **3** Press [OK].
- *4* Press [F/t] to adjust the skin tone.
	- As the number increases, the skin tone appears brighter and smoother.
- 5 Press [O**K**] to save your settings.

# **Adjusting brightness, contrast, or saturation**

- 1 In Playback mode, select a photo, and then press [MENU].
- 2 Select  $\mathbb{Z}_0^n \rightarrow$  **Image Adjust.**
- *3* Select an adjusting option.

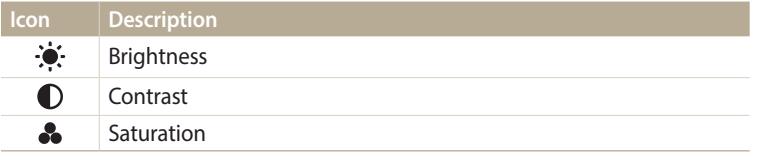

# **Adding noise to the photo**

- 1 In Playback mode, select a photo, and then press [MENU].
- 2 Select  $\mathbb{Z}_0^n \to \text{Image Adjust} \to \text{Add Noise.}$
- 3 Press [OK] to save your settings.

- 4 Press [OK].
- *5* Press [ $\frac{1}{2}$ / $\circ$ ] to adjust the option.
- **6** Press [OK] to save your settings.

# **Transferring files to the computer**

Connect the camera to a computer to transfer files from the camera's memory card to the computer.

# **Transferring files to your Windows OS computer**

Connect the camera to your computer as a removable disk.

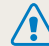

Your computer must be running Windows XP, Windows Vista, Windows 7, or  $\sum$  Windows 8 for you to connect the camera as a removable disk.

- In Shooting or Playback mode, press [MENU].
- 2 Select  $\ddot{\bullet}$   $\rightarrow$  **i-Launcher**  $\rightarrow$  Off.
- *3* Turn off the camera.
- *4* Connect the camera to your computer with the USB cable.

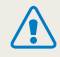

You must plug the small end of the USB cable into your camera. If the cable is reversed, it may damage your files. The manufacturer is not responsible for any loss of data.

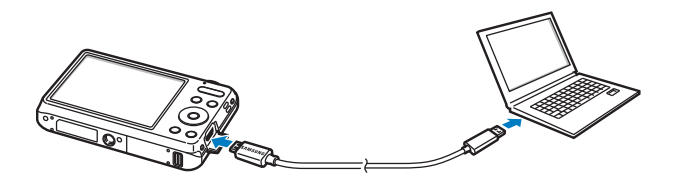

- *5* Turn on the camera.
	- The computer recognizes the camera automatically.
- *6* On your computer, select **My Computer Removable Disk DCIM 100PHOTO**.
- Drag or save files to your computer.

#### **Disconnecting the camera (for Windows XP)**

With Windows Vista, Windows 7 and Windows 8, the methods for disconnecting the camera are similar.

- If the status lamp on your camera is blinking, wait until it stops.
- 2 Click **to** on the tool bar at the bottom right of your computer screen.

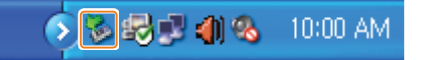

- *3* Click the pop-up message.
- *4* Click the message box that indicates the camera can be removed safely.
- *5* Remove the USB cable.

# **Transferring files to your Mac OS computer**

When you connect the camera to your Mac OS computer, the computer will automatically recognize the device. You can transfer files directly from the camera to the computer without installing any programs.

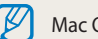

Mac OS 10.5 or later is supported.

- *1* Turn off the camera.
- *2* Connect your camera to your Mac OS computer with the USB cable.
	- You must plug the small end of the USB cable into your camera. If the cable  $\sqrt{2}$ is reversed, it may damage your files. The manufacturer is not responsible for any loss of data.

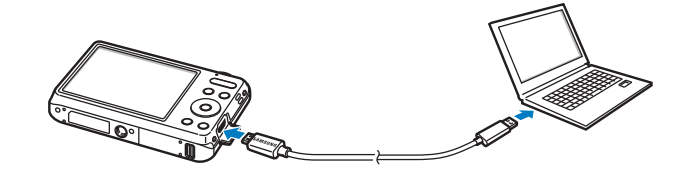

- *3* Turn on the camera.
	- The computer recognizes the camera automatically and displays a removable disk icon.
- *4* Open the removable disk.
- *5* Drag or save files to your computer.

# **Using programs on a computer**

i-Launcher allows you to play back files with Multimedia Viewer and provides links so that you can download useful programs.

# **Installing i-Launcher**

- In Shooting or Playback mode, press [MENU].
- **22** *D* → **i-Launcher** → On.
- *3* Turn off the camera.
- *4* Connect the camera to your computer with the USB cable.

You must plug the small end of the USB cable into your camera. If the cable is reversed, it may damage your files. The manufacturer is not responsible for any loss of data.

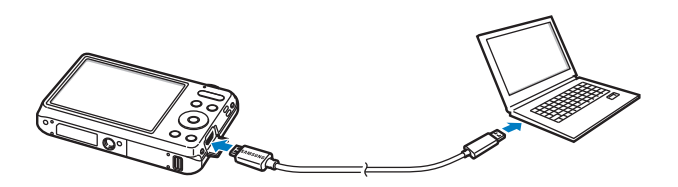

- *5* Turn on the camera.
- *6* When the pop-up window prompts you to install i-Launcher, select **Yes**.
	- If a pop-up window prompting you to run iLinker.exe appears, run it first.
	- When you connect the camera to a computer with i-Launcher installed, the program will launch automatically.
- *7* Follow the on-screen instructions to complete the installation.
	- An i-Launcher shortcut will appear on the computer.
	- Before installing the program, ensure that the PC is connected to a network. • To install i-Launcher on your Mac OS computer, click **Devices i-Launcher**  $Mac \rightarrow iI$  inker.

## **Available programs when using i-Launcher**

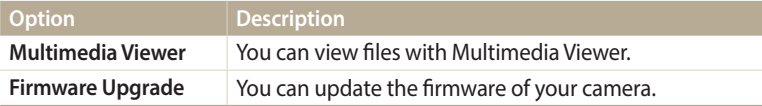

ſØ If you use a Mac OS computer, only Firmware Upgrade is available.

# **Using i-Launcher**

i-Launcher allows you to play back files with Multimedia Viewer.

- The requirements are recommendation only. i-Launcher may not work properly  $\mathbb {Z}$ even when the computer meets the requirements, depending on the condition of your computer.
	- If your computer does not meet the requirements, videos may not play correctly.

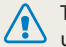

The manufacturer is not responsible for any damage that results from using unqualified computers such as a computer you assembled yourself.

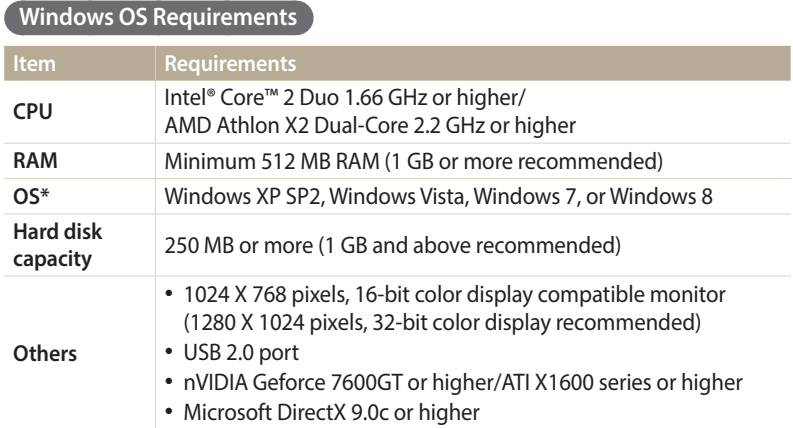

\* A 32-bit version of i-Launcher will be installed—even on 64-bit editions of Windows XP, Windows Vista, Windows 7, and Windows 8.

#### **Mac OS requirements**

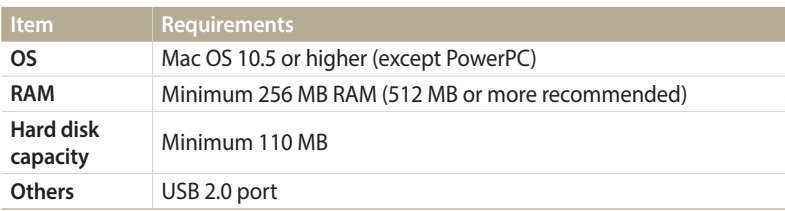

#### **Opening i-Launcher**

On your computer, select **Start All Programs Samsung i-Launcher Samsung i-Launcher**. On your Mac, click **Applications Samsung i-Launcher**.

## **Using Multimedia Viewer**

Multimedia Viewer allows you to play back files. From the Samsung i-Launcher screen, click **Multimedia Viewer**.

#### • Multimedia Viewer supports the following formats: ſØ

- Videos: MP4 (Video: H.264, Audio: AAC), WMV (WMV 7/8/9), AVI (MJPEG)
- Photos: JPG, GIF, BMP, PNG, TIFF, MPO
- Files that have been recorded with other manufacturers' devices may not play back smoothly.

#### **Viewing photos**

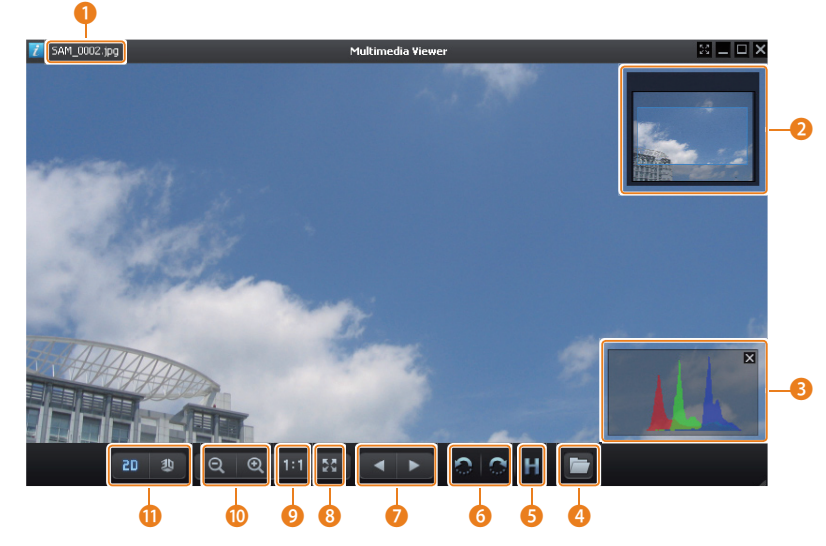

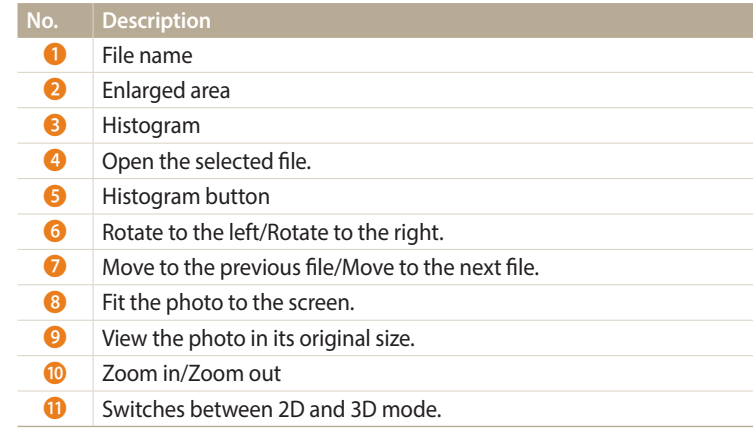

#### **Viewing videos**

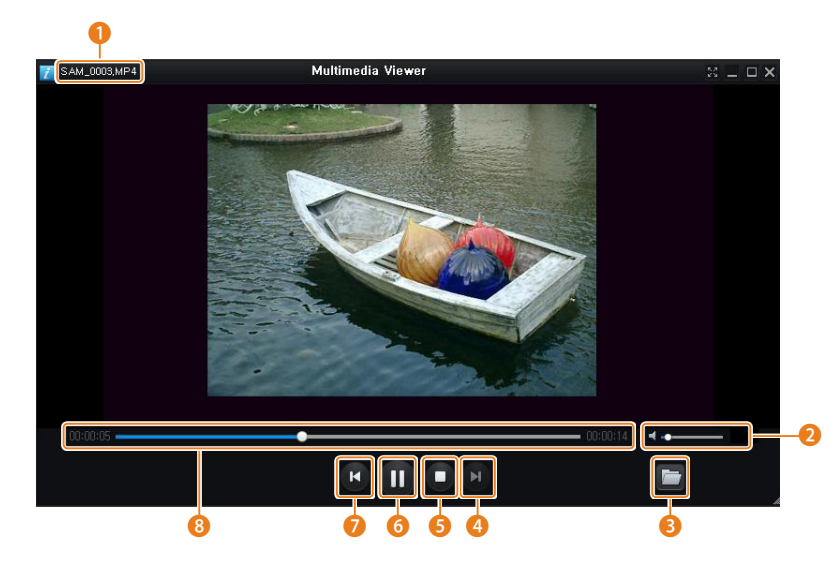

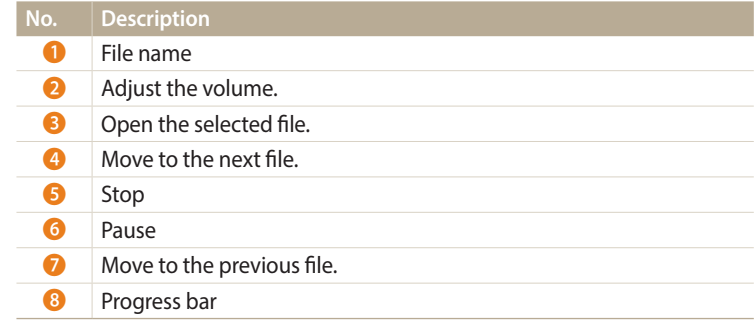

# **Updating the firmware**

From the Samsung i-Launcher screen, click **Firmware Upgrade**.

# **Settings**

Refer to options to configure your camera's settings.

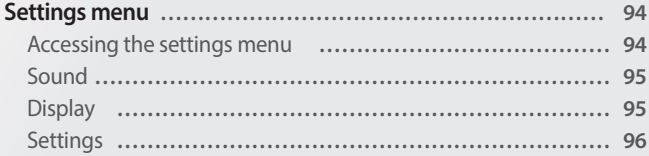

# <span id="page-94-0"></span>**Settings menu**

Learn to configure your camera's settings.

# **Accessing the settings menu**

- 1 In Shooting or Playback mode, press [MENU].
- *2* Select a menu.

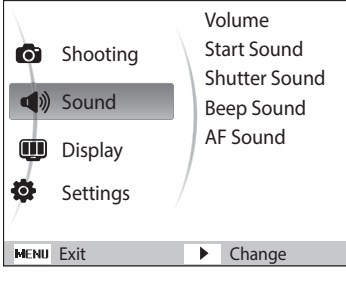

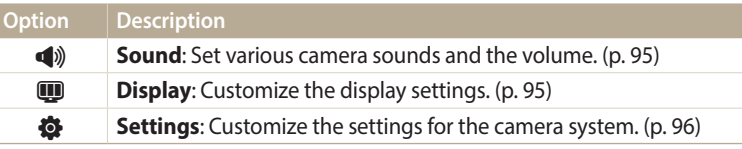

# *3* Select an item.

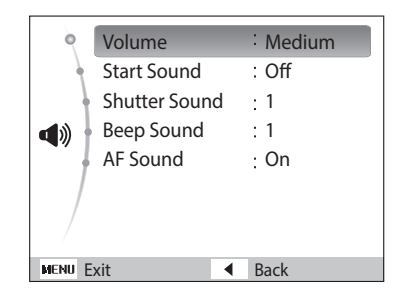

*4* Select an option.

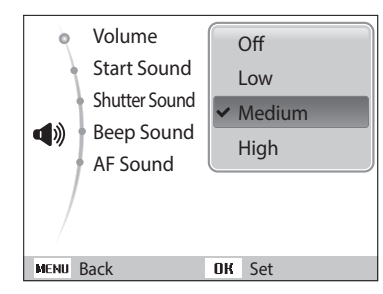

5 Press [MENU] to return to the previous screen.

# <span id="page-95-0"></span>**Sound**

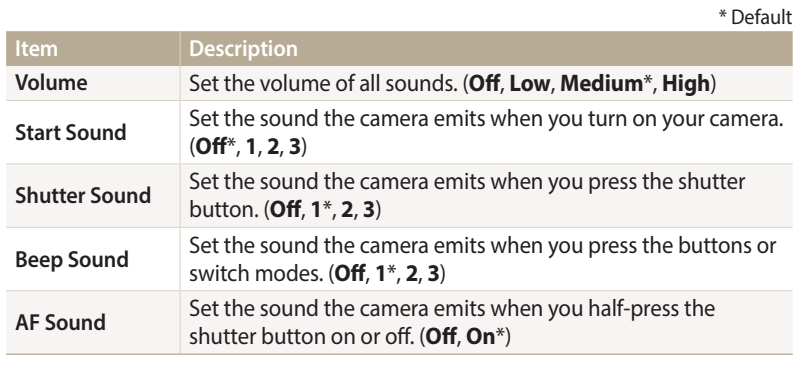

# **Display**

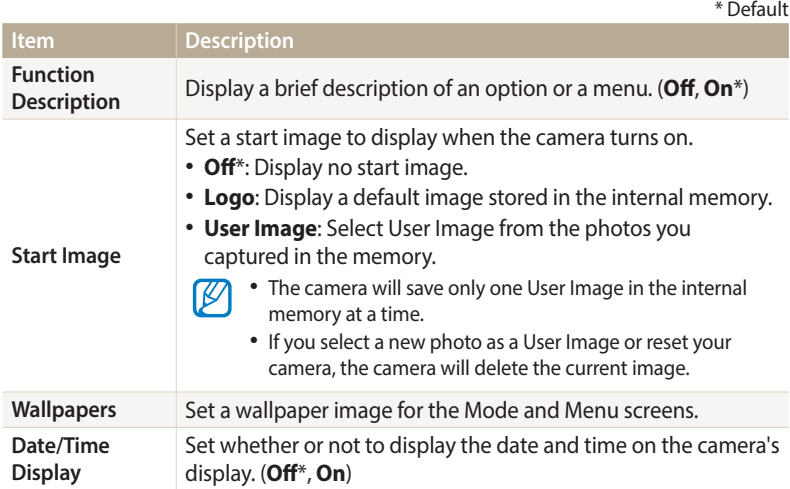

<span id="page-96-0"></span>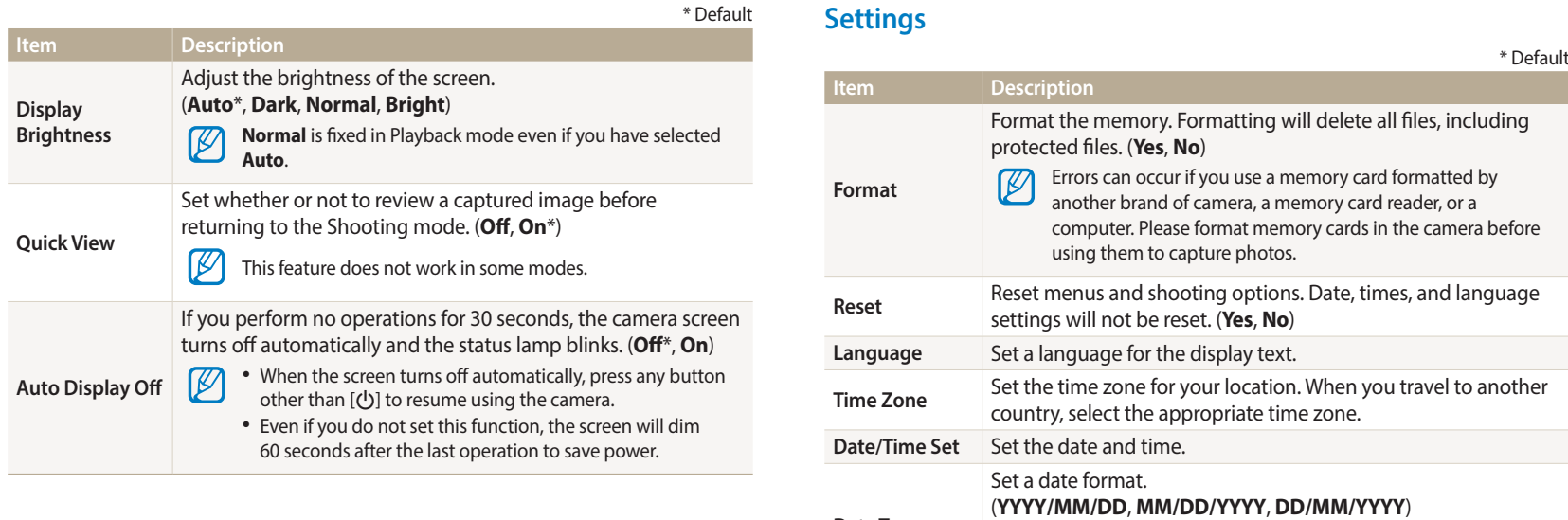

# Settings **96**

**Date Type**

The default date type may differ depending on the language

selected.

 $\bigcircled{\!\!\! Z}$ 

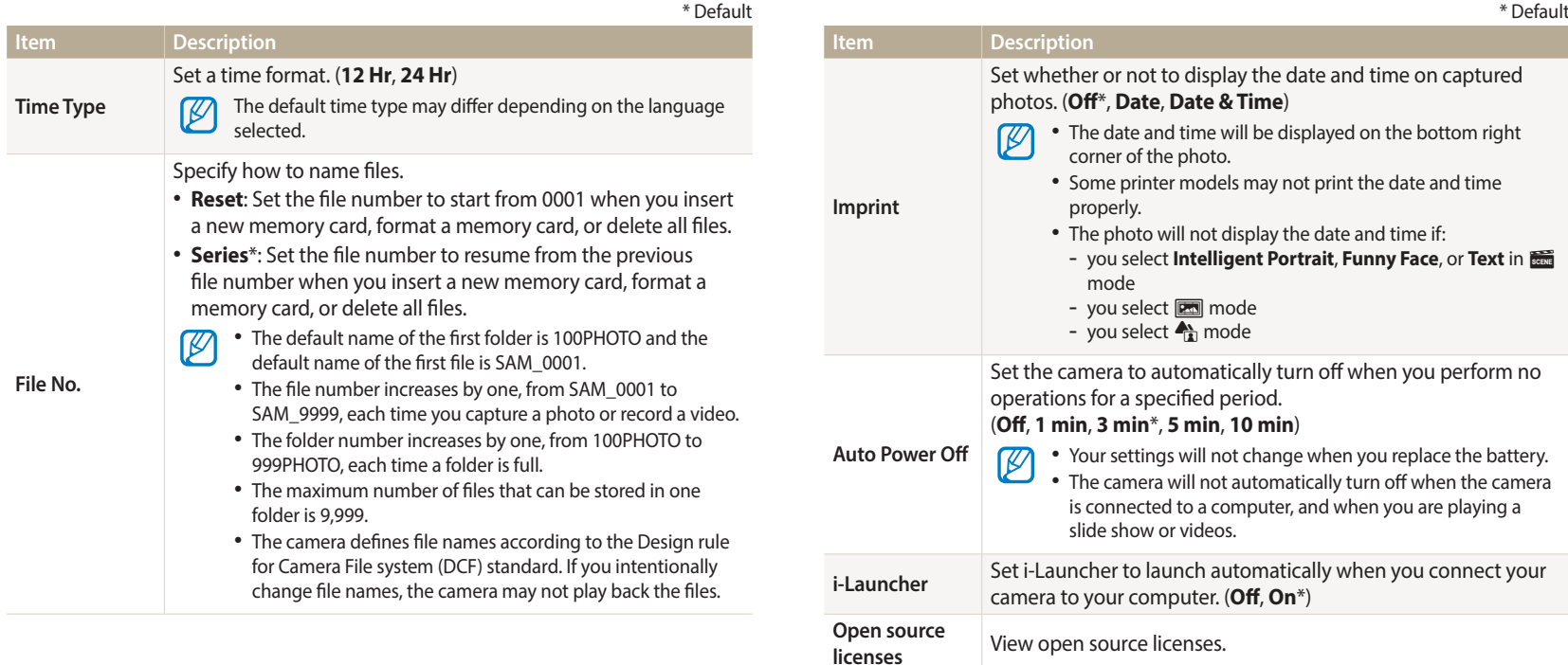

# **Appendixes**

Get information about error messages, specifications, and maintenance.

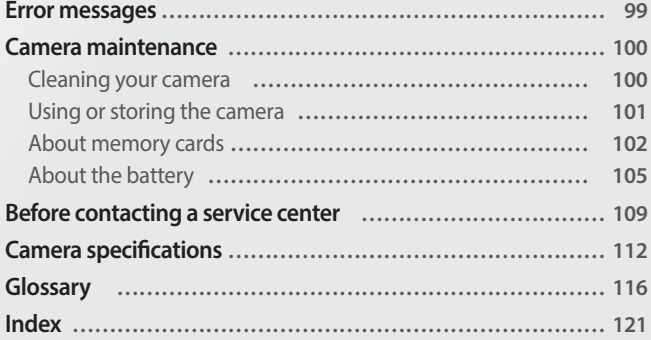

# <span id="page-99-0"></span>**Error messages**

When the following error messages appear, try these remedies.

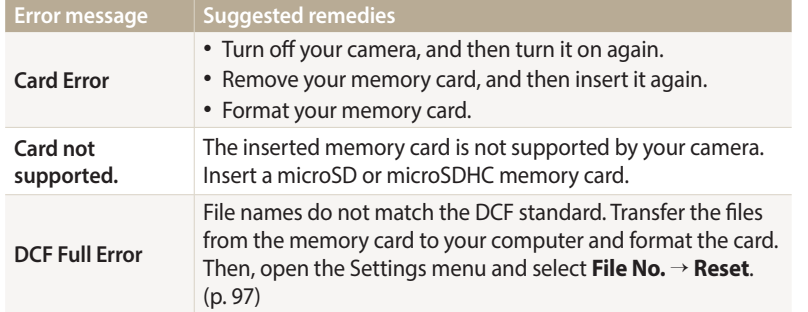

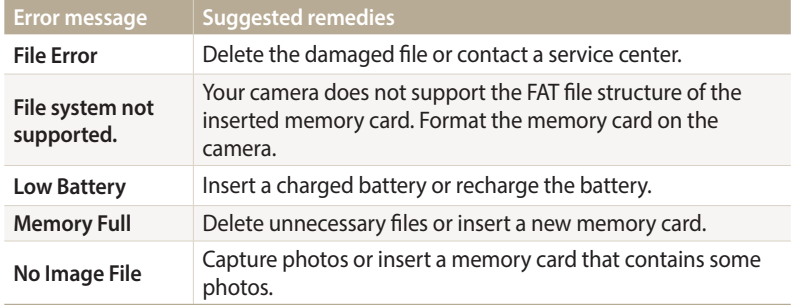

# <span id="page-100-0"></span>**Cleaning your camera**

#### **Camera lens and display**

Use a blower brush to remove dust and wipe the lens gently with a soft cloth. If any dust remains, apply lens cleaning liquid to a piece of lens cleaning paper and wipe gently.

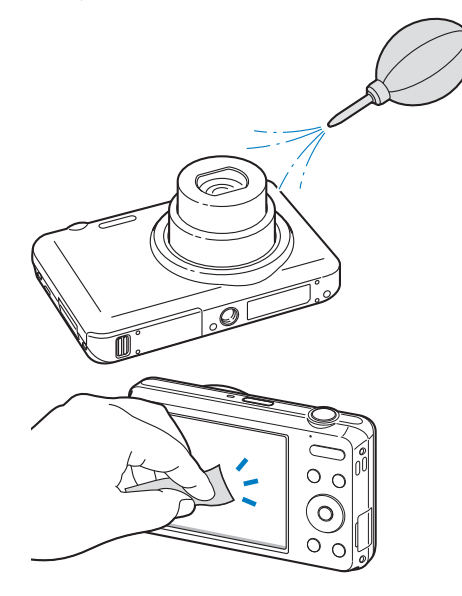

#### **Camera body**

Wipe gently with a soft, dry cloth.

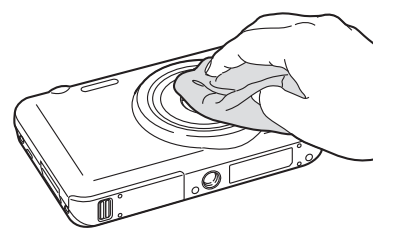

/!\

• Never use benzene, thinners, or alcohol to clean the device. These solutions can damage the camera or cause it to malfunction.

• Do not press on the lens cover or use a blower brush on the lens cover.

# <span id="page-101-0"></span>**Using or storing the camera**

#### **Inappropriate places to use or store the camera**

- Avoid exposing the camera to very cold or very hot temperatures.
- Avoid using your camera in areas with extremely high humidity, or where the humidity changes drastically.
- Avoid exposing the camera to direct sunlight and storing it in hot, poorlyventilated areas, such as in a car during summer time.
- Protect your camera and the display from impact, rough handling, and excessive vibration to avoid serious damage.
- Avoid using or storing your camera in dusty, dirty, humid, or poorly-ventilated areas to prevent damage to moving parts and internal components.
- Do not use your camera near fuels, combustibles, or flammable chemicals. Do not store or carry flammable liquids, gases, or explosive materials in the same compartment as the camera or its accessories.
- Do not store the camera where there are mothballs.

#### **Using on beaches or shores**

- Protect your camera from sand and dirt when you use it on beaches or in other similar areas.
- Your camera is not waterproof. Do not handle the battery, adapter, or memory card with wet hands. Operating the camera with wet hands may cause damage to your camera.

### **Storing for extended period of time**

- When you store the camera for an extended period, place it in a sealed container with an absorbent material, such as silica gel.
- Over time, unused batteries will discharge and must be recharged before use.
- You must reset the date and time when you turn the camera on after the camera and battery have been separated for a prolonged period.

#### **Using the camera with caution in humid environments**

When you transfer the camera from a cold environment to a warm one, condensation can form on the lens or internal components of the camera. In this situation, turn off the camera and wait for at least 1 hour. If condensation forms on the memory card, remove the memory card from the camera and wait until all moisture has evaporated before reinserting it.

#### **Other cautions**

- Do not swing your camera by the strap. This may cause injury to yourself or others or damage to your camera.
- Do not paint your camera, as paint can clog moving parts and prevent proper operation.
- Turn off the camera when not using it.
- Your camera contains delicate parts. Avoid impacts to the camera.
- <span id="page-102-0"></span>• Protect the display from external force by keeping it in the case when not in use. Protect the camera from scratches by keeping it away from sand, sharp implements, or loose change.
- Do not use the camera if the screen is cracked or broken. Broken glass or acrylic could cause injury to your hands and face. Take the camera to a Samsung service center to have it repaired.
- Never place cameras, batteries, chargers, or accessories near, on, or in heating devices, such as microwave ovens, stoves, or radiators. These devices may be deformed and can overheat and cause a fire or explosion.
- Do not expose the lens to direct sunlight, as this may discolor the image sensor or cause it to malfunction.
- Protect the lens from fingerprints and scratches. Clean the lens with a soft, clean, debris-free lens cloth.
- The camera may turn off if struck or dropped. This is to protect the memory card. Turn on the camera to use it again.
- While you use the camera, it may heat up. This is normal and should not affect your camera's lifespan or performance.
- When you use the camera in low temperatures, it may take some time to turn on, the color of the display may be changed temporarily, or after-images may appear. These conditions are not malfunctions and they will correct themselves when the camera is returned to milder temperatures.
- Paint or metal on the outside of the camera may cause allergies, itchy skin, eczema, or swelling for people with sensitive skin. If you experience any of these symptoms, stop using the camera immediately and consult a doctor.
- Do not insert foreign objects into any of your camera's compartments, slots, or access points. Damage due to improper use may not be covered by your warranty.
- Do not allow unqualified personnel to service the camera or attempt to service the camera yourself. Any damage that results from unqualified service is not covered by your warranty.

# **About memory cards**

#### **Supported memory cards**

Your camera supports microSD (Secure Digital) or microSDHC (Secure Digital High Capacity) memory cards.

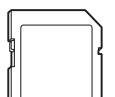

To read data with a PC or memory card reader, insert the memory card into a memory card adapter.

## **Memory card capacity**

The memory capacity may differ depending on the scenes you shoot or shooting conditions. These capacities are based on a 2 GB microSD card:

#### **Photos**

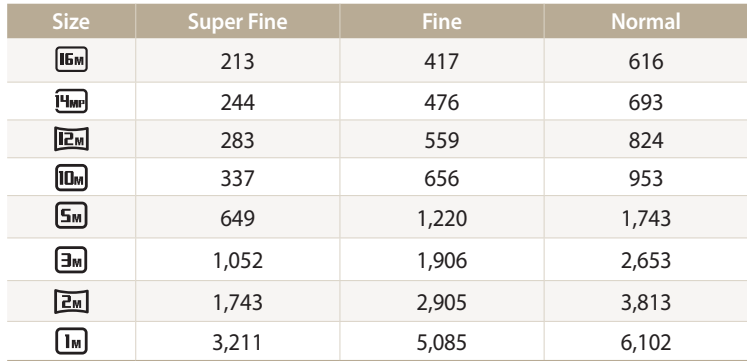

#### **Videos**

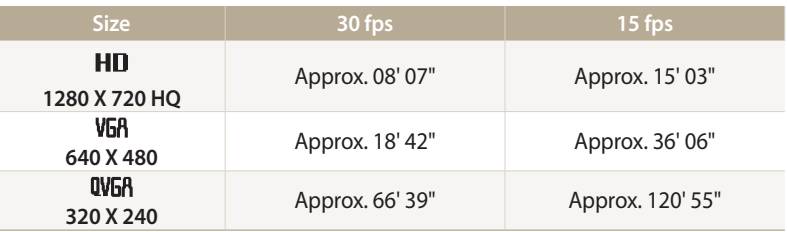

The figures above are measured without using the zoom function. Available recording time may vary if you use the zoom. Several videos were recorded in succession to determine the total recording time.

#### **Cautions when using memory cards**

- Avoid exposing memory cards to very cold or very hot temperatures (below 0 °C/32 °F or above 40 °C/104 °F). Extreme temperatures can cause memory cards to malfunction.
- Insert a memory card in the correct direction. Inserting a memory card in the wrong direction may damage your camera and memory card.
- Do not use memory cards that have been formatted by other cameras or by a computer. Reformat the memory card with your camera.
- Turn off the camera before you insert or remove the memory card.
- Do not remove the memory card or turn off your camera while the lamp is blinking, as this may damage your data.
- When the lifespan of a memory card has expired, you cannot store any more photos on the card. Use a new memory card.
- Do not bend, drop, or subject memory cards to heavy impact or pressure.
- Avoid using or storing memory cards near strong magnetic fields.
- Avoid using or keeping memory cards in areas with high temperatures, high humidity, or corrosive substances.
- Prevent memory cards from making contact with liquids, dirt, or foreign substances. If dirty, wipe the memory card clean with a soft cloth before you insert the memory card into your camera.
- Do not allow liquids, dirt, or foreign substances to come in contact with memory cards or the memory card slot. Doing so may cause memory cards or the camera to malfunction.
- When you carry a memory card, use a case to protect the card from electrostatic discharges.
- Transfer important data to other media, such as a hard disk, CD, or DVD.
- When you use the camera for an extended period, the memory card may become warm. This is normal and does not indicate a malfunction.

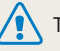

The manufacturer is not responsible for any loss of data.

# <span id="page-105-0"></span>**About the battery**

Use only Samsung-approved batteries.

## **Battery specifications**

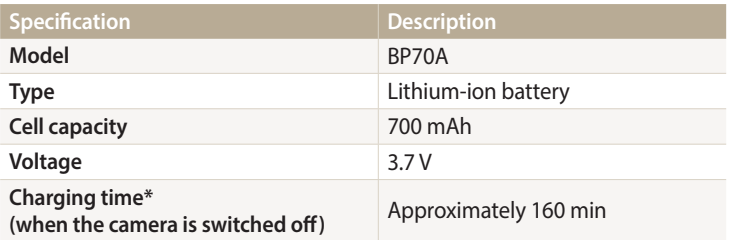

\* Charging the battery by connecting it to a computer may take longer.

#### **Battery life**

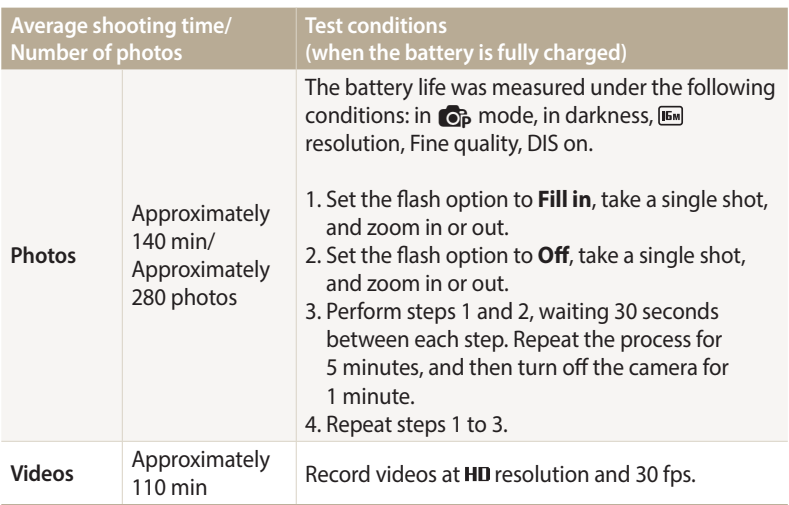

• The figures above are measured by Samsung's standards. Your results may differ, depending on your actual usage.

• Several videos were recorded in succession to determine the total recording time.

#### **Low battery message**

When the battery has fully discharged, the battery icon will turn red and the "**Low Battery**" message will appear.

#### **Notes about using the battery**

- Avoid exposing batteries to very cold or very hot temperatures (below 0 °C/32 °F or above 40 °C/104 °F). Extreme temperatures can reduce the charging capacity of your batteries.
- When you use the camera for an extended period, the area around the battery chamber may become warm. This does not affect the normal use of the camera.
- Do not pull the power supply cord to disconnect the plug from the power outlet, as this may cause a fire or electric shock.
- In temperatures below 0 °C/32 °F, battery capacity and battery life may decrease.
- Battery capacity may decrease in low temperatures, but will return to normal in milder temperatures.
- Remove the batteries from your camera when storing it for an extended period. Installed batteries may leak or corrode over time and cause serious damage to your camera. Storing the camera for extended periods with the battery installed causes the battery to discharge. You may not be able to recharge a fully discharged battery.
- When you do not use the camera for an extended period (3 months or more), check the battery and recharge it regularly. If you let the battery discharge continually, its capacity and life may decrease, which can lead to a malfunction, fire, or explosion.

### **Cautions about using the battery**

#### **Protect batteries, chargers, and memory cards from damage.**

Prevent batteries from making contact with metal objects, as this can create a connection between the + and – terminals of your battery and lead to temporary or permanent battery damage and may cause a fire or electric shock.

#### **Notes about charging the battery**

- If the status lamp is off, make sure that the battery is inserted correctly.
- If the camera is on while charging, the battery may not fully charge. Turn off the camera before charging the battery.
- Do not use your camera when you are charging the battery. This may cause a fire or electric shock.
- Do not pull the power supply cord to disconnect the plug from the power outlet, as this may cause a fire or electric shock.
- Let the battery charge for at least 10 minutes before turning on the camera.
- If you connect the camera to an external power source when the battery is depleted, using high energy-consuming functions will cause the camera to turn off. To use the camera normally, recharge the battery.
- If you reconnect the power cable when the battery is fully charged, the status lamp turns on for approximately 30 minutes.
- Using the flash or recording videos depletes the battery quickly. Charge the battery until the red status lamp turns off.
- If the status lamp blinks in red, reconnect the cable, or remove the battery and insert it again.
- If you charge the battery when the cable is overheated or the temperature is too high, the status lamp may blink in red. Charging will start when the battery cools down.
- Overcharging batteries may shorten battery life. After charging is finished, disconnect the cable from your camera.
- Do not bend or place heavy objects on the AC cable. Doing so may damage the cable.

#### **Notes about charging with a computer connected**

- Use only the provided USB cable.
- The battery may not charge when:
- you use a USB hub
- other USB devices are connected to your computer
- you connect the cable to the port on the front side of your computer
- the USB port of your computer does not support the power output standard (5 V, 500 mA)

#### **Handle and dispose of batteries and chargers with care**

- Never dispose of batteries in a fire. Follow all local regulations when you dispose of used batteries.
- Never place batteries or cameras on or in heating devices, such as microwave ovens, stoves, or radiators. Batteries may explode when they are overheated.
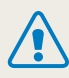

## **Personal injury or death can occur if the battery is handled carelessly or improperly. For your safety, follow these instructions for proper battery handling:**

- The battery can ignite or explode if not handled properly. If you notice any deformities, cracks, or other abnormalities in the battery, immediately discontinue use of the battery and contact a service center.
- Use only authentic, manufacturer-recommend battery chargers and adapters and charge the battery only by the methods described in this user manual.
- Do not place the battery near heating devices or expose it to excessively warm environments, such as the inside of an enclosed car in the summertime.
- Do not place the battery in a microwave oven.
- Avoid storing or using the battery in hot, humid places, such as spas or shower enclosures.
- Do not rest the camera on flammable surfaces, such as bedding, carpets, or electric blankets for a prolonged period.
- When the camera is switched on, do not leave it in any confined space for a prolonged period.
- Do not allow battery terminals to come in contact with metallic objects, such as necklaces, coins, keys, or watches.
- Use only authentic, manufacturer-recommended, Lithium-ion replacement batteries.
- Do not disassemble the battery or puncture it with any sharp object.
- Avoid exposing the battery to high pressure or crushing forces.
- Avoid exposing the battery to major impacts, such as dropping it from high places.
- Do not expose the battery to temperatures of 60 °C (140 °F) or above.
- Do not allow the battery to come in contact with moisture or liquids.
- Do not expose the battery to sources of excessive heat such as sunshine, fire or the like.

#### **Disposal guidelines**

- Dispose of the battery with care.
- Do not dispose of the battery in a fire.
- Disposal regulations may differ by country or region. Dispose of the battery in accordance with all local and federal regulations.

# **Guidelines for charging the battery**

Charge the battery only by the methods described in this user manual. The battery can ignite or explode if not charged properly.

# <span id="page-109-0"></span>**Before contacting a service center**

If you are having trouble with your camera, try these troubleshooting procedures before you contact a service center. If you have attempted the suggested remedy and are still having problems with your device, contact your local dealer or service center.

When you leave your camera at a service center, be sure to also leave the other components that may have contributed to the malfunction, such as the memory card and battery.

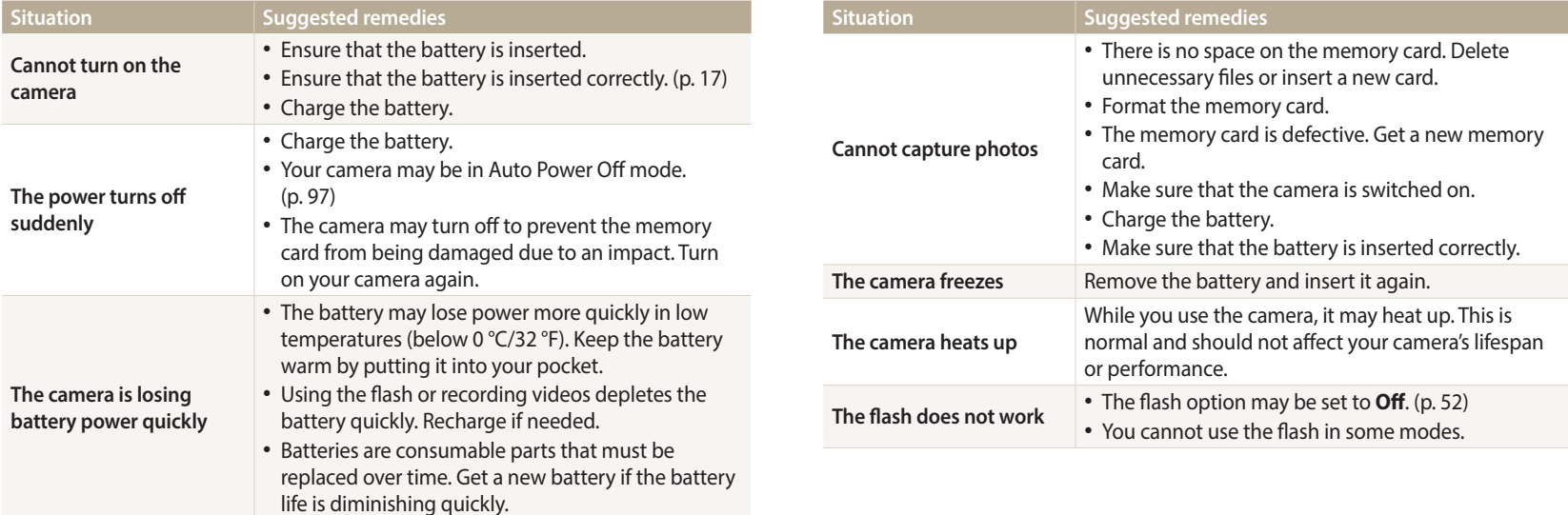

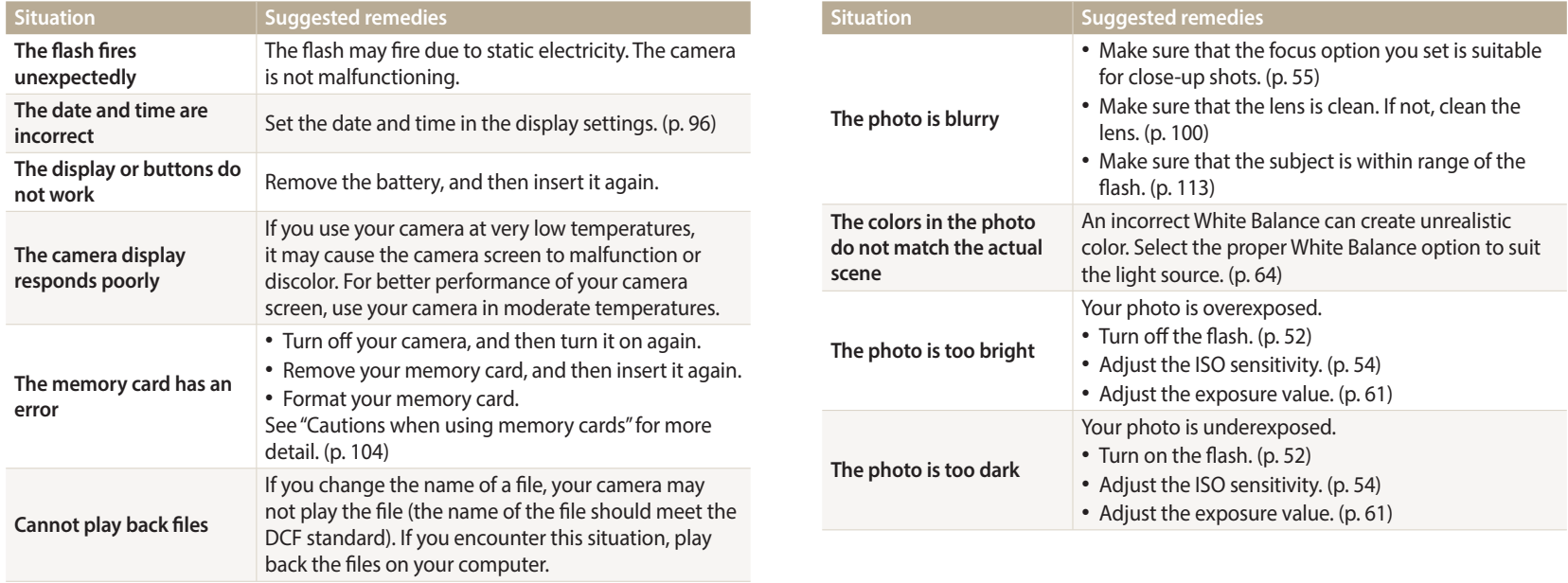

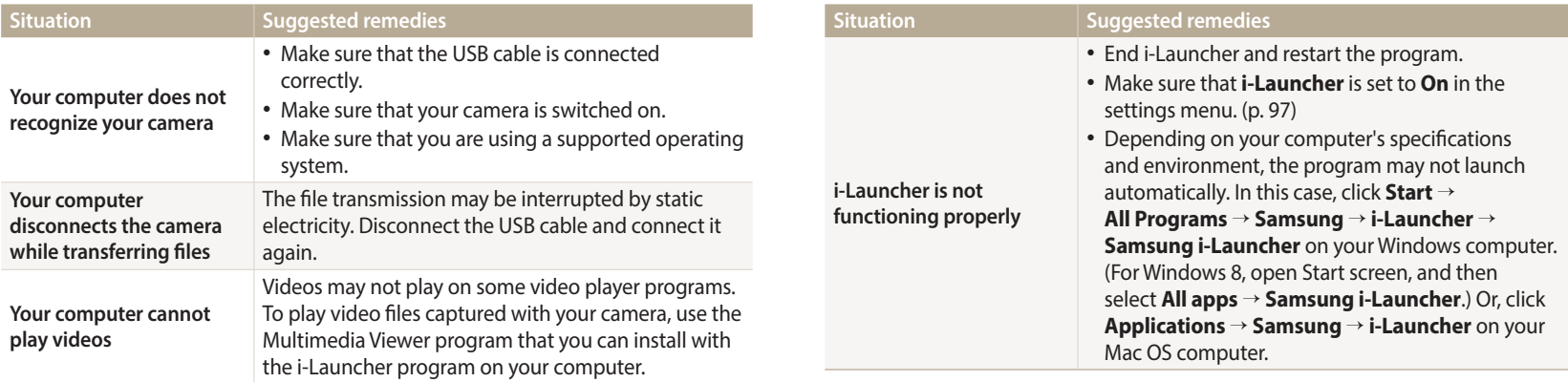

<span id="page-112-0"></span>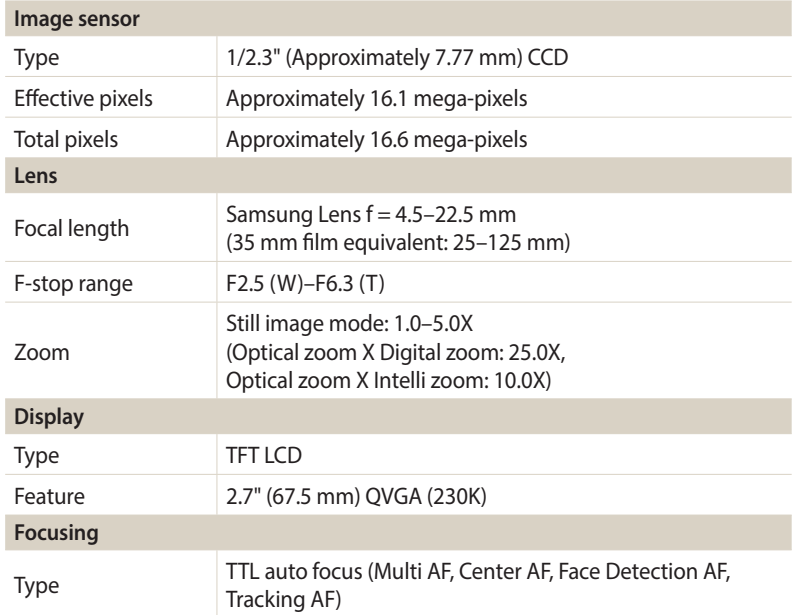

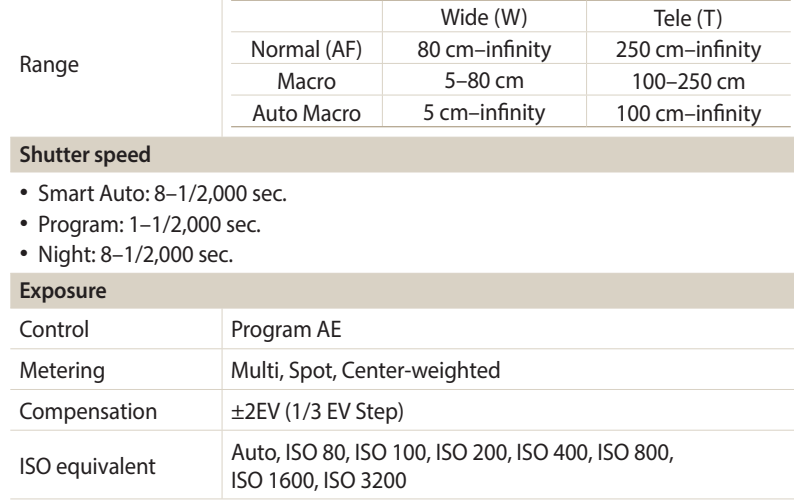

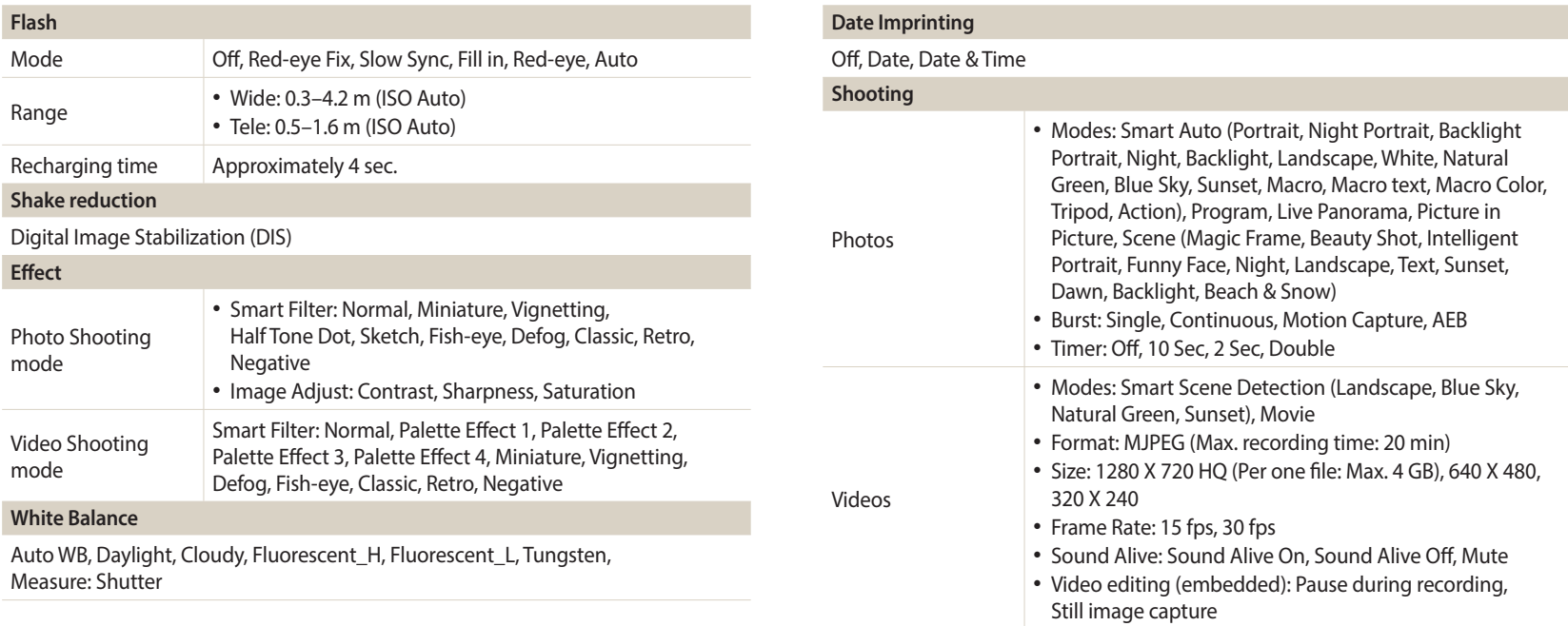

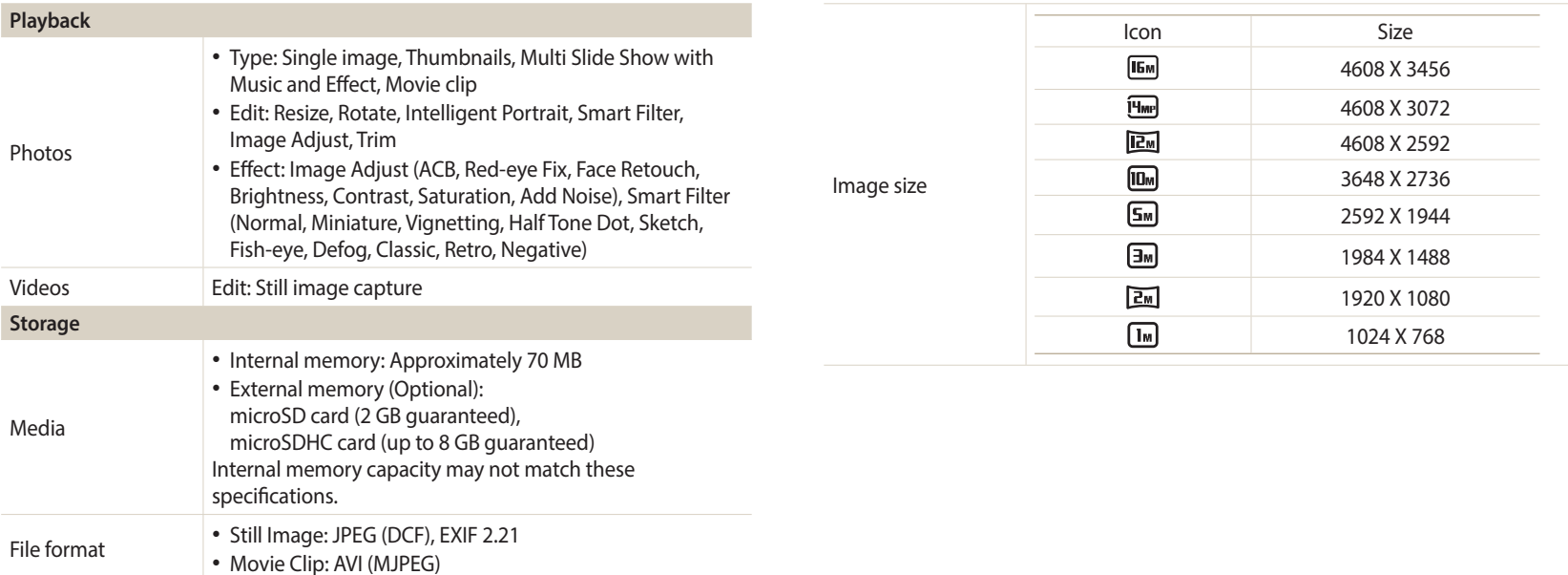

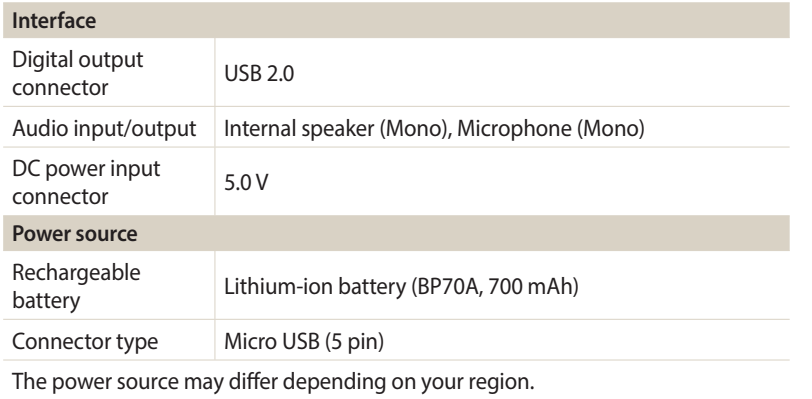

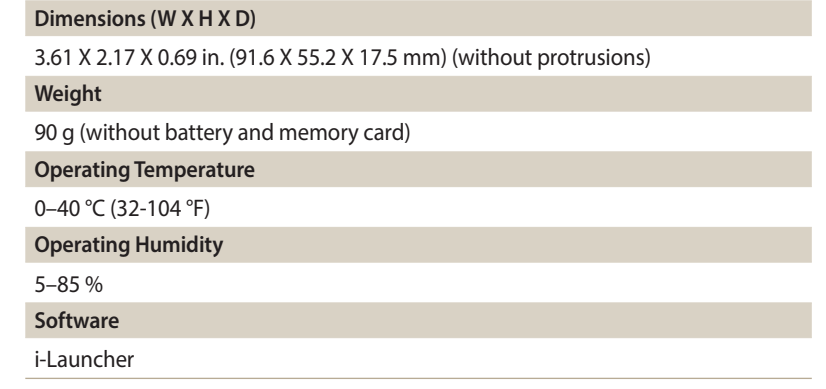

Specifications may change without notice to improve performance.

#### **ACB (Auto Contrast Balance)**

This feature automatically improves the contrast of your images when the subject is backlit or when there is a high contrast between your subject and the background.

## **AEB (Auto Exposure Bracket)**

This feature automatically captures several images at different exposures to help you capture a properly-exposed image.

# **AF (Auto Focus)**

A system that automatically focuses the camera lens on the subject. Your camera uses the contrast to focus automatically.

## **Aperture**

The aperture controls the amount of light that reaches the camera's sensor.

## **Camera shake (Blur)**

If the camera is moved while the shutter is open, the entire image may appear blurred. This occurs more often when the shutter speed is slow. Prevent camera shake by raising the sensitivity, using the flash, or using a faster shutter speed. Alternately, use a tripod, the OIS or DIS function to stabilize the camera.

## **Composition**

Composition in photography means arranging objects in a photo. Usually, abiding by the rule of thirds leads to a good composition.

## **DIS (Digital Image Stabilization)**

This feature compensates in real-time for shaking and vibrating while shooting. There can be a certain amount of image degradation compare to Optical Image Stabilization.

# **DCF (Design rule for Camera File system)**

A specification to define a file format and file system for digital cameras created by the Japan Electronics and Information Technology Industries Association (JEITA).

# **Depth of field**

The distance between the nearest and farthest points that can be acceptably focused in a photograph. Depth of field varies with lens aperture, focal length, and distance from the camera to the subject. Selecting a smaller aperture, for example, will increase the depth of field and blur the background of a composition.

## **Digital zoom**

A feature that artificially increases the amount of zoom available with a zoom lens (Optical zoom). When using the Digital zoom, the image quality will deteriorate as the magnification increases.

#### **EV Compensation**

All the combinations of the camera's shutter speed and lens aperture that result in the same exposure.

# **EV (Exposure Value)**

This feature allows you to quickly adjust the exposure value measured by the camera, in limited increments, to improve the exposure of your photos. Set the EV compensation to -1.0 EV to adjust the value one step darker and 1.0 EV to one step brighter.

# **Exif (Exchangeable Image File Format)**

A specification to define an image file format for digital cameras created by the Japan Electronic Industries Development Association (JEIDA).

#### **Exposure**

The amount of light allowed to reach the camera's sensor. Exposure is controlled by a combination of the shutter speed, the aperture value, and ISO sensitivity.

#### **Flash**

A speed light that helps to create adequate exposure in low-light conditions.

#### **Focal length**

The distance from the middle of the lens to its focal point (in millimeters). Longer focal lengths result in narrower angles of view and the subject is magnified. Shorter focal lengths result in wider angles of view.

#### **Image sensor**

The physical part of a digital camera that contains a photosite for each pixel in the image. Each photosite records the brightness of the light that strikes it during an exposure. Common sensor types are CCD (Charge-coupled Device) and CMOS (Complementary Metal Oxide Semiconductor).

## **ISO sensitivity**

The sensitivity of the camera to light, based on the equivalent film speed used in a film camera. At higher ISO sensitivity settings, the camera uses a higher shutter speed, which can reduce blur caused by camera shake and low light. However, images with high sensitivity are more susceptible to noise.

#### **JPEG (Joint Photographic Experts Group)**

A lossy method of compression for digital images. JPEG images are compressed to reduce their overall file size with minimal deterioration of the image resolution.

#### **LCD (Liquid Crystal Display)**

A visual display commonly used in consumer electronics. This display needs a separate backlight, such as CCFL or LED, to reproduce colors.

#### **Macro**

This feature allows you to capture close-up photos of very small objects. When using the macro feature, the camera can maintain a sharp focus on small objects at a near life-size ratio (1:1).

#### **Metering**

The metering refers to the way in which the camera measures the quantity of light to set the exposure.

#### **MJPEG (Motion JPEG)**

A video format which is compressed as a JPEG image.

#### **Noise**

Misinterpreted pixels in a digital image that may appear as misplaced or random, bright pixels. Noise usually occurs when photos are shot with a high sensitivity or when a sensitivity is automatically set in a dark place.

#### **Optical zoom**

This is a general zoom which can enlarge images with a lens and does not degrade the quality of images.

#### **Quality**

An expression of the rate of compression used in a digital image. Higher quality images have a lower rate of compression, which usually results in a larger file size.

#### **Resolution**

The number of pixels present in a digital image. High resolution images contain more pixels and typically show more detail than low resolution images.

#### **Shutter speed**

Shutter speed refers to the amount of time it takes to open and close the shutter, and it is an important factor in the brightness of a photo, as it controls the amount of light which passes through the aperture before it reaches the image sensor. A fast shutter speed allows less time to let light in and the photo becomes darker and more easily freezes subjects in motion.

# **Vignetting**

A reduction of an image's brightness or saturation at the periphery (outer edges) compared to the center of the image. Vignetting can draw interest to subjects positioned in the center of an image.

# **White balance (color balance)**

An adjustment of the intensities of colors (typically the primary colors red, green, and blue), in an image. The goal of adjusting the white balance, or color balance, is to correctly render the colors in an image.

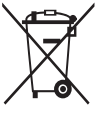

**Correct Disposal of This Product (Waste Electrical & Electronic Equipment)** (Applicable in countries with separate collection systems)

This marking on the product, accessories or literature indicates that the product and its electronic accessories (e.g. charger, headset, USB cable) should not be disposed of with other household waste at the end of their working life. To prevent possible harm to the environment or human health from uncontrolled waste disposal, please separate these items from other types of waste and recycle them responsibly to promote the sustainable reuse of material resources.

Household users should contact either the retailer where they purchased this product, or their local government office, for details of where and how they can take these items for environmentally safe recycling.

Business users should contact their supplier and check the terms and conditions of the purchase contract. This product and its electronic accessories should not be mixed with other commercial wastes for disposal.

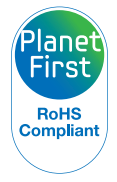

PlanetFirst represents Samsung Electronics' commitment to sustainable development and social responsibility through ecodriven business and management activities.

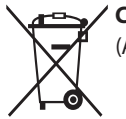

# **Correct disposal of batteries in this product**

(Applicable in countries with separate collection systems)

This marking on the battery, manual or packaging indicates that the batteries in this product should not be disposed of with other household waste at the end of their working life. Where marked, the chemical symbols Hg, Cd or Pb indicate that the battery contains mercury, cadmium or lead above the reference levels in EC Directive 2006/66. If batteries are not properly disposed of, these substances can cause harm to human health or the environment.

To protect natural resources and to promote material reuse, please separate batteries from other types of waste and recycle them through your local, free battery return system.

# **Index**

# **A**

**AF Sound [95](#page-95-0) Auto Contrast Balance (ACB)** Playback mode [83](#page-83-0) Shooting mode [62](#page-62-0) **Auto Display Off [96](#page-96-0) Auto Exposure Bracket (AEB) [66](#page-66-0)**

# **B**

**Battery** Caution [106](#page-106-0) Charging [18](#page-18-0) Inserting [17](#page-17-0)

**Beauty Shot mode [40](#page-40-0)**

**Blink Detection [59](#page-59-0)**

**Brightness**

Playback mode [84](#page-84-0) Shooting mode [61](#page-61-0)

#### **Burst modes** Auto Exposure Bracket (AEB) [66](#page-66-0) Continuous [66](#page-66-0) Motion Capture [66](#page-66-0)

#### **C**

**Camera maintenance [100](#page-100-0) Camera specifications [112](#page-112-0) Capturing an image from video [79](#page-79-0) Charging [18](#page-18-0)**

**Cleaning** Camera body [100](#page-100-0) Display [100](#page-100-0) Lens [100](#page-100-0)

**Connecting to a computer** Mac [86](#page-86-0) Windows [85](#page-85-0)

**Contrast** Playback mode [84](#page-84-0) Shooting mode [69](#page-69-0)

#### **D**

**Date/Time Set [19](#page-19-0), [96](#page-96-0) Deleting files [74](#page-74-0) Digital Image Stabilization (DIS) [29](#page-29-0) Digital zoom [27](#page-27-0) Disconnecting the camera [86](#page-86-0) Display brightness [96](#page-96-0) Display Type [25](#page-25-0)**

# **E**

**Editing photos [80](#page-80-0) Enlarging [76](#page-76-0) Error messages [99](#page-99-0) Exposure [61](#page-61-0)**

#### **F**

**Face Detection [58](#page-58-0) Flash** Auto [53](#page-53-0) Fill in [53](#page-53-0) Off [52](#page-52-0) Red-eye [53](#page-53-0) Red-eye Fix [53](#page-53-0) Slow Sync [53](#page-53-0) **Focus Area** Center AF [56](#page-56-0) Multi AF [56](#page-56-0) Tracking AF [56](#page-56-0) **Formatting [96](#page-96-0) Function button [16](#page-16-0) Funny Face mode [42](#page-42-0)**

# **H**

**Half-press shutter [30](#page-30-0)**

#### **I**

**Icons** Playback mode [71](#page-71-0) Shooting mode [21](#page-21-0)

**Image Adjustment**  $ACB 62$  $ACB 62$ Add Noise [84](#page-84-0) **Brightness** Playback mode [84](#page-84-0)

Shooting mode [61](#page-61-0) Contrast

#### Playback mode [84](#page-84-0) Shooting mode [69](#page-69-0) Red-eye Fix [83](#page-83-0) Saturation Playback mode [84](#page-84-0) Shooting mode [69](#page-69-0) Sharpness [69](#page-69-0)

**Image Quality [50](#page-50-0)**

# **Imprint [97](#page-97-0) Intelligent Portrait mode** Playback mode [81](#page-81-0) Shooting mode [41](#page-41-0) **Intelli zoom [28](#page-28-0) ISO sensitivity [54](#page-54-0)**

# **L**

**Language settings [96](#page-96-0) Live Panorama mode [36](#page-36-0)**

# **M**

**Macro** Auto Macro [56](#page-56-0) Macro [56](#page-56-0) Normal (AF) [56](#page-56-0)

# **Magic Frame mode [40](#page-40-0) Memory card**

Caution [104](#page-104-0) Insert [17](#page-17-0)

**Menu button [16](#page-16-0)**

# **Metering** Center-weighted [63](#page-63-0) Multi [63](#page-63-0) Spot [63](#page-63-0) **Motion Capture [66](#page-66-0) Movie mode [45](#page-45-0)**

# **N**

**Night mode [43](#page-43-0)**

#### **O**

**Open source licenses [97](#page-97-0) Optional accessories [13](#page-13-0)**

#### **P**

**Picture-in-Picture mode [38](#page-38-0) Playback button [16](#page-16-0) Playback mode [71](#page-71-0) Power button [14](#page-14-0) Program mode [35](#page-35-0) Protecting files [74](#page-74-0)**

# **Q**

**Quick View [96](#page-96-0)**

# **R**

**Red-eye** Playback mode [83](#page-83-0) Shooting mode [52](#page-52-0)

**Reset [96](#page-96-0)**

**Resolution**

Playback mode [80](#page-80-0) Shooting mode [49](#page-49-0)

**Retouching faces** Playback mode [83](#page-83-0) Shooting mode [41](#page-41-0)

**Rotating [81](#page-81-0)**

## **S**

**Saturation** Playback mode [84](#page-84-0) Shooting mode [69](#page-69-0) **Scene mode [39](#page-39-0) Self-Portrait [58](#page-58-0) Service center [109](#page-109-0) Settings [96](#page-96-0) Sharpness [69](#page-69-0) Shooting mode [51](#page-51-0) Shooting portraits** Beauty Shot mode [40](#page-40-0) Blink Detection [59](#page-59-0) Face Detection [58](#page-58-0) Funny Face mode [42](#page-42-0) Intelligent Portrait mode [41](#page-41-0) Red-eye [53](#page-53-0) Red-eye fix [53](#page-53-0) Self-Portrait [58](#page-58-0) Smile Shot [59](#page-59-0)

**Shutter button [14](#page-14-0) Slide Show [77](#page-77-0) Smart Auto mode [33](#page-33-0) Smart Filter** Playback mode [82](#page-82-0) Shooting mode [67](#page-67-0) **Smart Scene Detection mode [46](#page-46-0) Smile Shot [59](#page-59-0) Sound settings [25](#page-25-0) Start Image [95](#page-95-0) Status lamp [15](#page-15-0)**

#### **T**

**Thumbnails [72](#page-72-0) Timer [51](#page-51-0) Time settings [19](#page-19-0) Time zone settings [19](#page-19-0), [96](#page-96-0) Transferring files** Mac [86](#page-86-0) Windows [85](#page-85-0) **Tripod mount [14](#page-14-0)**

#### **U**

**Unpacking [13](#page-13-0) USB port [14](#page-14-0)**

# **V**

**Video** Playback mode [78](#page-78-0) Shooting mode [45](#page-45-0)

# **Viewing files**

Category [73](#page-73-0) Panoramic photos [77](#page-77-0) Slide Show [77](#page-77-0) Thumbnails [72](#page-72-0)

# **W**

**White Balance [64](#page-64-0)**

# **Z**

**Zoom** Using the zoom [27](#page-27-0)

Zoom button [15](#page-15-0) Zoom sound settings [45](#page-45-0)

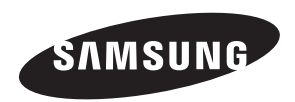

Please refer to the warranty that came with your product or visit our website, [www.samsung.com,](www.samsung.com) for after-sales service or inquiries.

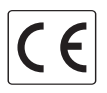